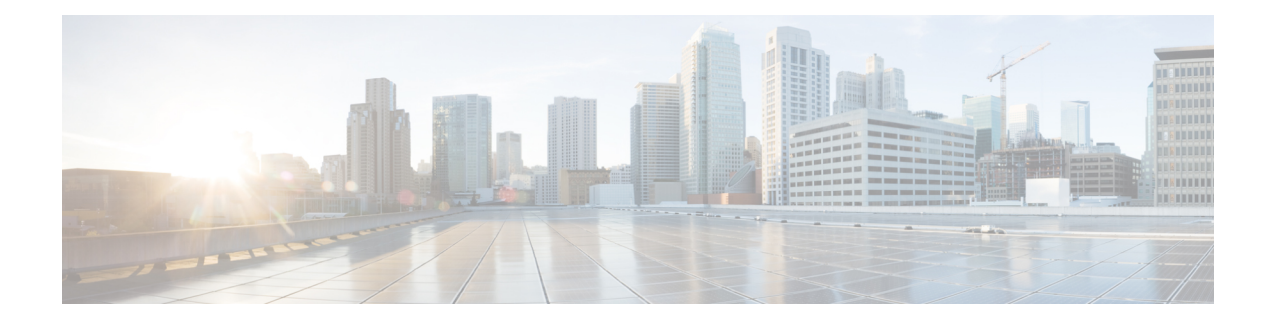

## **Konfiguration der Anruffunktionen**

Über die Web-Benutzeroberfläche des Telefons und die XML-Konfigurationsdateien können Sie die Anruffunktionen Ihres Telefons anpassen, beispielsweise Anrufübergabe, Anruf parken, Konferenzen und Kurzwahleinträge.

- [Anrufübergabe](#page-0-0) aktivieren, on page 1
- [Rufumleitung,](#page-2-0) auf Seite 3
- [Funktionsaktivierungscode-Synchronisierung](#page-10-0) für "Alle Anrufe weiterleiten" aktivieren, auf Seite 11
- Webex "One Button to Join" (OBTJ) auf dem [Telefon,](#page-11-0) auf Seite 12
- [Konferenzen](#page-12-0) aktivieren, on page 13
- [Remote-Anrufaufzeichnung](#page-13-0) mit SIP REC aktivieren, auf Seite 14
- [Remote-Anrufaufzeichnung](#page-15-0) mit SIP INFO aktivieren, auf Seite 16
- Anzeige von Anruf in Abwesenheit [konfigurieren](#page-16-0) , auf Seite 17
- "Bitte nicht stören" [aktivieren,](#page-17-0) on page 18
- [Synchronisierung](#page-18-0) von Einstellungen zwischen dem Telefon und dem Server aktivieren, auf Seite 19
- [Webex-Kontakte](#page-19-0) auf dem Telefon aktivieren, auf Seite 20
- [Webex-Kontakte](#page-20-0) auf einer Leitungstaste konfigurieren, auf Seite 21
- Einen Softkey für [Webex-Kontakte](#page-21-0) hinzufügen, auf Seite 22
- [Webex-Anrufprotokolle](#page-22-0) auf dem Telefon aktivieren, auf Seite 23
- Konfigurieren von Sternkürzeln für die [Ruhefunktion,](#page-22-1) auf Seite 23
- Ein [Callcenter-Telefon](#page-23-0) eines Agenten konfigurieren, auf Seite 24
- Telefon für Präsenz [einrichten,](#page-28-0) auf Seite 29
- Die Anzahl der angezeigten Anrufe pro Leitung [konfigurieren,](#page-34-0) on page 35
- [Namensauflösung](#page-35-0) aktivieren und deaktivieren, auf Seite 36
- [Notrufe,](#page-37-0) auf Seite 38
- [PLK-Konfiguration,](#page-42-0) auf Seite 43
- Konfiguration [programmierbare](#page-46-0) Softkeys, auf Seite 47

## <span id="page-0-0"></span>**Anrufübergabe aktivieren**

Sie können die Dienste Beaufsichtigte Anrufübergabe und Blinde Anrufübergabe für Ihren Benutzer aktivieren.

Sie können dieParameter auch in der Konfigurationsdatei des Telefons mit XML-Code (cfg.xml) konfigurieren. Zur Konfiguration der einzelnen Parameter siehe Syntax der Zeichenfolge in der Tabelle [Parameter](#page-1-0) für das Aktivieren der [Anrufübergabe,](#page-1-0) on page 2.

### **Before you begin**

Greifen Sie auf die Webseite zur Telefonverwaltung zu. Siehe Auf [Weboberfläche](p881_b_8800-mpp-ag_new_chapter7.pdf#nameddest=unique_191) des Telefons zugreifen.

### **Procedure**

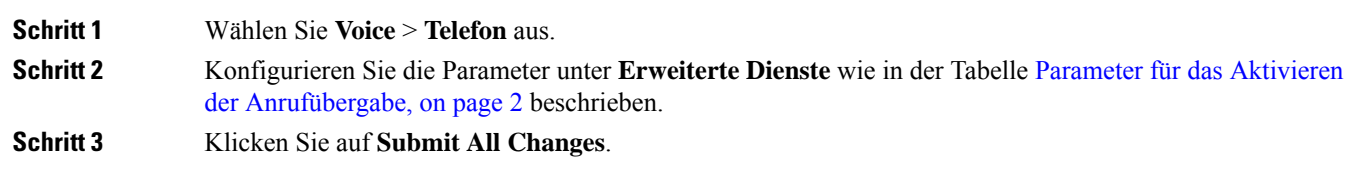

## <span id="page-1-0"></span>**Parameter für das Aktivieren der Anrufübergabe**

In der folgenden Tabelle werden die Funktionen und die Verwendung von "Anrufübergabe-Parameter aktivieren" im Abschnitt "erweiterte Dienste" auf der Registerkarte "Telefon" auf der Telefon-Weboberfläche definiert. Außerdem wird die Syntax der Zeichenfolge definiert, die in der Telefon-Konfigurationsdatei mit dem XML-Code (cfg.xml) hinzugefügt wird, um einen Parameter zu konfigurieren.

| <b>Parameter</b>                                                      | <b>Beschreibung</b>                                                                                                    |
|-----------------------------------------------------------------------|----------------------------------------------------------------------------------------------------|
| Attn Transfer Serv (Service für die Rufumleitung nach<br>Ankündigung) | Begleiteter Anrufübergabedienst. Der Benutzer nimmt<br>den Anruf vor der Übergabe an.                                                     |
|                                                                       | Führen Sie eine der folgenden Aktionen aus:                                                                                               |
|                                                                       | • Geben Sie in der Konfigurationsdatei des<br>Telefons eine Zeichenfolge mit XML (cfg.xml)<br>in folgendem Format ein:                    |
|                                                                       | <attn serv<="" td="" transfer=""></attn>                                                                                                  |
|                                                                       | ua="na">Ja                                                                                                    |
|                                                                       | • Wählen Sie auf der Telefon-Webseite die Option<br>Ja aus, um den Übergabedienst zu aktivieren.<br>Wählen Sie zum Deaktivieren Nein aus. |
|                                                                       | Optionen: Ja und Nein                                                                                                    |
|                                                                       | Standard: Ja                                                                                                    |

**Tabelle 1: Parameter für das Aktivieren der Anrufübergabe**

Ш

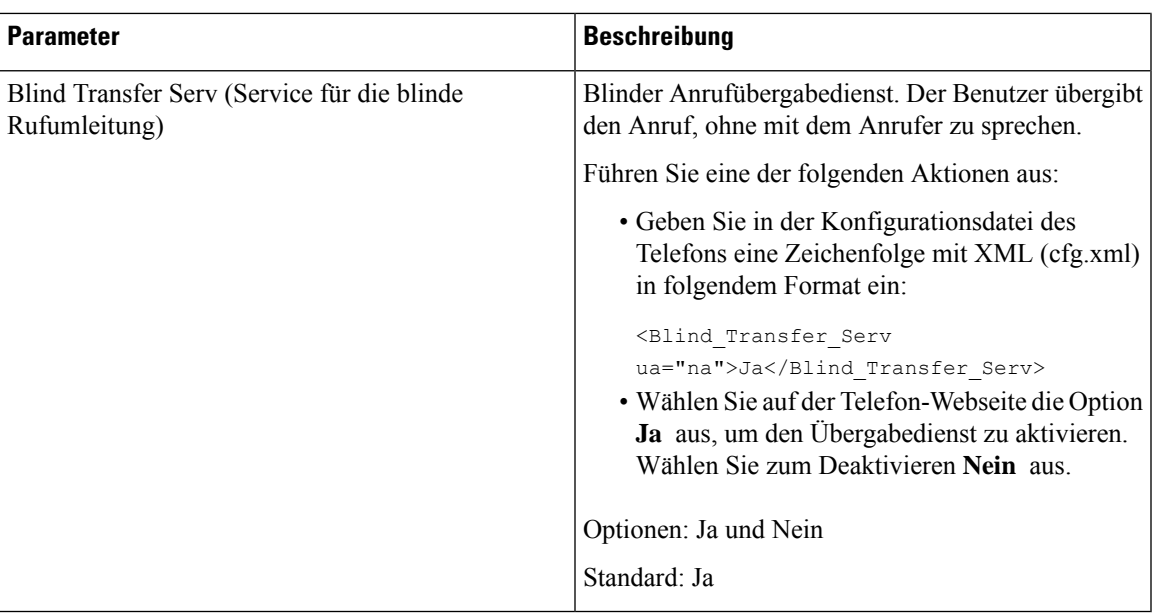

## <span id="page-2-1"></span><span id="page-2-0"></span>**Rufumleitung**

Um die Rufumleitung zu aktivieren, können Sie die Funktion an zwei Stellen aktivieren: Auf der Registerkarte "Voice" und auf der Registerkarte "Benutzer" auf der Telefon-Webseite.

### **Aktivieren der Rufumleitung auf der Registerkarte "Sprache"**

Führen Sie diese Aufgabe durch, wenn Sie die Rufumleitung für einen Benutzer aktivieren möchten.

Sie können die Parameter auch in der Konfigurationsdatei des Telefons mit XML-Code (cfg.xml) konfigurieren. Zur Konfiguration der einzelnen Parameter siehe Syntax der Zeichenfolge in Tabelle [Parameter](#page-3-0) für das Aktivieren der [Rufumleitung](#page-3-0) auf der Registerkarte "Sprache", on page 4.

### **Before you begin**

Greifen Sie auf die Webseite zur Telefonverwaltung zu. Siehe Auf [Weboberfläche](p881_b_8800-mpp-ag_new_chapter7.pdf#nameddest=unique_191) des Telefons zugreifen.

### **Procedure**

**Schritt 1** Wählen Sie **Voice** > **Telefon** aus. **Schritt 2** Konfigurieren Sie die Parameter unter **Erweiterte Dienste** wie in der Tabelle Parameter für das [Aktivieren](#page-3-0) der [Rufumleitung](#page-3-0) auf der Registerkarte "Sprache", on page 4 beschrieben. **Schritt 3** Klicken Sie auf **Submit All Changes**.

#### **Related Topics**

[Statussynchronisierung](p881_b_8800-mpp-ag_new_chapter10.pdf#nameddest=unique_117) von Ruhefunktion und Rufumleitung [Funktionstasten-Synchronisierung](p881_b_8800-mpp-ag_new_chapter10.pdf#nameddest=unique_116) aktivieren

### [Statussynchronisierung](p881_b_8800-mpp-ag_new_chapter10.pdf#nameddest=unique_372) für Rufumleitung über XSI-Dienst aktivieren

### <span id="page-3-0"></span>**Parameter für das Aktivieren der Rufumleitung auf der Registerkarte "Sprache"**

In der folgenden Tabelle sind die Funktionen und die Verwendung von "Rufumleitung aktivieren" auf der Registerkarte "Spracheinstellungen" im Abschnitt "Erweiterte Dienste" auf der Registerkarte "Telefon" der Weboberfläche des Telefons definiert. Außerdem wird die Syntax der Zeichenfolge definiert, die in der Telefon-Konfigurationsdatei mit dem XML-Code (cfg.xml) hinzugefügt wird, um einen Parameter zu konfigurieren.

| <b>Parameter</b>                                          | <b>Beschreibung</b>                                                                                                    |
|-----------------------------------------------------------|----------------------------------------------------------------------------------------------------|
| Cfwd All Serv                                             | Leitet alle Anrufe weiter.                                                                                                    |
|                                                           | Führen Sie eine der folgenden Aktionen aus:                                                                                                    |
|                                                           | · Geben Sie in der Konfigurationsdatei des<br>Telefons eine Zeichenfolge mit XML (cfg.xml)<br>in folgendem Format ein:                                                                          |
|                                                           | <cfwd all="" serv="" ua="na">Ja</cfwd><br>· Wählen Sie auf der Telefon-Webseite die Option<br>Ja aus, um alle Anrufe weiterzuleiten. Wählen<br>Sie zum Deaktivieren Nein aus.                   |
|                                                           | Optionen: Ja und Nein                                                                                                    |
|                                                           | Standard: Ja                                                                                                    |
| Cfwd Busy Serv (Service für Rufumleitung wenn<br>besetzt) | Anrufe werden nur weitergeleitet, wenn besetzt ist.                                                                                                    |
|                                                           | Führen Sie eine der folgenden Aktionen aus:                                                                                                    |
|                                                           | · Geben Sie in der Konfigurationsdatei des<br>Telefons eine Zeichenfolge mit XML (cfg.xml)<br>in folgendem Format ein:                                                                          |
|                                                           | <cfwd busy="" serv<br="">ua="na"&gt;Ja</cfwd><br>· Wählen Sie auch der Telefon-Webseite Ja, um<br>Anrufe weiterzuleiten, wenn die Leitung besetzt<br>ist. Wählen Sie zum Deaktivieren Nein aus. |
|                                                           | Optionen: Ja und Nein                                                                                                    |
|                                                           | Standard: Ja                                                                                                    |

**Tabelle 2: Parameter für das Aktivieren der Rufumleitung auf der Registerkarte "Sprache"**

Ш

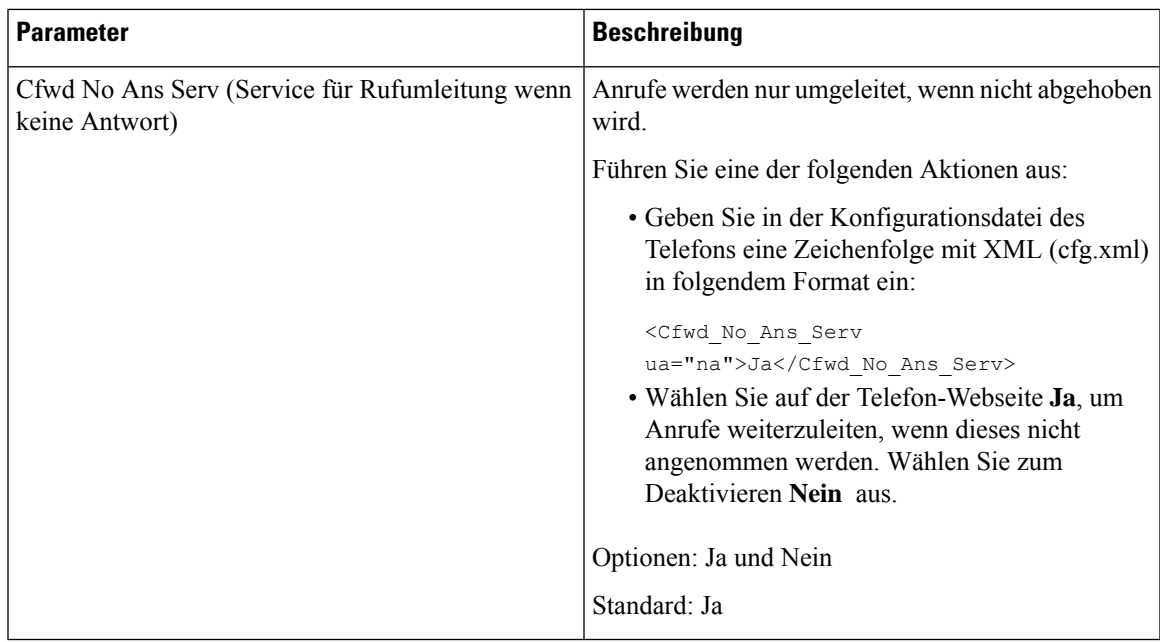

### **Aktivieren der Rufumleitung auf der Registerkarte "Benutzer"**

Führen Sie die folgenden Schritte durch, um von der Telefon-Webseite aus die Einstellungen für die Rufumleitung zu ändern.

Die Einstellungen für die Rufumleitung werden zwischen dem Telefon und dem Server synchronisiert, wenn eine der folgenden Methoden aktiviert ist:

- Funktionstastensynchronisierung (FKS)
- Synchronisierung der erweiterten Serviceschnittstelle (XSI) von BroadSoft

Um sicherzustellen, dass die Einstellungen für die Rufumleitung auf dem lokalen Telefon wirksam werden, müssen Sie zuerst FKS und XSI deaktivieren. Siehe [Funktionstasten-Synchronisierung](p881_b_8800-mpp-ag_new_chapter10.pdf#nameddest=unique_116) aktivieren und [Statussynchronisierung](p881_b_8800-mpp-ag_new_chapter10.pdf#nameddest=unique_372) für Rufumleitung über XSI-Dienst aktivieren.

Die Priorität für das Wirksamwerden der Einstellung "Rufumleitung" in den unterstützten Modi ist: FKS > XSI > Lokal.

### **Vorbereitungen**

Greifen Sie auf die Webseite zur Telefonverwaltung zu. Siehe Auf [Weboberfläche](p881_b_8800-mpp-ag_new_chapter7.pdf#nameddest=unique_191) des Telefons zugreifen.

Stellen Sie sicher, dass die Einstellung "Rufumleitung" auf der Registerkarte "Sprache" aktiviert ist. Siehe Aktivieren der [Rufumleitung](#page-2-1) auf der Registerkarte "Sprache", auf Seite 3.

### **Prozedur**

**Schritt 1** Wählen Sie **Voice** > **Benutzer** aus.

**Schritt 2** Konfigurieren Sie im Abschnitt **Rufumleitung** die Parameter wie in Tabelle Parameter für das [Aktivieren](#page-5-0) der [Rufumleitung](#page-5-0) auf der Registerkarte "Benutzer", auf Seite 6 beschrieben.

**Schritt 3** Klicken Sie auf **Submit All Changes**.

### <span id="page-5-0"></span>**Parameter für das Aktivieren der Rufumleitung auf der Registerkarte "Benutzer"**

In der folgenden Tabelle werden die Funktion und die Verwendung von Sprache > Benutzer > Rufumleitung auf der Telefon-Webseite definiert. Außerdem wird die Syntax der Zeichenfolge definiert, die in der Telefon-Konfigurationsdatei mit dem XML-Code (cfg.xml) hinzugefügt wird, um einen Parameter zu konfigurieren.

Anders als beim Parameter "Forward Softkey" (Umleitungs-Softkey) werden andere Parameter in der folgenden Tabelle nur wirksam, wenn FKS und XSI deaktiviert sind.

| <b>Parameter</b>                                                   | <b>Beschreibung</b>                                                                                                    |
|--------------------------------------------------------------------|----------------------------------------------------------------------------------------------------|
| Cfwd All                                                           | Leitet alle Anrufe weiter. Die Einstellung dieses<br>Parameters hat Vorrang vor "Cfwd Busy" und "Cfwd<br>No Answer".                                                    |
|                                                                    | Führen Sie eine der folgenden Aktionen aus:                                                                                                    |
|                                                                    | · Geben Sie in der Konfigurationsdatei des<br>Telefons eine Zeichenfolge mit XML (cfg.xml)<br>in folgendem Format ein:                                                  |
|                                                                    | <cfwd all="" ua="rw">Nein</cfwd><br>· Wählen Sie auf der Telefon-Webseite die Option<br>Ja aus, um alle Anrufe weiterzuleiten. Wählen<br>Sie zum Deaktivieren Nein aus. |
|                                                                    | Optionen: Ja und Nein                                                                                                    |
|                                                                    | Standard: Nein                                                                                                    |
| Cfwd All Dest (Weiterleitungsziel für Rufumleitung<br>Alle Anrufe) | Gibt das Ziel an, an das alle Anrufe umgeleitet<br>werden. Das Ziel kann eine alphanumerische Eingabe,<br>eine Telefonnummer oder eine SIP-URI sein.                    |
|                                                                    | Führen Sie eine der folgenden Aktionen aus:                                                                                                    |
|                                                                    | · Geben Sie in der Konfigurationsdatei des<br>Telefons eine Zeichenfolge mit XML (cfg.xml)<br>in folgendem Format ein:                                                  |
|                                                                    | <cfwd all="" dest<br="">ua="rw"&gt;Zielrufnummer</cfwd><br>· Geben Sie auf der Telefon-Webseite die<br>Zielrufnummer in das Feld ein.                                   |
|                                                                    | Wenn Sie für "Cfwd All" Ja auswählen, stellen Sie<br>sicher, dass Sie den Parameter konfigurieren.                                                                      |
|                                                                    | Standard: leer                                                                                                    |

**Tabelle 3: Parameter für das Aktivieren der Rufumleitung auf der Registerkarte "Benutzer"**

I

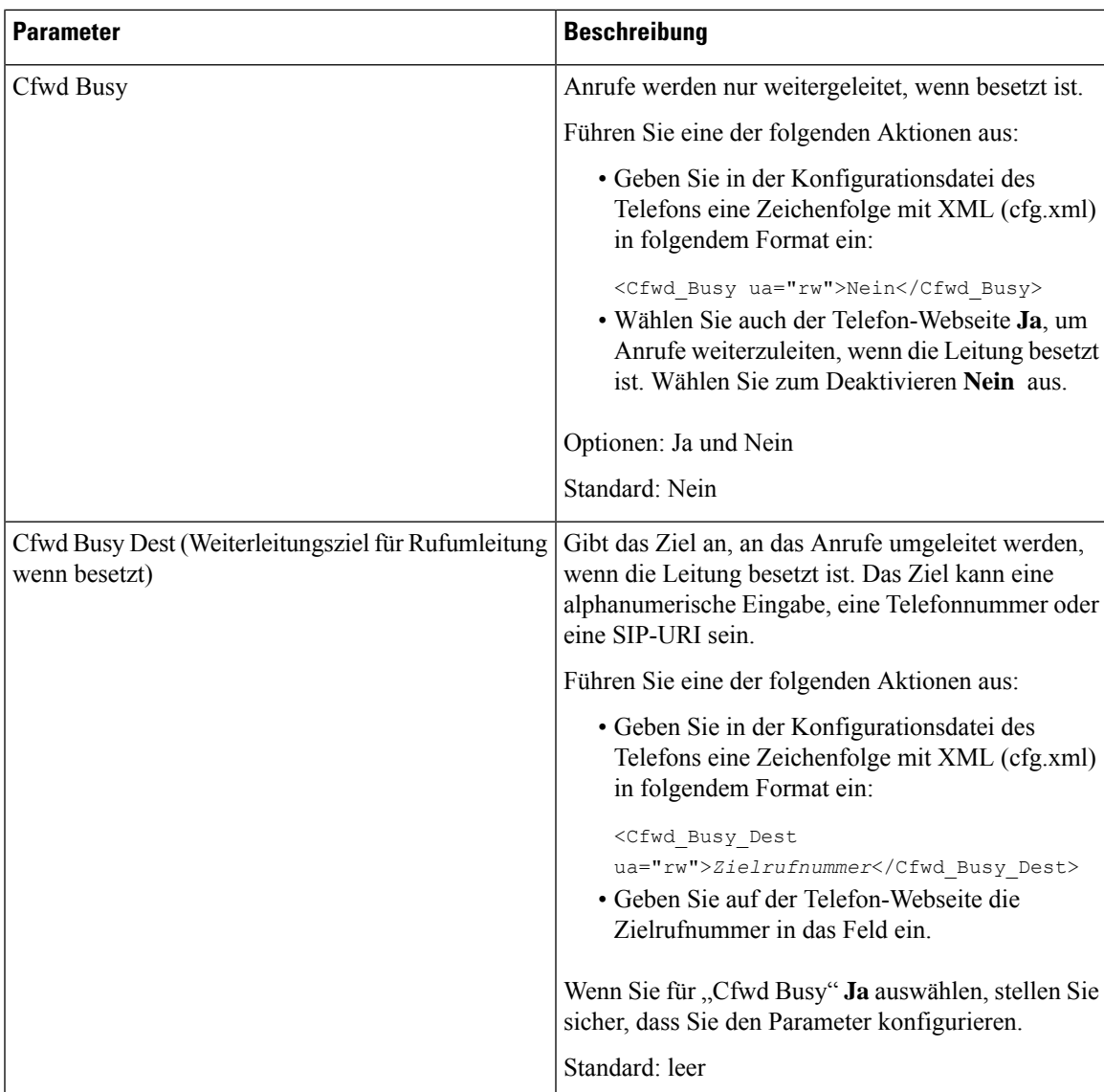

 $\mathbf I$ 

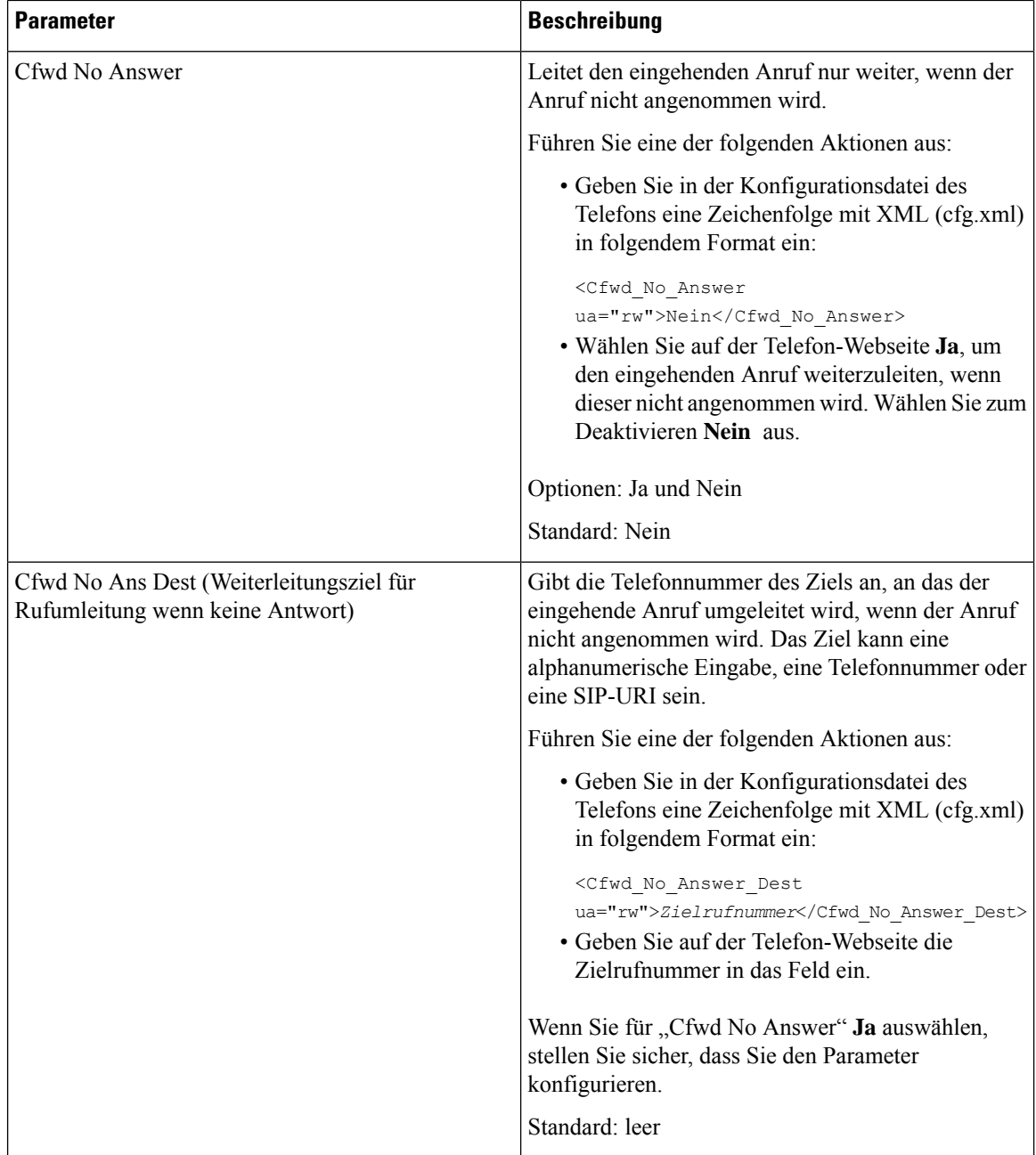

I

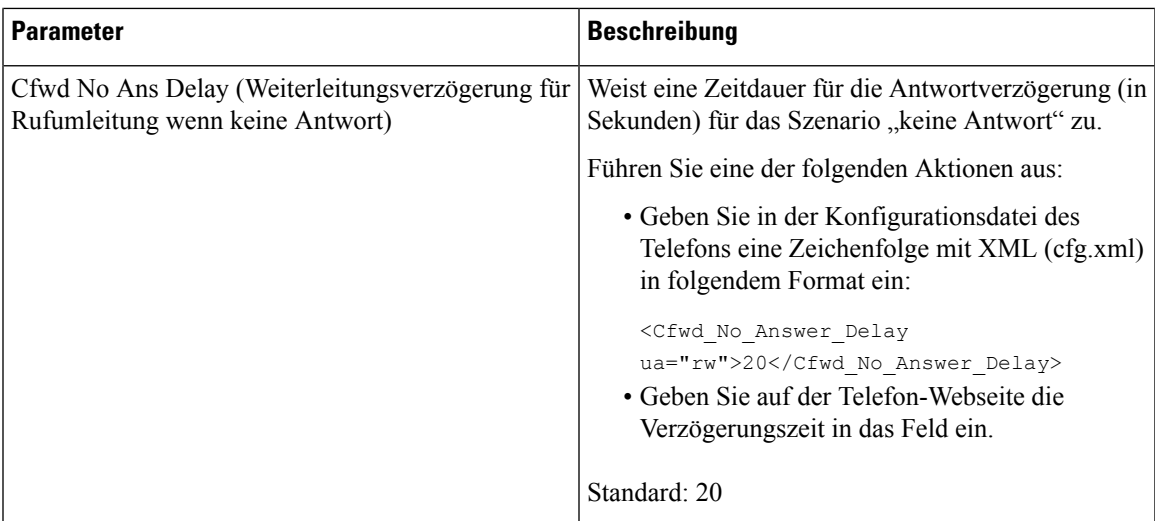

I

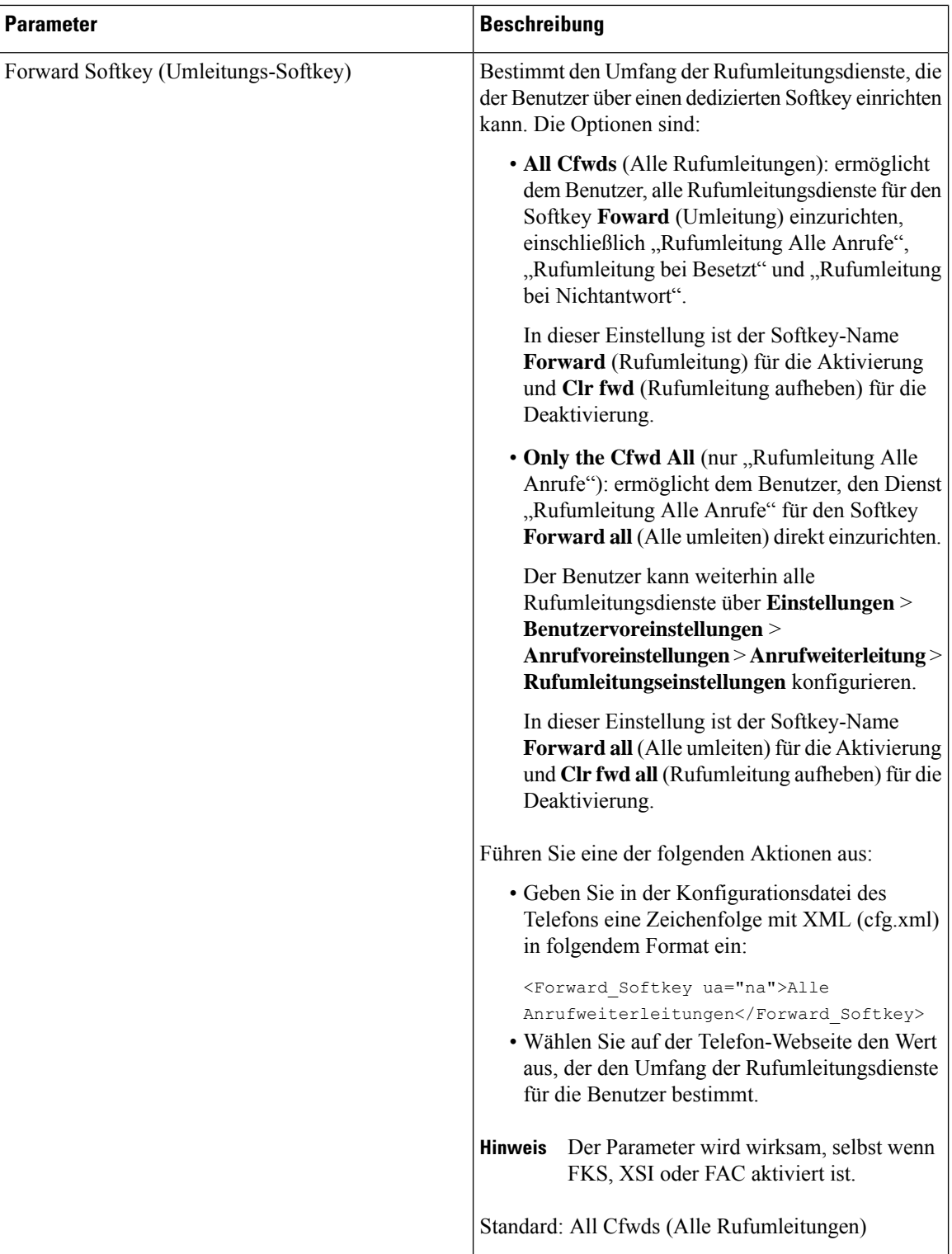

Ш

## <span id="page-10-0"></span>**Funktionsaktivierungscode-Synchronisierung für "Alle Anrufe weiterleiten" aktivieren**

Sie können mit einem Funktionsaktivierungscode (FAC) die Funktion "Alle Anrufe weiterleiten" mit dem Server synchronisieren. Wenn Sie diese Funktion aktivieren, sendet der FAC das Sternkürzel und die Zielrufnummer mit INVITE an den Server.

### **Vorbereitungen**

Greifen Sie auf die Webseite zur Telefonverwaltung zu. Siehe Auf [Weboberfläche](p881_b_8800-mpp-ag_new_chapter7.pdf#nameddest=unique_191) des Telefons zugreifen.

#### **Prozedur**

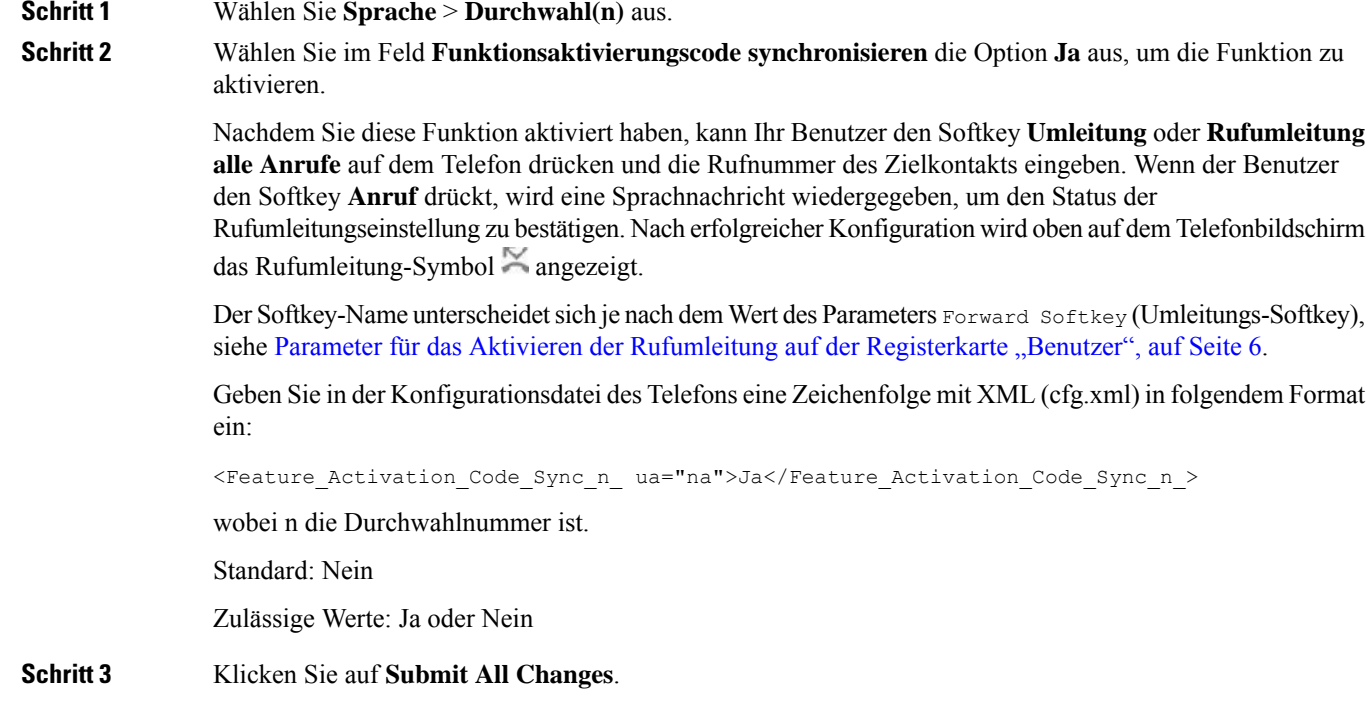

## **Funktionsaktivierungscode für den Service "Rufumleitung alle Anrufe" einrichten**

Sie können den Aktivierungscode (Sternkürzel) festlegen, mit dem der Dienst "CallForward All (Rufumleitung Alle Anrufe)" aktiviert oder deaktiviert werden kann.

### **Vorbereitungen**

Greifen Sie auf die Webseite zur Telefonverwaltung zu. Siehe Auf [Weboberfläche](p881_b_8800-mpp-ag_new_chapter7.pdf#nameddest=unique_191) des Telefons zugreifen.

**Prozedur**

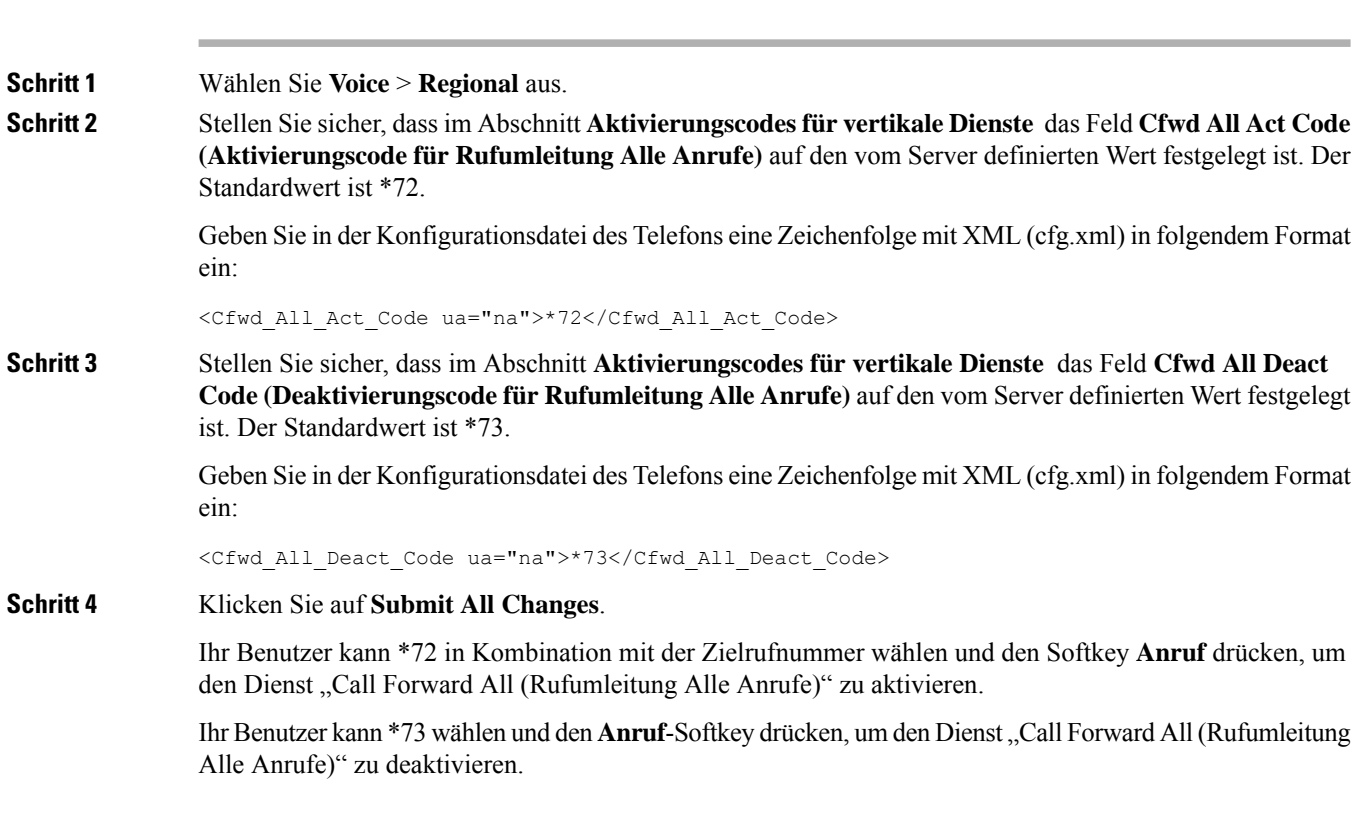

## <span id="page-11-0"></span>**Webex "One Button to Join" (OBTJ) auf dem Telefon**

Webex "One Button to Join" (OBTJ) ermöglicht dem Benutzer, über das Telefon an einer Webex-Konferenz teilzunehmen. Um diese Funktion zu aktivieren, sollte das Telefon mit Webex Cloud verbunden sein. Sie können diese Funktion über die Telefonkonfigurationsdatei aktivieren. Sie sollten das Telefon auch mit dem Meeting-Dienst aktivieren. Sie können den Softkey **Meetings** auf dem Startbildschirm des Telefons über die Weboberfläche des Telefons hinzufügen. Weitere Informationen zum Hinzufügen des Softkeys **Konferenzen** finden Sie unter Softkey zum [Hinzufügen](#page-12-1) von Meetings auf dem Telefon, auf Seite 13.

OBTJ aktiviert das Telefon mit den folgenden Funktionen.

- Auf dem Telefon kann ein Meeting-Benachrichtigungsfenster fünf Minuten vor dem geplanten Meeting als Erinnerung angezeigt werden. Auf dem Telefon werden in diesem Benachrichtigungsfenster mehrere Softkeys angezeigt, darunter **Meetings**, **Beitreten**, **Schlummern**, **Ignorieren**. Auf diese Weise kann der Benutzer entscheiden, ob er einer Konferenz beitritt oder sie ignoriert. Bei mehreren Meetings gleichzeitig wird ein neues Benachrichtigungsfenster geöffnet, und das vorherige Benachrichtigungsfenster wird ausgeblendet.
- Der Benutzer drückt den Softkey **Meetings**, um die Liste der Meetings auf dem Telefon zu überprüfen, die für die nächsten 24 Stunden geplant sind. Wenn das Meeting in Bearbeitung ist, zeigt das Telefon die Dauer des Meetings seit der Startzeit an. Für bevorstehende Meetings zeigt das Telefon den Startund Endzeitpunkt des Meetings an.

• Der Benutzer kann die Taste **Beitreten** drücken, um einer Webex-Konferenz beizutreten. Wenn der Benutzer denSoftkey**Schlummern**drückt, wird das Benachrichtigungsfenster dieses Meetingstemporär ausgeblendet und nach 5 Minuten wieder eingeblendet. Der Benutzer kann auch denSoftkey **Ignorieren** drücken , um die Meeting-Benachrichtigung zu ignorieren. Wenn der Benutzer den Softkey **Ignorieren** drückt, wird nur das aktuelle Meeting ignoriert, nicht jedoch alle Meetings in der Liste.

Wenn das Meeting keinen SIP-URI aufweist, ist der Softkey Beitreten im Benachrichtigungsfenster und in der Meeting-Liste nicht verfügbar.

• Bei Video-Meetings kann der Benutzer auf dem Telefon denSoftkey**Selbstansicht ein**oder**Selbstansicht aus** drücken, um die Selbstansicht anzuzeigen oder auszublenden.

**Hinweis**

In der Firmware-Version 11.3(7) kann der Benutzer nur mit der SIP-URL dem Meeting beitreten. OBTJ mit Benutzerkonto wird unterstützt, aber das Workspace-Konto wird nicht unterstützt.

### <span id="page-12-1"></span>**Softkey zum Hinzufügen von Meetings auf dem Telefon**

Sie können den Softkey **Meetings** auf dem Startbildschirm des Telefons hinzufügen und Details zu geplanten Meetings überprüfen.

#### **Vorbereitungen**

**Prozedur**

- Telefon führt das Onboarding für Cisco Webex Cloud erfolgreich durch.
- Greifen Sie auf die Webseite zur Telefonverwaltung zu. Siehe Auf [Weboberfläche](p881_b_8800-mpp-ag_new_chapter7.pdf#nameddest=unique_191) des Telefons zugreifen.

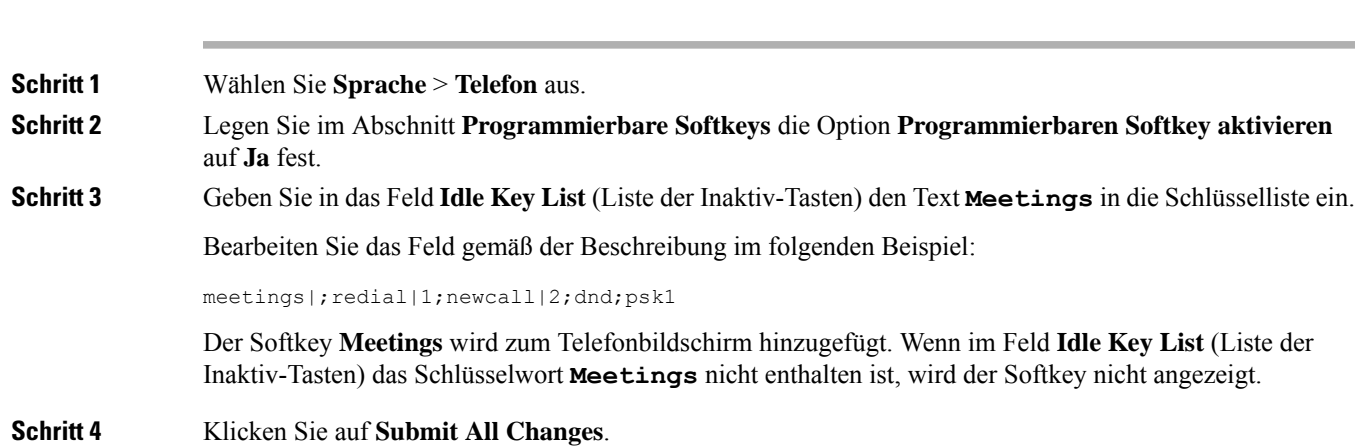

## <span id="page-12-0"></span>**Konferenzen aktivieren**

Sie können es Ihrem Benutzer ermöglichen, mit mehreren Personen in einem Anruf zu sprechen. Wenn Sie diese Funktion aktivieren, wählt Ihr Benutzer mehrere Personen aus und fügt sie dem Anruf hinzu.

Sie können dieParameter auch in der Konfigurationsdatei des Telefons mit XML-Code (cfg.xml) konfigurieren.

### **Before you begin**

Greifen Sie auf die Webseite zur Telefonverwaltung zu. Siehe Auf [Weboberfläche](p881_b_8800-mpp-ag_new_chapter7.pdf#nameddest=unique_191) des Telefons zugreifen.

### **Procedure**

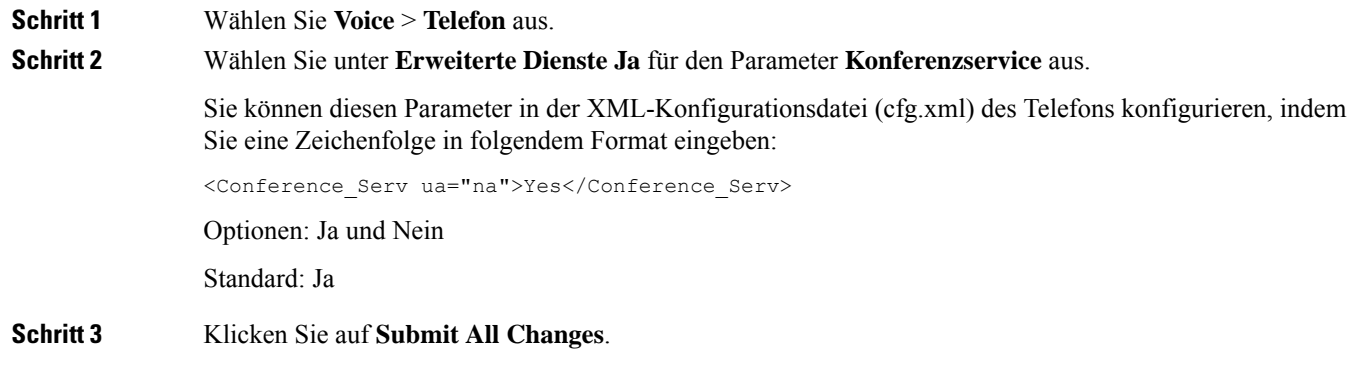

# <span id="page-13-0"></span>**Remote-Anrufaufzeichnung mit SIP REC aktivieren**

Sie können die Anrufaufzeichnung auf einem Telefon aktivieren, damit Ihr Benutzer einen aktiven Anruf aufzeichnen kann. Der auf dem Server konfigurierte Aufzeichnungsmodus steuert die Anzeige der Aufzeichnungs-Softkeys für jedes Telefon.

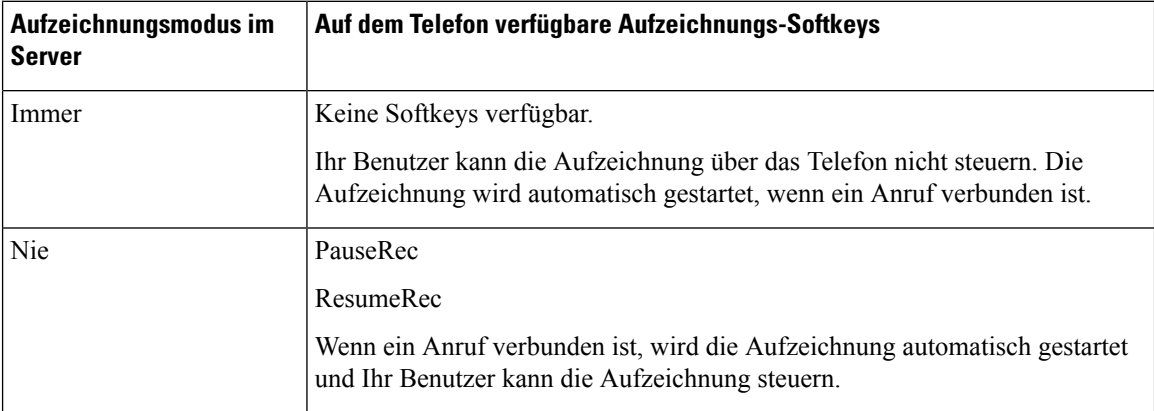

#### **Tabelle 4: Aufzeichnungsmodus und Aufzeichnungs-Softkeys**

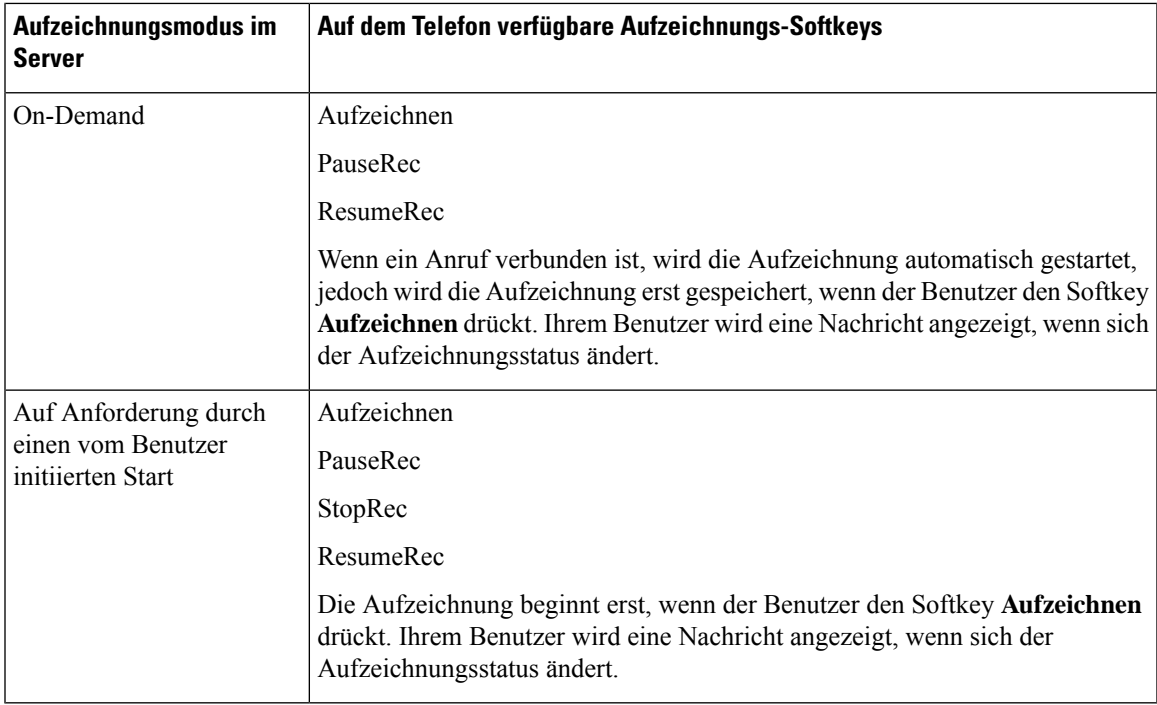

Während einer Aufzeichnung werden Ihrem Benutzer je nach Aufzeichnungsstatus unterschiedliche Symbole angezeigt. Die Symbole werden sowohl auf dem Anrufbildschirm als auch auf der Leitungstaste angezeigt, über die der Benutzer den Anruf aufzeichnet.

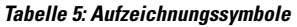

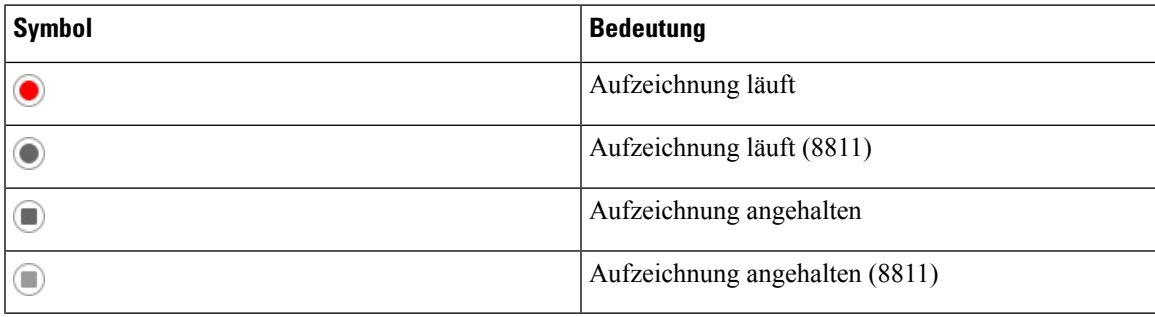

### **Vorbereitungen**

Greifen Sie auf die Webseite zur Telefonverwaltung zu. Siehe Auf [Weboberfläche](p881_b_8800-mpp-ag_new_chapter7.pdf#nameddest=unique_191) des Telefons zugreifen.

### **Prozedur**

**Schritt 1** Wählen Sie **Voice** > **Telefon** aus. **Schritt 2** KlickenSie im Abschnitt **Erweiterte Dienste** auf **Ja** oder **Nein**, um denParameter **Anrufaufzeichnungsdienst** zu aktivieren bzw. zu deaktivieren.

> Sie können diesen Parameter in der XML-Konfigurationsdatei (cfg.xml) des Telefons konfigurieren, indem Sie eine Zeichenfolge in folgendem Format eingeben:

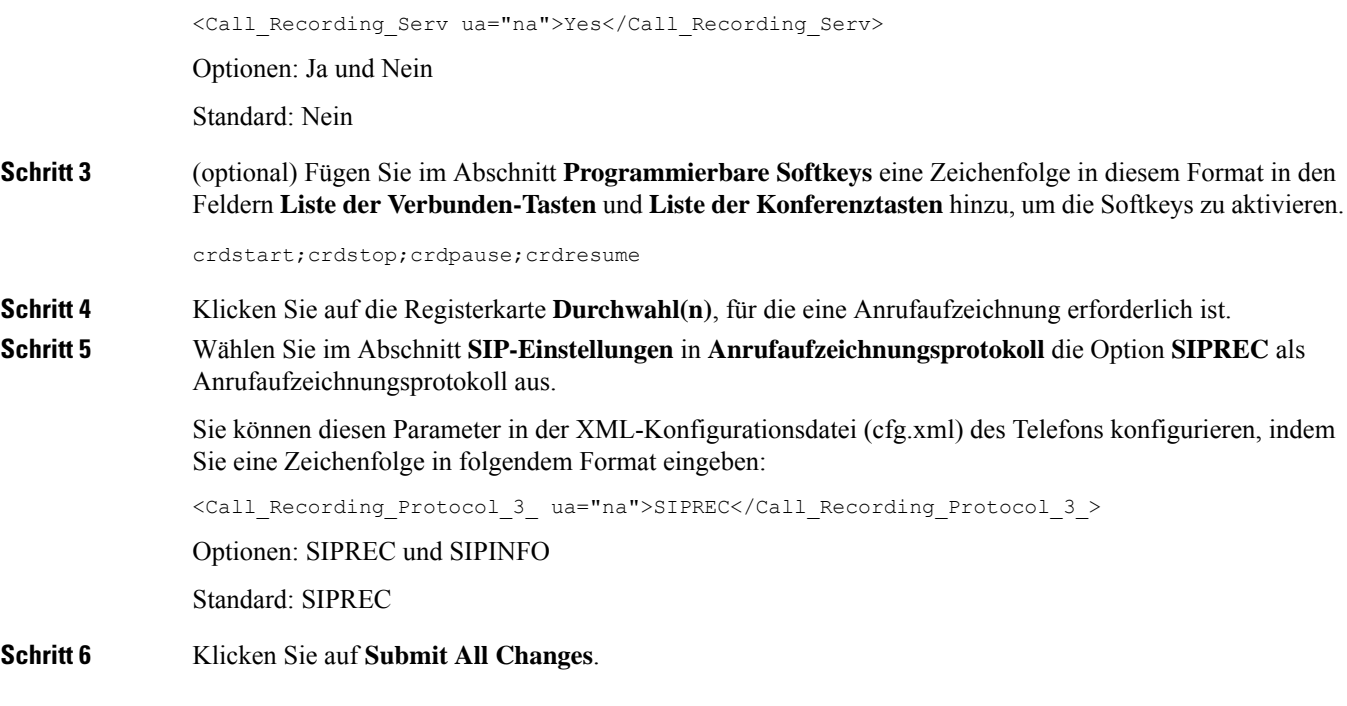

## <span id="page-15-0"></span>**Remote-Anrufaufzeichnung mit SIP INFO aktivieren**

Sie können die Anrufaufzeichnung auf einem Telefon aktivieren, damit Ihr Benutzer einen aktiven Anruf aufzeichnen kann.

Sie können dieParameter auch in der Konfigurationsdatei des Telefons mit XML-Code (cfg.xml) konfigurieren.

Während einer Aufzeichnung werden Ihrem Benutzer je nach Aufzeichnungsstatus unterschiedlicheSymbole angezeigt. Die Symbole werden sowohl auf dem Anrufbildschirm als auch auf der Leitungstaste angezeigt, über die der Benutzer den Anruf aufzeichnet.

Ihr Benutzer drückt die folgenden Softkeys, um die Telefonaufzeichnung zu steuern:

- **Aufzeichnen**
- **StopRec**

Die Aufzeichnung beginnt erst, wenn der Benutzer den Softkey **Aufzeichnen** drückt. Dem Benutzer wird eine Nachricht angezeigt, wenn sich der Aufzeichnungsstatus ändert, und das Aufzeichnungssymbol wird auf dem Anrufbildschirm angezeigt.

Nach dem Start einer Telefonaufzeichnung funktioniert derSoftkey**StopRec**. Die Aufzeichnung wird beendet, wenn der Benutzer den Softkey **StopRec** drückt. Ihrem Benutzer wird eine Nachricht angezeigt, wenn sich der Aufzeichnungsstatus ändert.

**Tabelle 6: Aufzeichnungssymbole**

| Symbol     | <b>Bedeutung</b>   |
|------------|--------------------|
| $\sqrt{ }$ | Aufzeichnung läuft |

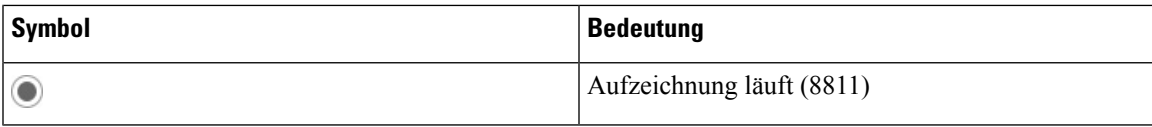

### **Vorbereitungen**

- Sie müssen die Anrufaufzeichnung im System der Anrufsteuerung einrichten.
- GreifenSie auf die Webseite zur Telefonverwaltung zu.Siehe Auf [Weboberfläche](p881_b_8800-mpp-ag_new_chapter7.pdf#nameddest=unique_191) des Telefons zugreifen.

### **Prozedur**

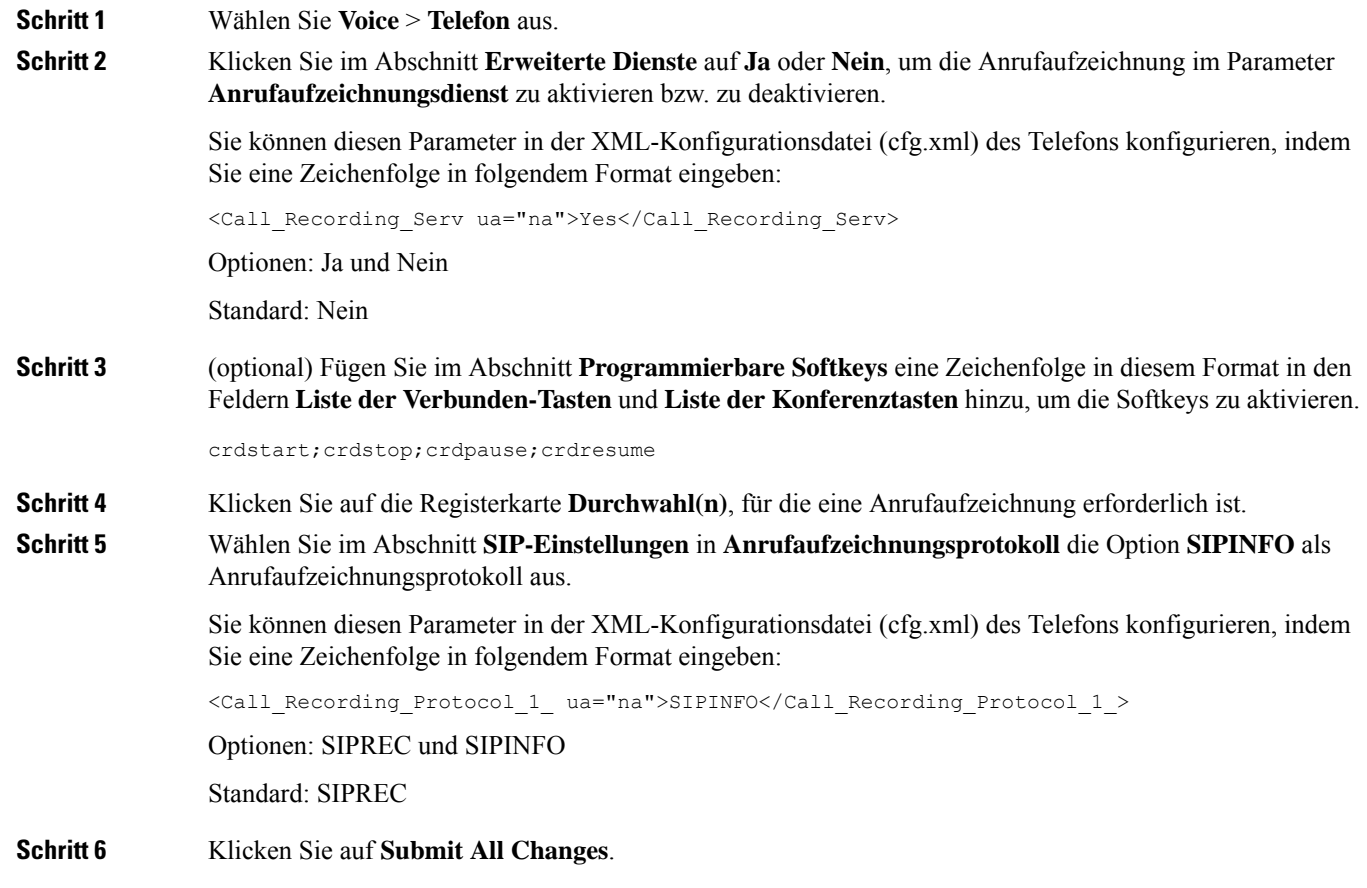

## <span id="page-16-0"></span>**Anzeige von Anruf in Abwesenheit konfigurieren**

Sie können eine Benachrichtigung für verpasste Anrufe auf der Telefonhörer-LED konfigurieren.

Sie können die Parameter auch in der Konfigurationsdatei des Telefons mit XML-Code (cfg.xml) konfigurieren.

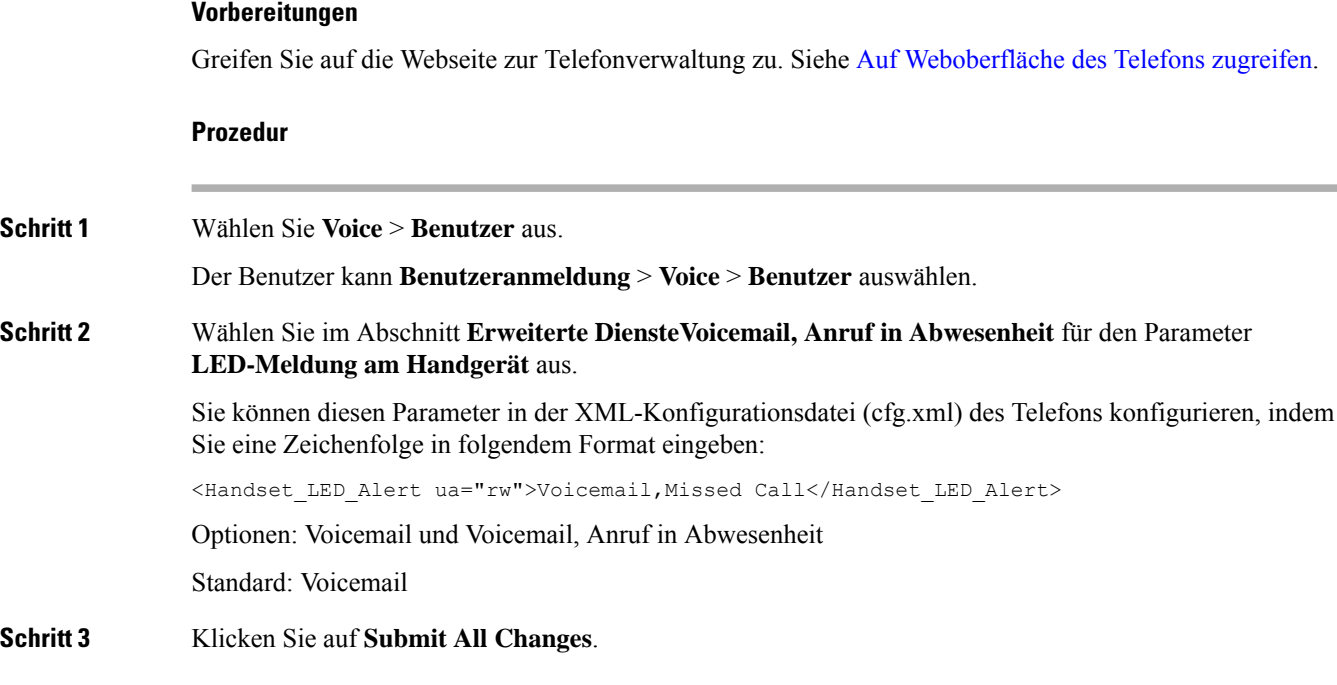

## <span id="page-17-0"></span>**"Bitte nicht stören" aktivieren**

Sie können es den Benutzern ermöglichen, die Ruhefunktion zu aktivieren oder zu deaktivieren. Der Anrufer erhält eine Nachricht, dass der Benutzer nicht verfügbar ist. Benutzer können durch Drücken des Softkeys **Ignor.** auf dem Telefon einen eingehenden Anruf an ein anderes Ziel umleiten.

Wenn die Funktion für das Telefon aktiviert ist, kann der Benutzer die Funktion mit dem Softkey für die Ruhefunktion aktivieren oder deaktivieren.

Sie können dieParameter auch in der Konfigurationsdatei des Telefons mit XML-Code (cfg.xml) konfigurieren.

#### **Before you begin**

Greifen Sie auf die Webseite zur Telefonverwaltung zu. Siehe Auf [Weboberfläche](p881_b_8800-mpp-ag_new_chapter7.pdf#nameddest=unique_191) des Telefons zugreifen.

### **Procedure**

**Schritt 1** Wählen Sie **Voice** > **Benutzer** aus. **Schritt 2** Wählen Sie im Bereich **Erweiterte Dienste** für den Parameter **Nicht-stören-Einstellung Ja** aus.

> Sie können diesen Parameter in der XML-Konfigurationsdatei (cfg.xml) des Telefons konfigurieren, indem Sie eine Zeichenfolge in folgendem Format eingeben:

<DND\_Setting ua="rw">Yes</DND\_Setting>

Optionen: Ja und Nein

Standard: Nein

### **Schritt 3** Klicken Sie auf **Submit All Changes**.

Wenn Sie eine Leitung (Telefon mit mehreren Leitungen) auswählen, wird ein Banner für die Ruhefunktion oben im Telefonbildschirm angezeigt.

#### **What to do next**

ÄndernSie eine andere Einstellung, um sicherzustellen, dass Telefone mit mehreren Leitungen die Ruhefunktion (derzeit eine leuchtende Anzeige in grün) für jede ausgewählte und nicht ausgewählte Leitung anzeigen.Siehe [Statussynchronisierung](p881_b_8800-mpp-ag_new_chapter10.pdf#nameddest=unique_117) von Ruhefunktion und Rufumleitung.

Benutzer können die Ruhefunktion für jede Telefonleitung aktivieren oder ausschalten, wenn Sie Sterncodes für die Ruhefunktion konfigurieren. Siehe Konfigurieren von Sternkürzeln für die [Ruhefunktion,](#page-22-1) on page 23.

#### **Related Topics**

[Statussynchronisierung](p881_b_8800-mpp-ag_new_chapter10.pdf#nameddest=unique_117) von Ruhefunktion und Rufumleitung [Funktionstasten-Synchronisierung](p881_b_8800-mpp-ag_new_chapter10.pdf#nameddest=unique_116) aktivieren [Statussynchronisierung](p881_b_8800-mpp-ag_new_chapter10.pdf#nameddest=unique_373) für Ruhefunktion über XSI-Service aktivieren

## <span id="page-18-0"></span>**Synchronisierung von Einstellungen zwischen dem Telefon und dem Server aktivieren**

Aktivieren Sie die Synchronisierung von Einstellungen zwischen dem Telefon und dem Server.

Diese Einstellung muss für die folgenden Funktionen und Benutzertypen aktiviert sein:

- Rufumleitung alle Anrufe
- DND
- Führungskräfte und Assistenten

Sie können die Parameter auch in der Konfigurationsdatei des Telefons mit XML-Code (cfg.xml) konfigurieren.

Wenn für eine Leitungstaste die Funktionstasten-Synchronisierung und zudem die Funktion "Nicht stören"

oder "Rufumleitung" aktiviert ist, wird das Symbol  $\emptyset$  für "Nicht stören" oder das Symbol  $\geq$  für "Rufumleitung" neben der Beschreibung der Leitungstaste angezeigt. Wenn bei der Leitungstaste ein Anruf in Abwesenheit, eine Sprachnachricht oder eine dringende Voicemail-Benachrichtigung vorliegt, wird das Symbol für die Ruhefunktion oder das Rufumleitungssymbol zusammen mit der Benachrichtigung angezeigt.

#### **Vorbereitungen**

Greifen Sie auf die Webseite zur Telefonverwaltung zu. Siehe Auf [Weboberfläche](p881_b_8800-mpp-ag_new_chapter7.pdf#nameddest=unique_191) des Telefons zugreifen.

#### **Prozedur**

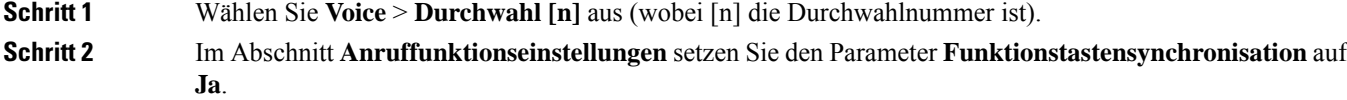

Sie können diesen Parameter in der XML-Konfigurationsdatei (cfg.xml) des Telefons konfigurieren, indem Sie eine Zeichenfolge in folgendem Format eingeben:

```
<!-- Call Feature Settings -->
               <Feature_Key_Sync_1_ ua="na">Yes</Feature_Key_Sync_1_>
               Optionen: Ja und Nein
               Standard: Nein
Schritt 3 Klicken Sie auf Submit All Changes.
```
<span id="page-19-0"></span>**Webex-Kontakte auf dem Telefon aktivieren**

Wenn Sie ein Telefon-Onboarding für die Webex Cloud erfolgreich durchführen, können sie das Telefon für die Unterstützung von Webex-Kontakten aktivieren. Wenn Sie diese Funktion auf dem Telefon aktivieren, kann Ihr Benutzer das Webex-Verzeichnis in der Telefonverzeichnisliste anzeigen.

#### **Vorbereitungen**

- Telefon führt das Onboarding für Cisco Webex Cloud erfolgreich durch. Weitere Informationen zum Telefon-Onboarding für Webex Cloud finden sie in der Webex für Cisco [BroadWorks-Lösungs-Anleitung](https://www.cisco.com/c/en/us/td/docs/voice_ip_comm/cloudCollaboration/wx4bwks/Solution_Guide/wbxbw_b_solution-guide.html).
- Greifen Sie auf die Webseite zur Telefonverwaltung zu. Siehe Auf [Weboberfläche](p881_b_8800-mpp-ag_new_chapter7.pdf#nameddest=unique_191) des Telefons zugreifen.

### **Prozedur**

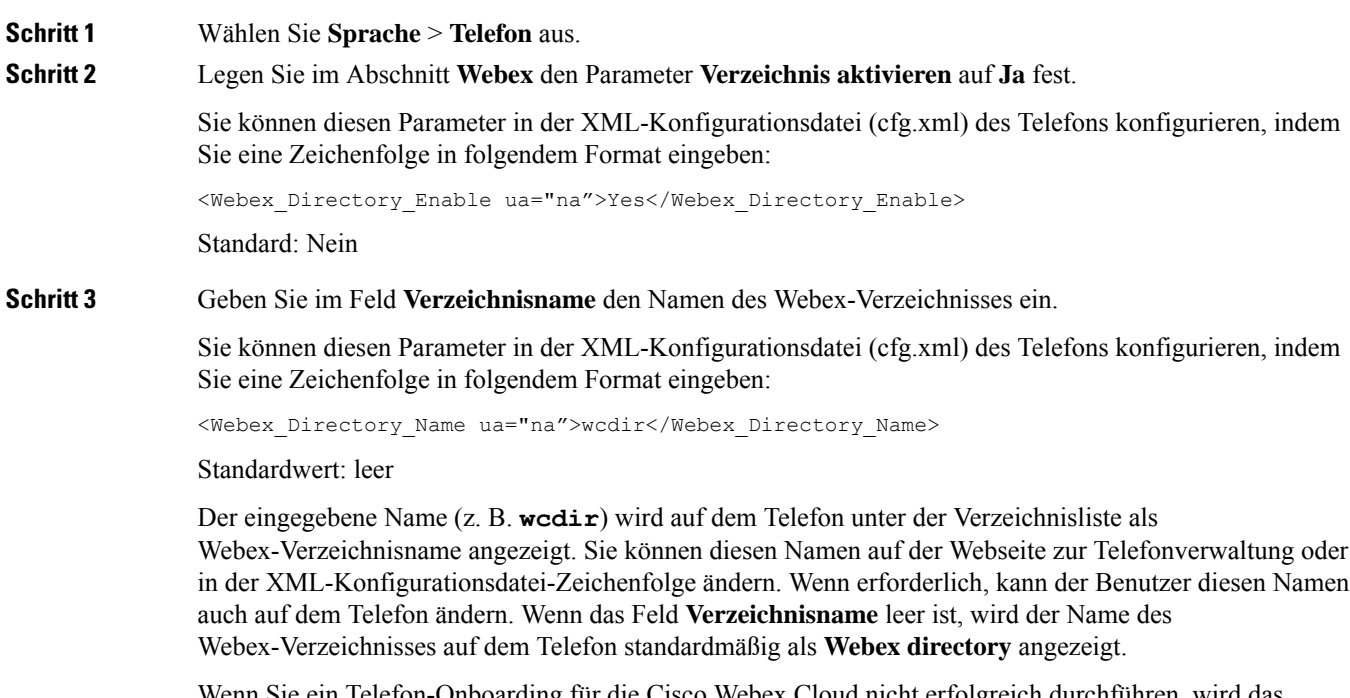

Wenn Sie ein Telefon-Onboarding für die Cisco Webex Cloud nicht erfolgreich durchführen, wird das **Webex-Verzeichnis** nicht in der Verzeichnisliste angezeigt.

**Schritt 4** Klicken Sie auf **Submit All Changes**.

## <span id="page-20-0"></span>**Webex-Kontakte auf einer Leitungstaste konfigurieren**

Sie können Webex-Kontakte auf einer Leitungstaste einrichten. Diese Leitungstaste wird zu einer Verknüpfung zum Webex-Verzeichnis.

### **Vorbereitungen**

- Telefon führt das Onboarding für Cisco Webex Cloud erfolgreich durch.
- Greifen Sie auf die Webseite zur Telefonverwaltung zu. Siehe Auf [Weboberfläche](p881_b_8800-mpp-ag_new_chapter7.pdf#nameddest=unique_191) des Telefons zugreifen.
- **Verzeichnis aktivieren** auf der Webseite zur Telefonverwaltung ist auf **Ja** festgelegt.

### **Prozedur**

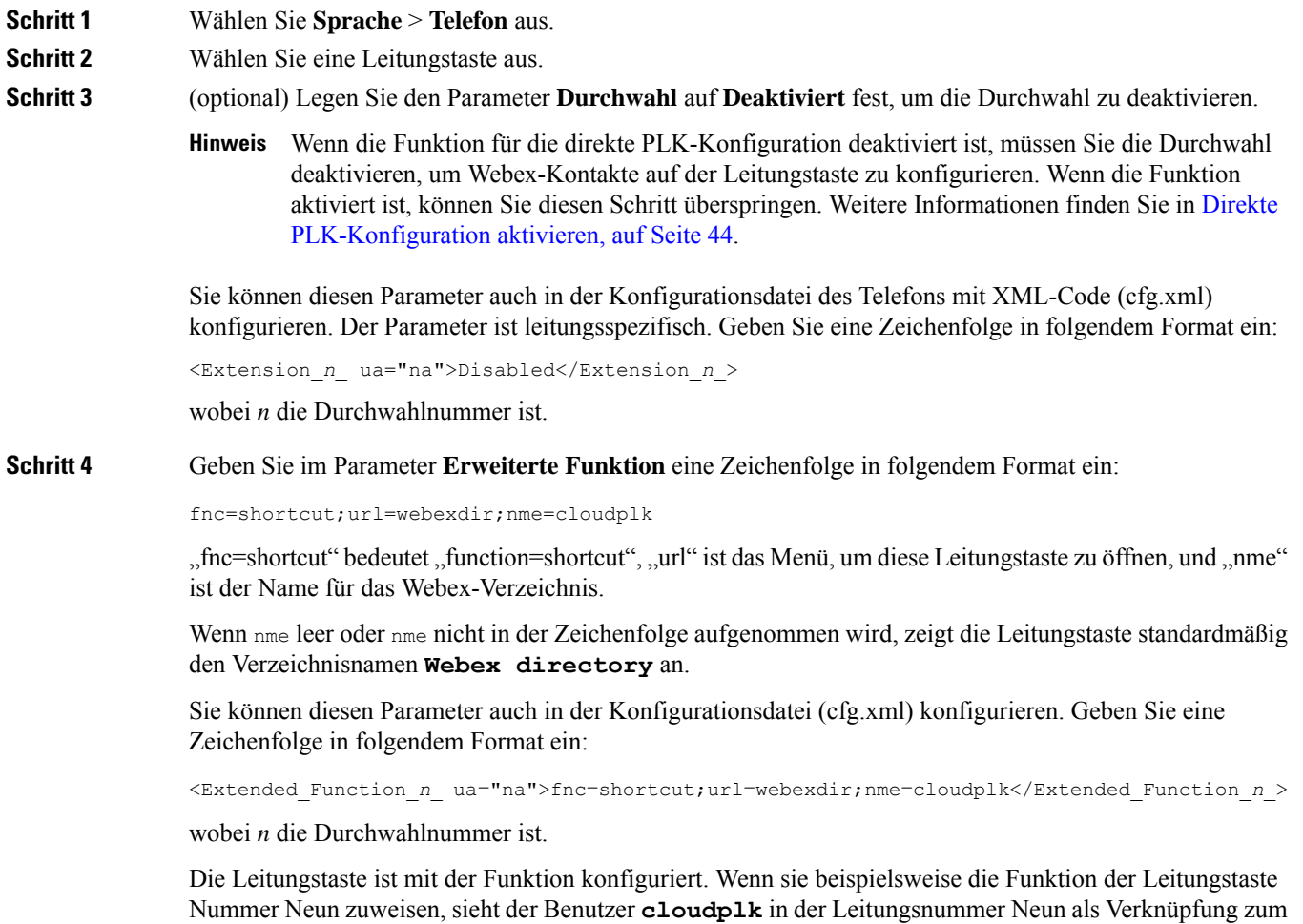

Webex-Verzeichnis. Wenn diese konfigurierte Leitungstaste gedrückt wird, kann der Benutzer auf den Bildschirm **Webex-Verzeichnissuche** zugreifen und die Webex-Kontakte durchsuchen.

Wenn auf der Webseite zur Telefonverwaltung die Option **Verzeichnis aktivieren** auf **Nein** gesetzt ist, funktioniert die Leitungstaste nicht.

Wenn das Telefon-Onboarding für Webex Cloud nicht erfolgreich ist, funktioniert die Leitungstaste nicht.

**Schritt 5** Klicken Sie auf **Submit All Changes**.

## <span id="page-21-0"></span>**Einen Softkey für Webex-Kontakte hinzufügen**

Sie können Webex-Kontakte auf einem Softkey einrichten. Dieser Softkey wird zu einer Verknüpfung zum Webex-Verzeichnis.

#### **Vorbereitungen**

- Telefon führt das Onboarding für Cisco Webex Cloud erfolgreich durch.
- Greifen Sie auf die Webseite zur Telefonverwaltung zu. Siehe Auf [Weboberfläche](p881_b_8800-mpp-ag_new_chapter7.pdf#nameddest=unique_191) des Telefons zugreifen.
- **Verzeichnis aktivieren** auf der Webseite zur Telefonverwaltung ist auf **Ja** festgelegt.

### **Prozedur**

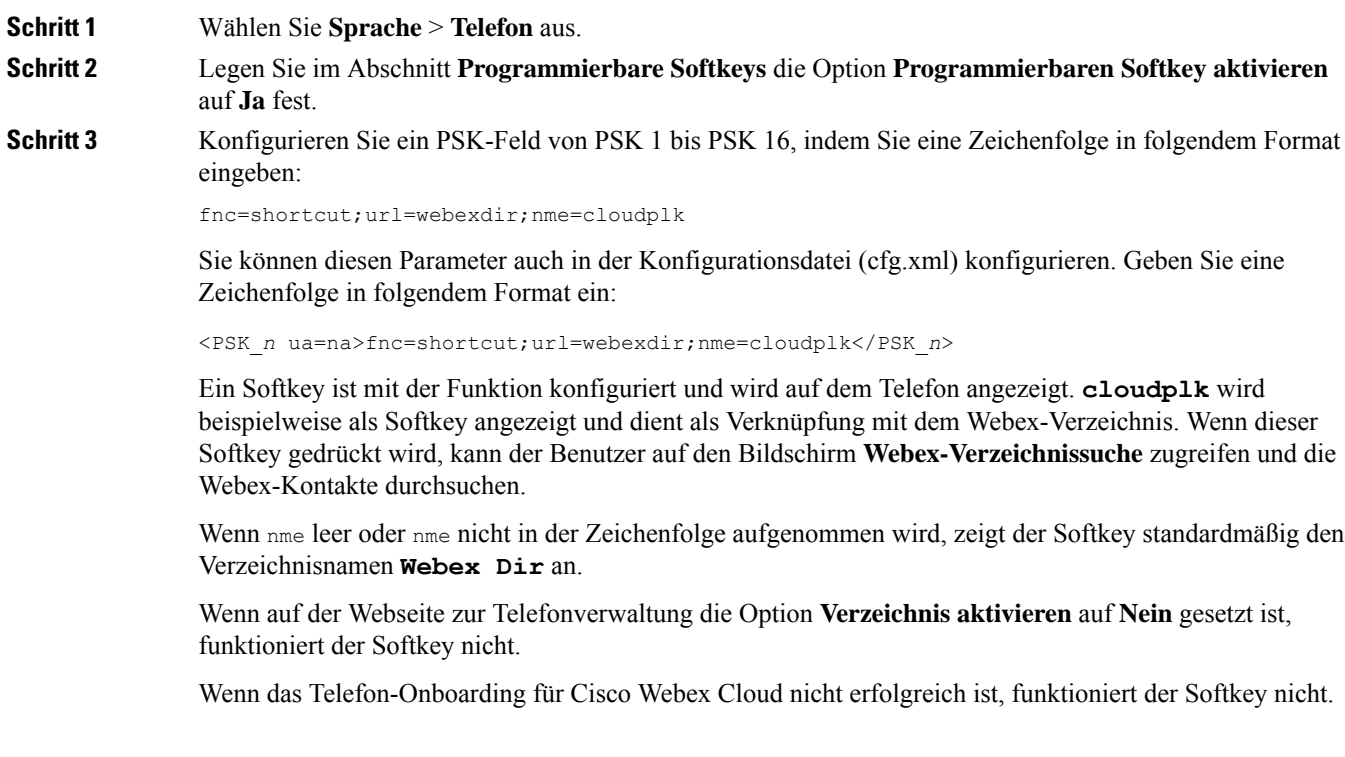

## <span id="page-22-0"></span>**Webex-Anrufprotokolle auf dem Telefon aktivieren**

Sie können nun ein Telefon für die Unterstützung von Webex-Anrufprotokollen aktivieren. Wenn sie diese Funktion aktivieren, enthält das Menü **Anrufliste anzeigenvon**im Bildschirm **Anrufliste** die Option **Webex** in der Anrufliste. Der Benutzer kann dann die Option **Webex** einstellen, um die Liste der letzten Webex-Anrufe anzuzeigen.

### **Vorbereitungen**

- Telefon führt das Onboarding für Webex Cloud erfolgreich durch. Weitere Informationen zum Telefon-Onboarding für Webex Cloud finden sie in der Webex für Cisco [BroadWorks-Lösungs-Anleitung.](https://www.cisco.com/c/en/us/td/docs/voice_ip_comm/cloudCollaboration/wx4bwks/Solution_Guide/wbxbw_b_solution-guide.html)
- Greifen Sie auf die Webseite zur Telefonverwaltung zu. Siehe Auf [Weboberfläche](p881_b_8800-mpp-ag_new_chapter7.pdf#nameddest=unique_191) des Telefons zugreifen.
- Aktivieren sie im Abschnitt **Anrufprotokoll** den Parameter **CallLog Enable** (CallLog aktivieren) und wählen sie eine Telefonleitung aus **CallLog Associated Line** (CallLog-zugewiesene Leitung) aus, für die sie die Webex-Protokolle für kürzliche Anrufe anzeigen möchten.

### **Prozedur**

**Schritt 1** Wählen Sie **Sprache** > **Telefon** aus. **Schritt 2** Legen Sie im Abschnitt **Anrufprotokoll** für den Parameter **CallLog Enable** (CallLog aktivieren) **Ja** fest, und für den Parameter **Anrufliste anzeigen vonWebex**. Sie können diesen Parameter in der XML-Konfigurationsdatei (cfg.xml) des Telefons konfigurieren, indem Sie eine Zeichenfolge in folgendem Format eingeben: <CallLog\_Enable ua="na">Yes</CallLog\_Enable> <Display\_Recents\_From ua="na">Webex</Display\_Recents\_From> Standardwert von **Anrufliste anzeigen von**: Telefon **Schritt 3** Klicken Sie auf **Submit All Changes**.

## <span id="page-22-1"></span>**Konfigurieren von Sternkürzeln für die Ruhefunktion**

Sie können Sterncodes konfigurieren, die ein Benutzer wählt, um die Ruhefunktion auf einem Telefon zu aktivieren oder zu deaktivieren.

Sie können dieParameter auch in der Konfigurationsdatei des Telefons mit XML-Code (cfg.xml) konfigurieren.

#### **Vorbereitungen**

Greifen Sie auf die Webseite zur Telefonverwaltung zu. Siehe Auf [Weboberfläche](p881_b_8800-mpp-ag_new_chapter7.pdf#nameddest=unique_191) des Telefons zugreifen.

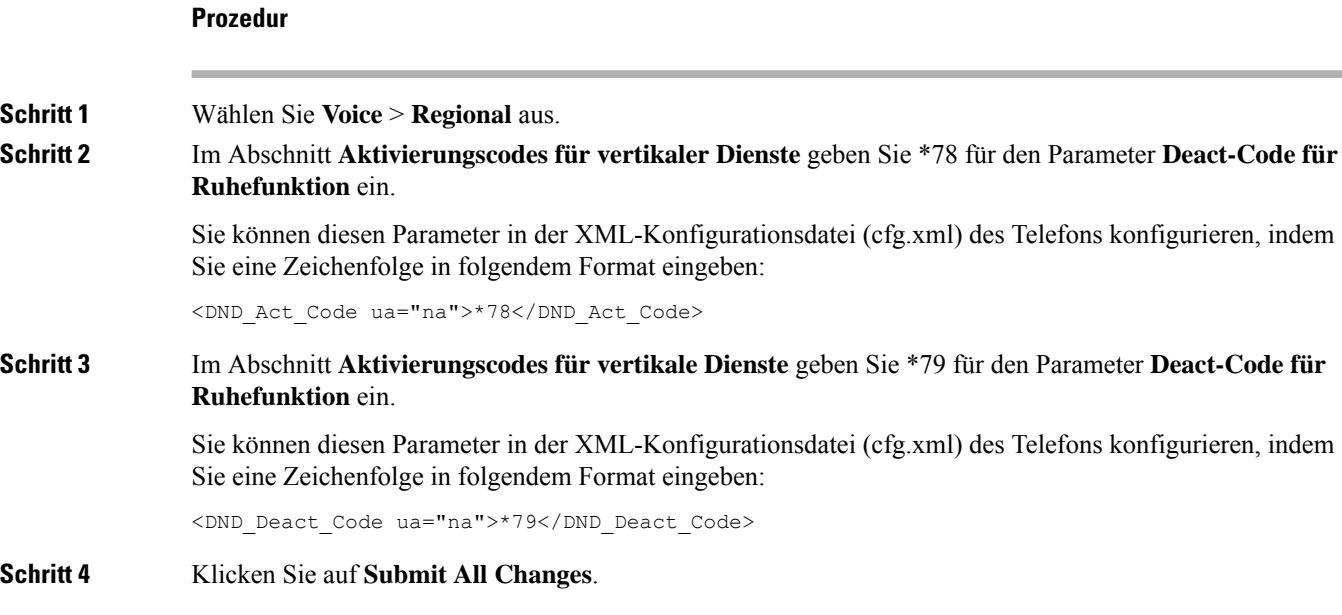

## <span id="page-23-0"></span>**Ein Callcenter-Telefon eines Agenten konfigurieren**

Sie können ein Telefon mit Funktionen für die automatische Anrufverteilung aktivieren. Dieses Telefon fungiert als Callcenter-Telefon eines Agenten und kann verwendet werden, um einen Kundenanruf nachzuverfolgen und so den Kundenanruf im Notfall an einen Vorgesetzten zu eskalieren, Kontaktnummern mithilfe von Dispositionscodes zu kategorisieren und Details zum Kundenanruf anzuzeigen.

Sie können dieParameter auch in der Konfigurationsdatei des Telefons mit XML-Code (cfg.xml) konfigurieren. Zur Konfiguration der einzelnen Parameter siehe Syntax der Zeichenfolge in Tabelle [Parameter](#page-24-0) für die Einrichtung des Call [Center-Agenten,](#page-24-0) auf Seite 25.

#### **Vorbereitungen**

- Richten Sie das Telefon als Callcenter-Telefon auf dem BroadSoft-Server ein.
- GreifenSie auf die Webseite zur Telefonverwaltung zu.Siehe Auf [Weboberfläche](p881_b_8800-mpp-ag_new_chapter7.pdf#nameddest=unique_191) des Telefons zugreifen.

### **Prozedur**

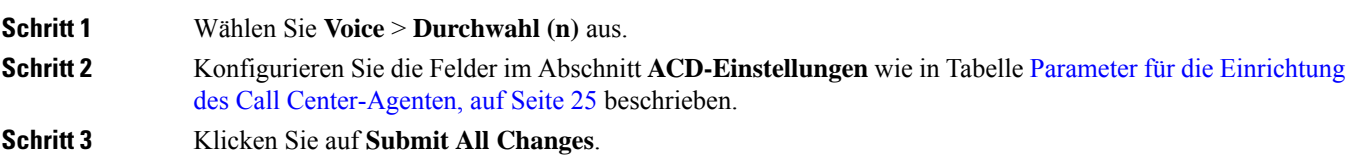

## <span id="page-24-0"></span>**Parameter für die Einrichtung des Call Center-Agenten**

In der folgenden Tabelle werden Funktion und Verwendung der Setup-Parameter für Call Center-Agent im Abschnitt "ACD-Einstellungen" in der Registerkarte "ext (n)" in der Telefon-Weboberfläche definiert. Außerdem wird die Syntax der Zeichenfolge definiert, die in der Telefon-Konfigurationsdatei mit dem XML-Code (cfg.xml) hinzugefügt wird, um einen Parameter zu konfigurieren.

**Tabelle 7: Parameter für die Einrichtung des Call Center-Agenten**

| <b>Parameter</b>              | <b>Beschreibung</b>                                                                                                    |
|-------------------------------|----------------------------------------------------------------------------------------------------|
| BroadSoft ACD (BroadSoft-ACD) | Aktiviert auf dem Telefon die automatische<br>Anrufverteilung.                                                                                                    |
|                               | Führen Sie eine der folgenden Aktionen aus:                                                                                                    |
|                               | · Geben Sie in der Konfigurationsdatei des<br>Telefons eine Zeichenfolge mit XML (cfg.xml)<br>in folgendem Format ein:                                                                                |
|                               | <broadsoft 1<="" acd="" td=""></broadsoft>                                                                                                    |
|                               | ua="na">Ja<br>· Wählen Sie auf der Telefon-Webseite Ja aus,<br>um diese Funktion zu aktivieren, und wählen Sie<br>Nein aus, um sie zu deaktivieren.                                                   |
|                               | Optionen: Ja und Nein                                                                                                    |
|                               | Standard: Nein                                                                                                    |
| Anrufinformationen aktivieren | Ermöglicht dem Telefon, Details zu einem<br>Callcenter-Anruf anzuzeigen.                                                                                                    |
|                               | Führen Sie eine der folgenden Aktionen aus:                                                                                                    |
|                               | · Geben Sie in der Konfigurationsdatei des<br>Telefons eine Zeichenfolge mit XML (cfg.xml)<br>in folgendem Format ein:                                                                                |
|                               | <call 1<br="" enable="" information="">ua="na"&gt;Ja<br/>· Wählen Sie auf der Webseite "Telefon" die<br/>Option Ja, um diese Funktion zu aktivieren.<br/>Wählen Sie zum Deaktivieren Nein aus.</call> |
|                               | Optionen: Ja und Nein                                                                                                    |
|                               | Standard: Ja                                                                                                    |

I

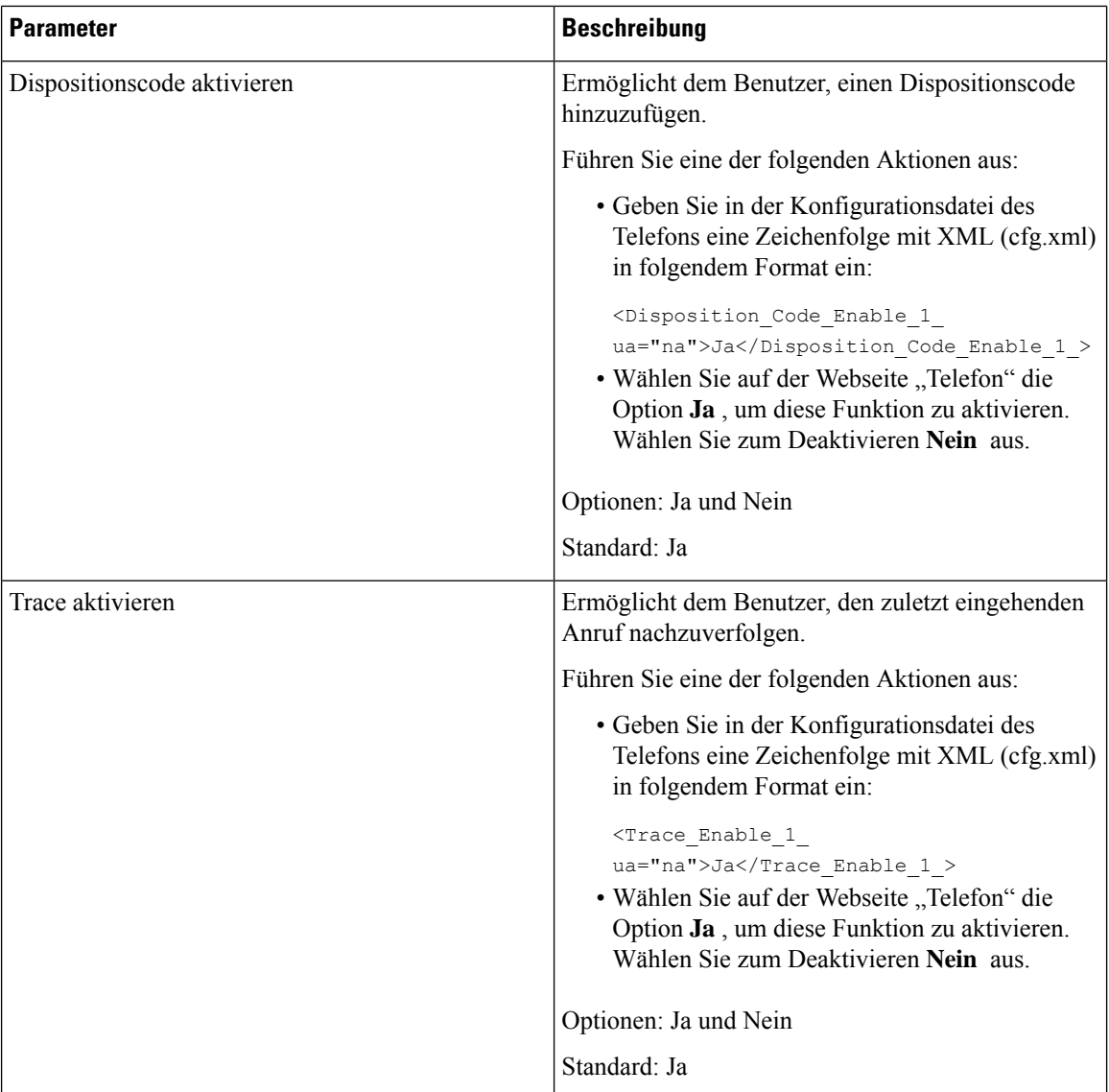

 $\mathbf l$ 

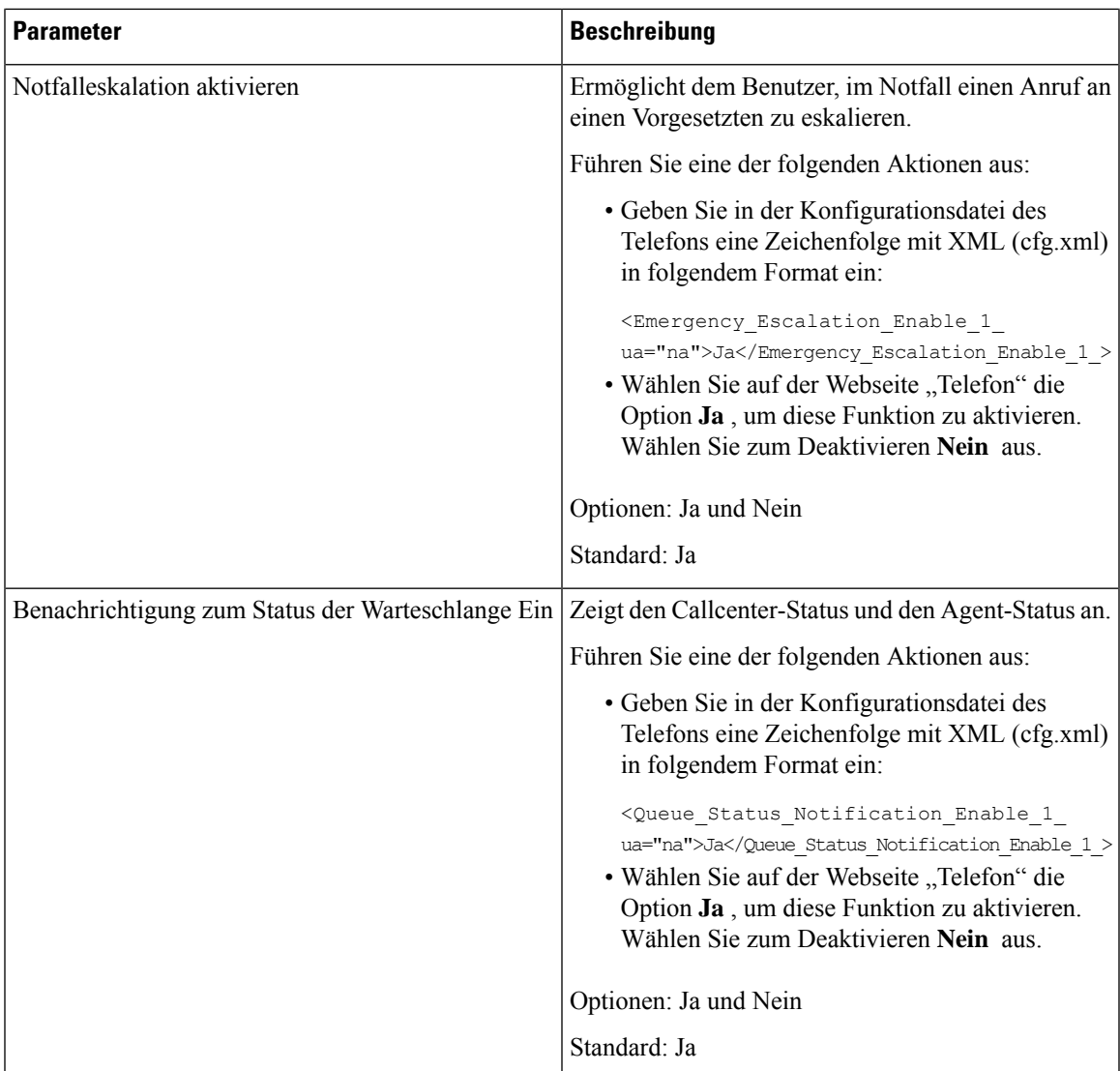

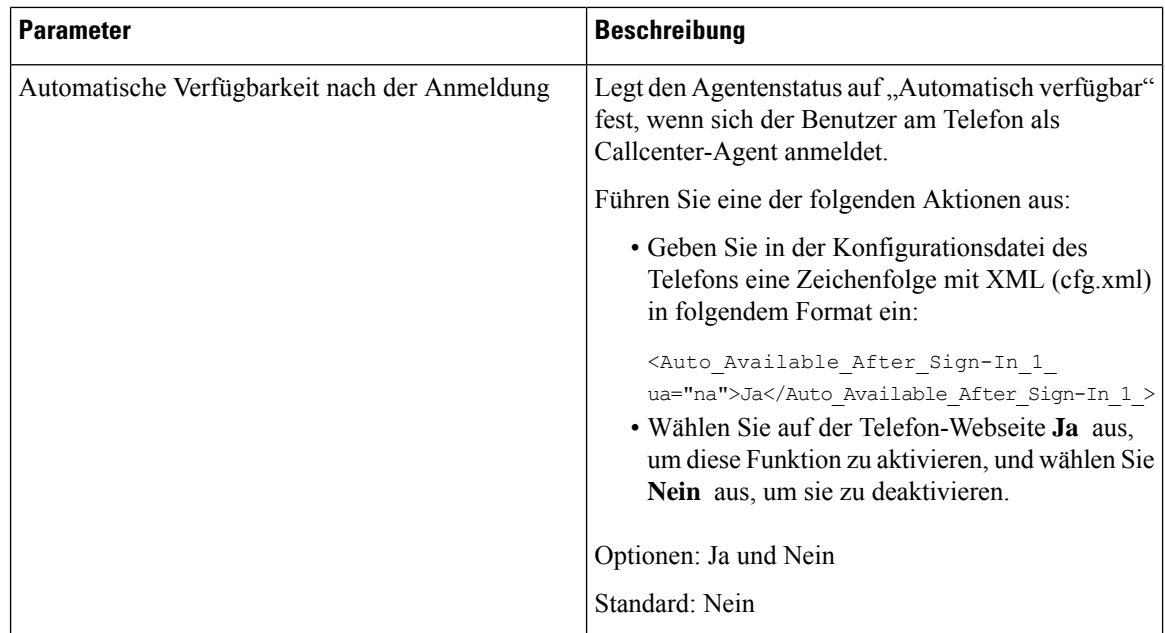

### **ACD-Status wiederherstellen**

Sie können festlegen, dass das Telefon in einer der folgenden Situationen den ACD-Status automatisch auf den letzten lokalen Wert setzt:

- Das Telefon ist eingeschaltet.
- Der Telefonstatus wird von "Nicht registriert" oder "Registrierung fehlgeschlagen" in "Registriert" geändert.
- Die IP-Adresse des Zielservers für die Registrierung wird geändert, wenn ein Failover erfolgt, ein Fallback erfolgt oder eine DNS-Antwort geändert wird.

### **Vorbereitungen**

- Richten Sie das Telefon als Callcenter-Telefon auf dem BroadSoft-Server ein.
- Greifen Sie auf die Webseite zur Telefonverwaltung zu. Siehe Auf [Weboberfläche](p881_b_8800-mpp-ag_new_chapter7.pdf#nameddest=unique_191) des Telefons zugreifen.

### **Prozedur**

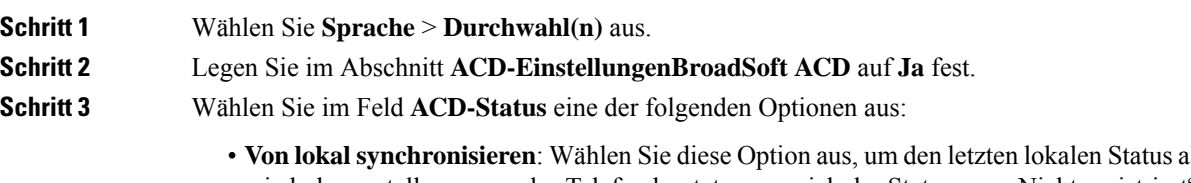

• **Vonlokal synchronisieren**: WählenSie diese Option aus, um den letzten lokalenStatus als ACD-Status wiederherzustellen, wenn das Telefon bootet, wenn sich der Status von "Nicht registriert" oder "Registrierung fehlgeschlagen" in "Registriert" ändert oder wenn sich die Ziel-IP-Adresse der Registrierung ändert, da ein Failover, ein Fallback oder eine DNS-Antwort geändert wurde.

Ш

Wenn der anfängliche ACD-Status auf "Von lokal synchronisieren" konfiguriert wurde und der letzte lokale Status mit einem Ursachencode nicht verfügbar ist, wird der Ursachencode nach dem Booten des Telefons nicht wiederhergestellt.

• **VonServer synchronisieren**: WählenSie diese Option aus, um den anfänglichen ACD-Status vom-Server zu erhalten. Standardmäßig ist diese Option ausgewählt.

Sie können diesen Parameter in der XML-Konfigurationsdatei (cfg.xml) des Telefons konfigurieren, indem Sie eine Zeichenfolge in folgendem Format eingeben:

```
<ACD Status n ua="na">Sync From Local</ACD Status n >
```
wobei n  $=$  1 bis 16

**Schritt 4** Klicken Sie auf **Submit All Changes**.

## **Textfeld des Menüs** "Nicht verfügbar" des Agentenstatus auf dem Telefon **ein- bzw. ausblenden**

Sie können steuern, ob Ihr Benutzer das Textfeld des Menüs **Nicht verfügbar** des Bildschirms **Agentenstatus festlegen** auf dem Telefon ausblenden soll.

### **Vorbereitungen**

**Prozedur**

- Richten Sie das Telefon als Callcenter-Telefon auf dem BroadSoft-Server ein.
- Greifen Sie auf die Webseite zur Telefonverwaltung zu. Siehe Auf [Weboberfläche](p881_b_8800-mpp-ag_new_chapter7.pdf#nameddest=unique_191) des Telefons zugreifen.

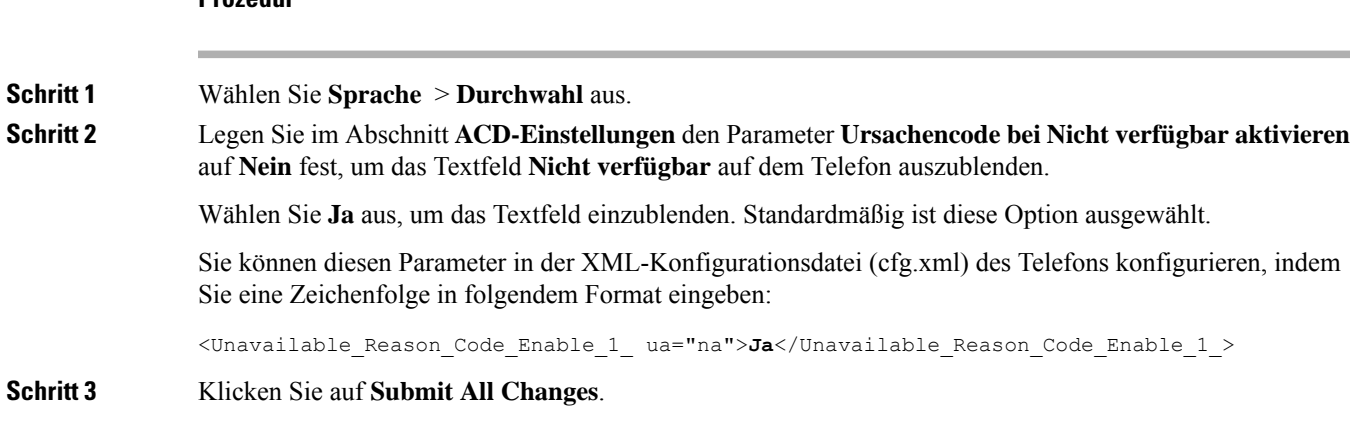

## <span id="page-28-0"></span>**Telefon für Präsenz einrichten**

Sie können das BroadSoft-XMPP-Verzeichnis für den Telefonbenutzer aktivieren.

Sie können dieParameter auch in der Konfigurationsdatei des Telefons mit XML-Code (cfg.xml) konfigurieren. Zur Konfiguration der einzelnen Parameter siehe Syntax der Zeichenfolge in Tabelle [Parameter](#page-29-0) für die [Einrichtungspräsenz,](#page-29-0) auf Seite 30.

### **Vorbereitungen**

- Richten Sie den BroadSoft-Server für XMPP ein.
- Greifen Sie auf die Webseite zur Telefonverwaltung zu. Siehe Auf [Weboberfläche](p881_b_8800-mpp-ag_new_chapter7.pdf#nameddest=unique_191) des Telefons zugreifen.

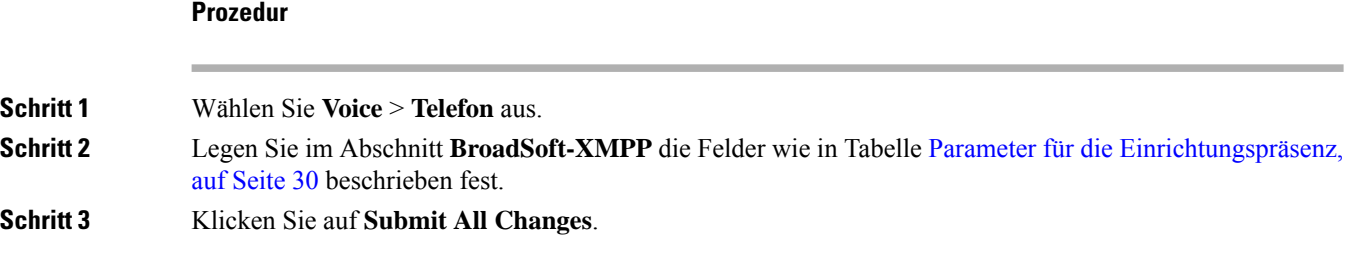

### <span id="page-29-0"></span>**Parameter für die Einrichtungspräsenz**

In der folgenden Tabelle werden die Funktionen und die Verwendung von "Einrichtungspräsenz-Parameter" im Abschnitt "BroadSoft XMPP" auf der Registerkarte "Telefon" in der Telefon-Weboberfläche definiert. Außerdem wird die Syntax der Zeichenfolge definiert, die in der Telefon-Konfigurationsdatei mit dem XML-Code (cfg.xml) hinzugefügt wird, um einen Parameter zu konfigurieren.

#### **Tabelle 8: Parameter für die Einrichtungspräsenz**

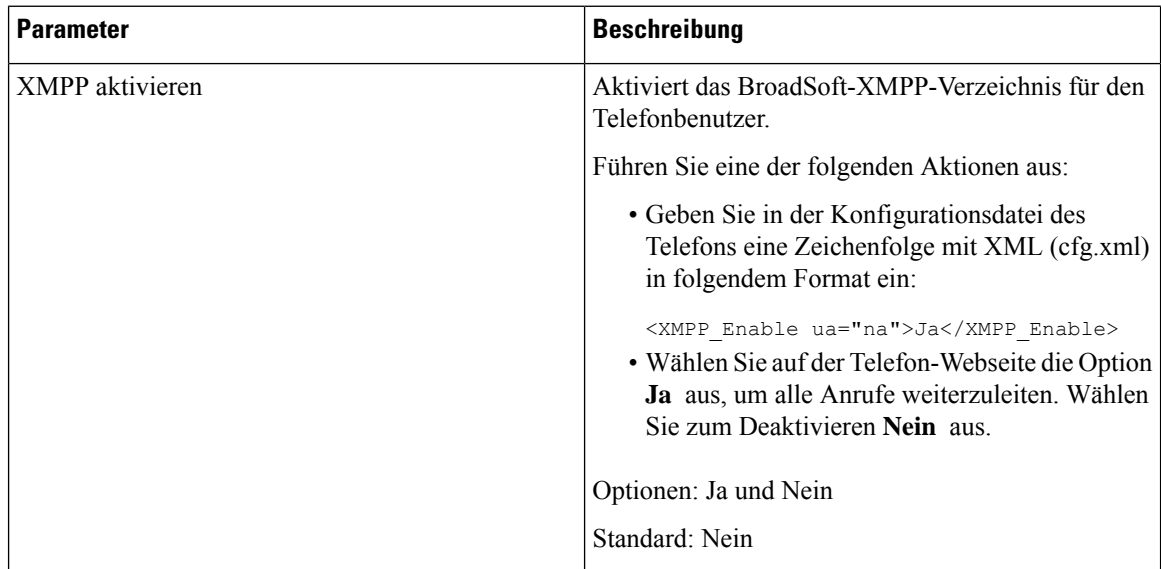

ı

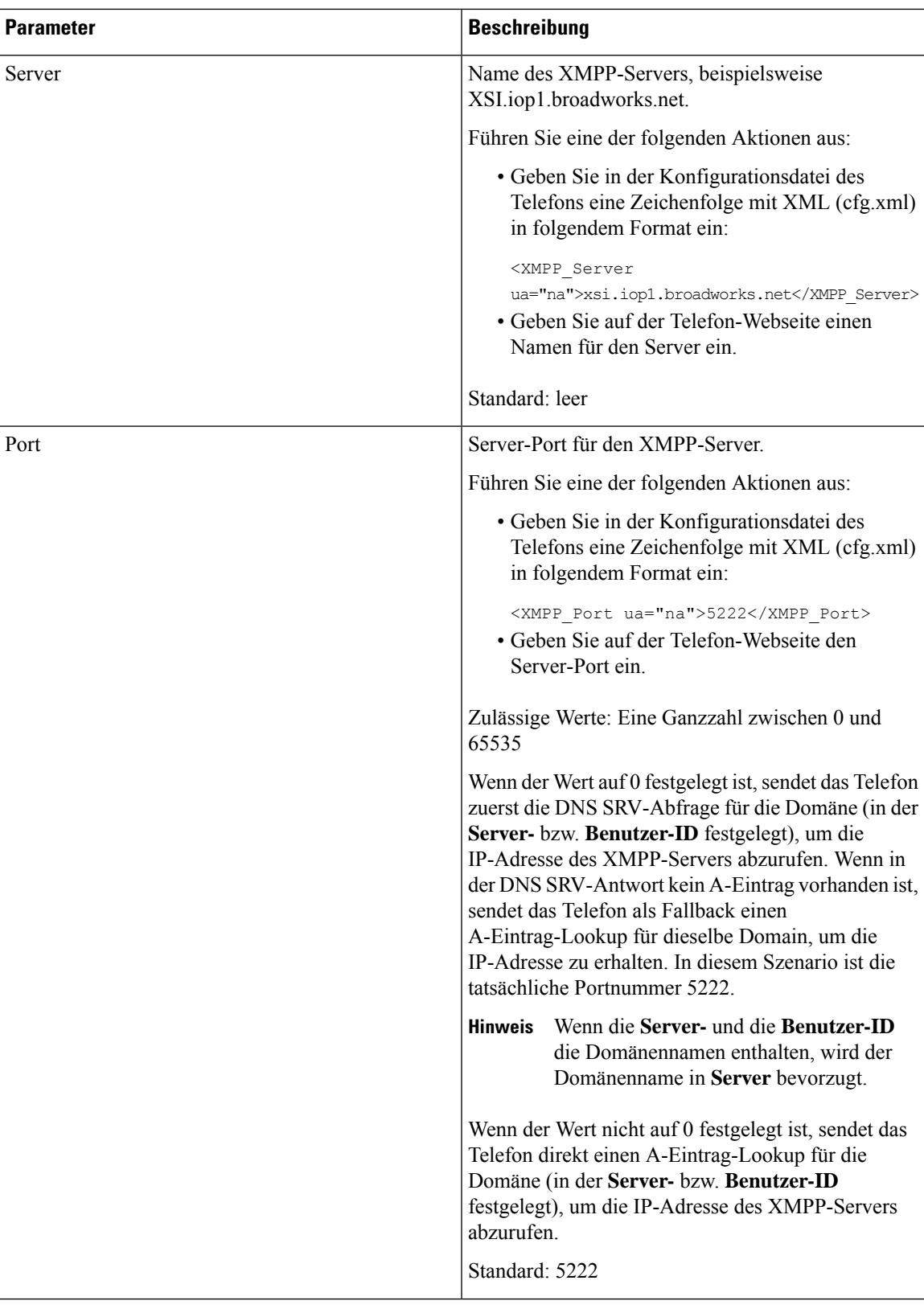

 $\mathbf I$ 

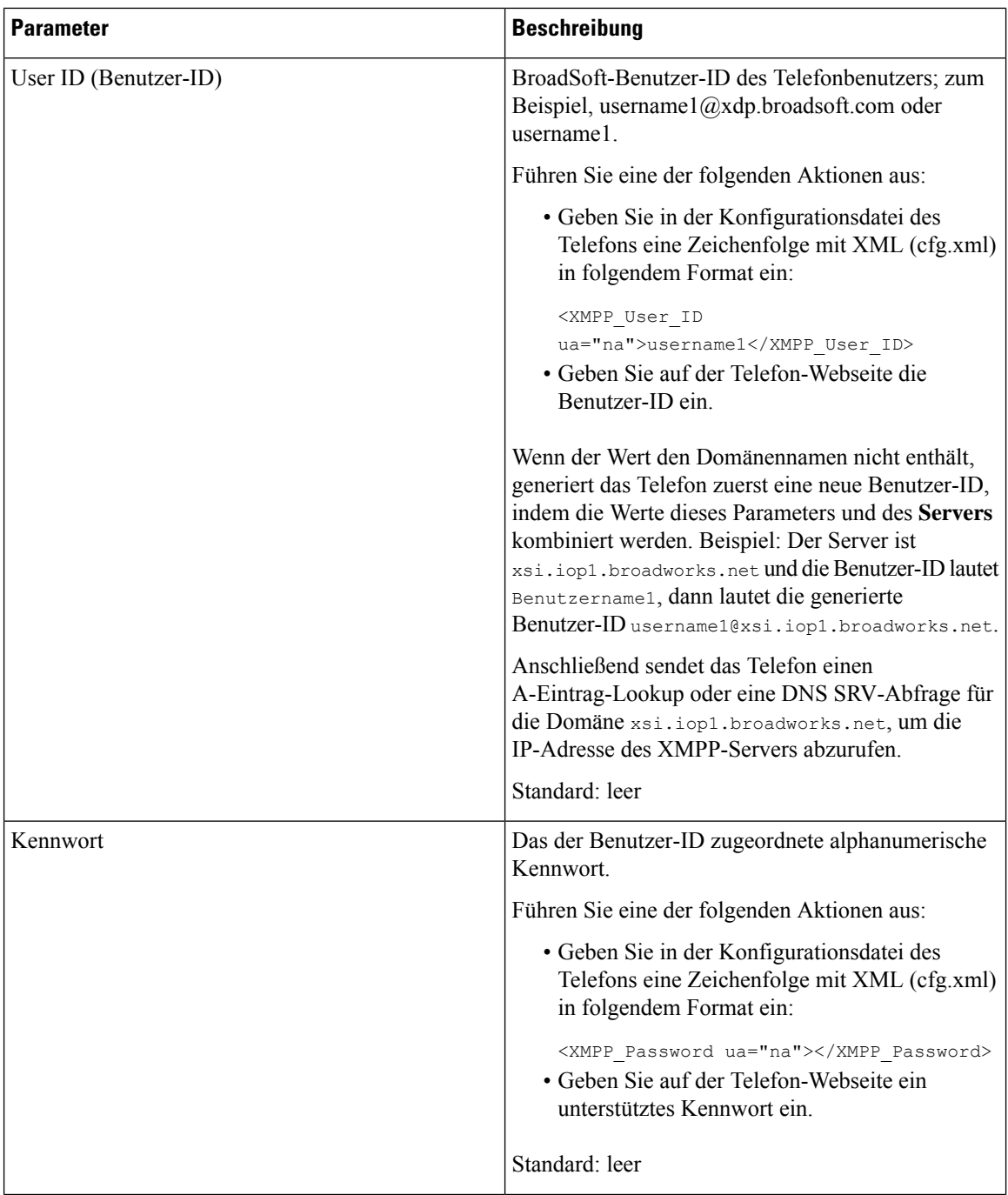

H

 $\mathbf l$ 

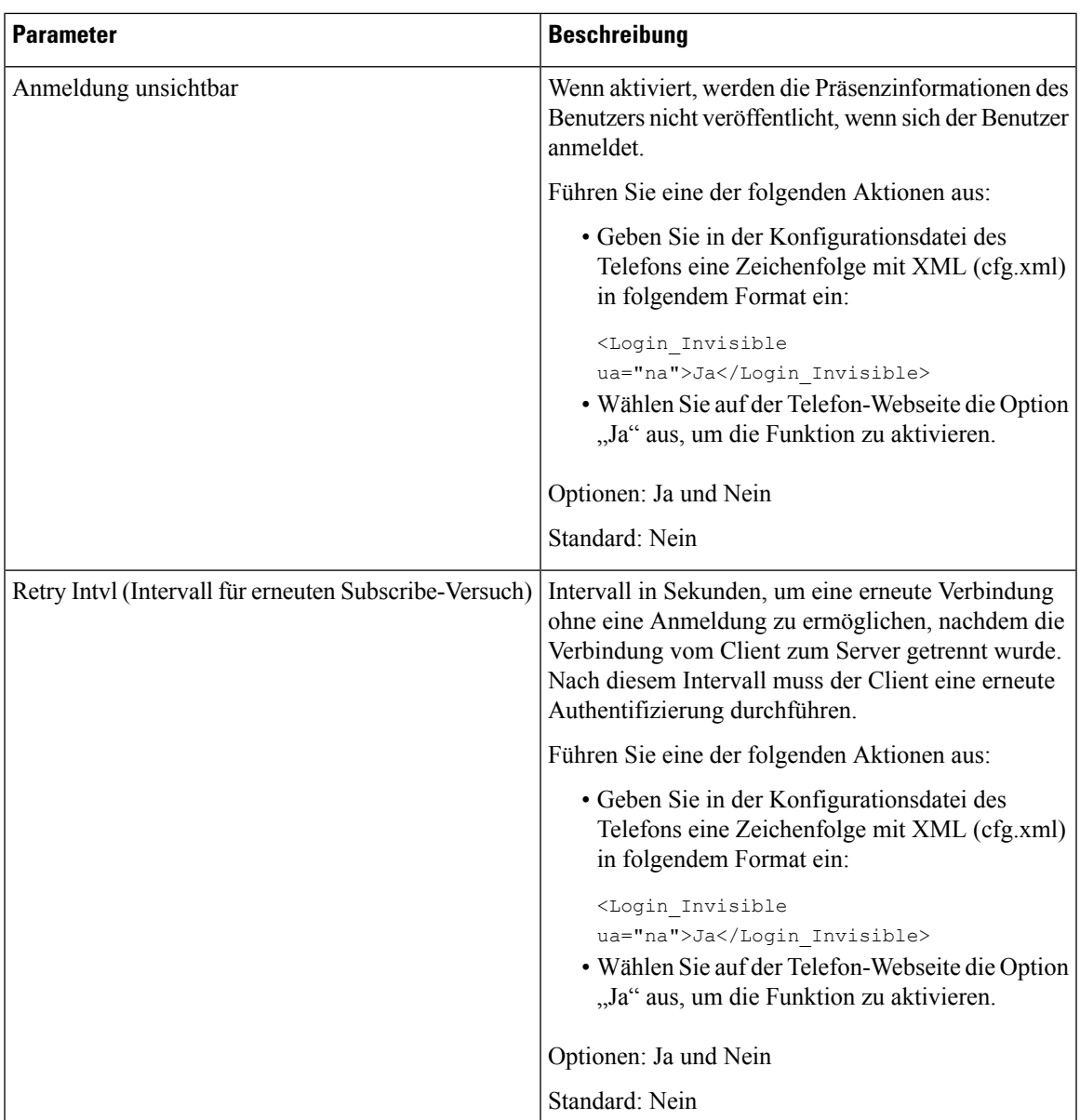

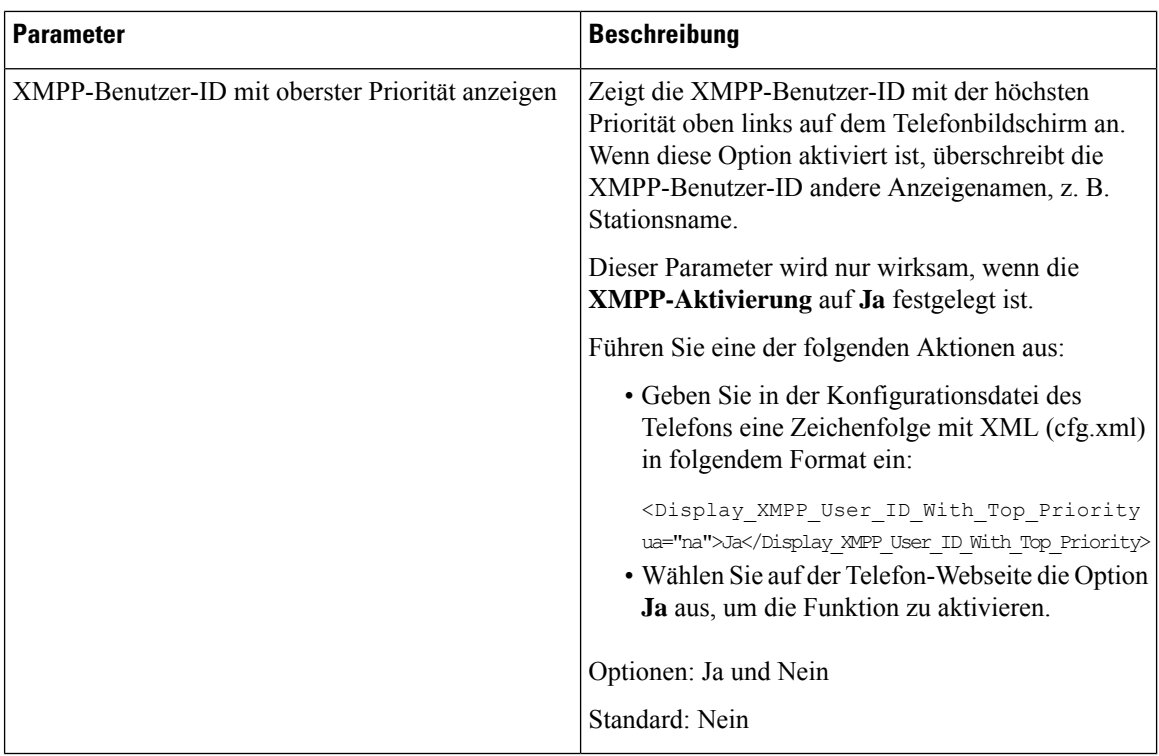

### **Verwendung von DNS SRV für XMPP**

Sie können das Telefon so konfigurieren, dass DNS SRV verwendet wird, um die IP-Adresse des BroadSoft XMPP-Servers abzurufen.

### **Vorbereitungen**

- Richten Sie den BroadSoft-Server für XMPP ein.
- GreifenSie auf die Webseite zur Telefonverwaltung zu.Siehe Auf [Weboberfläche](p881_b_8800-mpp-ag_new_chapter7.pdf#nameddest=unique_191) des Telefons zugreifen.

### **Prozedur**

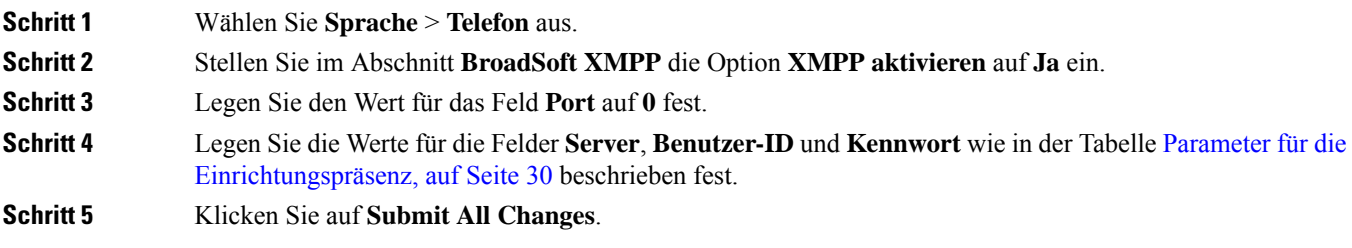

## **XMPP-Benutzer-ID auf dem Telefonbildschirm anzeigen**

Sie können das Telefon so konfigurieren, dass die XMPP-Benutzer-ID mit der höchsten Priorität auf dem Telefonbildschirm angezeigt wird. Wenn diese Option aktiviert ist, überschreibt die XMPP-Benutzer-ID andere Anzeigenamen, z. B. Stationsname.

Vor Release 11.3(4) wird die XMPP-Benutzer-ID immer auf dem Telefonbildschirm mit der höchstenPriorität angezeigt. In diesem Release priorisiert das Telefon jedoch standardmäßig nicht die Anzeige der XMPP-Benutzer-ID. WennSie die Einstellung nicht ändern, wird daher die XMPP-Benutzer-ID möglicherweise nicht auf dem Telefonbildschirm angezeigt.

### **Vorbereitungen**

- Richten Sie den BroadWorks-Server für den XMPP-Dienst ein.
- Konfigurieren Sie den IM&P-Dienst auf dem XSI BroadWorks-Server.
- Greifen Sie auf die Webseite zur Telefonverwaltung zu. Siehe Auf [Weboberfläche](p881_b_8800-mpp-ag_new_chapter7.pdf#nameddest=unique_191) des Telefons zugreifen.

### **Prozedur**

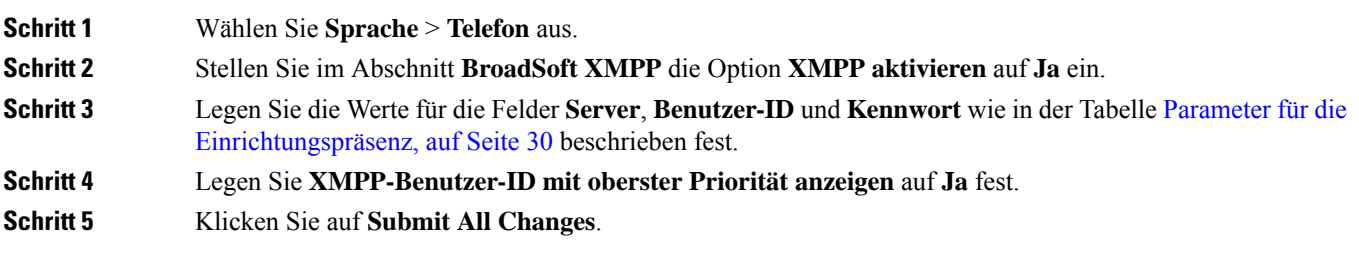

Das XMPP-Symbol (einPunkt) und die XMPP-Benutzer-ID werden oben linksim Telefonbildschirm angezeigt. Wenn die Rufumleitung aktiv ist, wird die Rufumleitungsnummer unterhalb der XMPP-Benutzer-ID angezeigt.

Wenn Sie **XMPP-Benutzer-ID mit oberster Priorität anzeigen** auf **Nein** festlegen und entweder **Stationsname** oder **Stationsanzeigename** konfigurieren, werden das XMPP-Symbol und der konfigurierte Name oben links auf dem Telefonbildschirm angezeigt. Wenn Sie beide Namen konfigurieren, zeigt das Telefon nur den **Stationsanzeigenamen** an.

Wenn Sie **XMPP-Benutzer-ID mit oberster Priorität anzeigen** auf **Nein** festlegen und beide Namen leer sind, zeigt das Telefon weiterhin das XMPP-Symbol und die XMPP-Benutzer-ID an.

Wenn Sie **XMPP aktivieren** auf **Nein** festlegen oder die XMPP-Konfiguration falsch ist, wird die XMPP-Benutzer-ID nicht auf dem Telefonbildschirm angezeigt.

## <span id="page-34-0"></span>**Die Anzahl der angezeigten Anrufe pro Leitung konfigurieren**

Telefone, die die Anzeige mehrerer Anrufe auf einer Leitung unterstützen, können konfiguriert werden, um die Anzahl der Anruf anzugeben, die auf der Leitung zulässig sind.

Sie können dieParameter auch in der Konfigurationsdatei des Telefons mit XML-Code (cfg.xml) konfigurieren.

### **Before you begin**

Greifen Sie auf die Webseite zur Telefonverwaltung zu. Siehe Auf [Weboberfläche](p881_b_8800-mpp-ag_new_chapter7.pdf#nameddest=unique_191) des Telefons zugreifen.

### **Procedure**

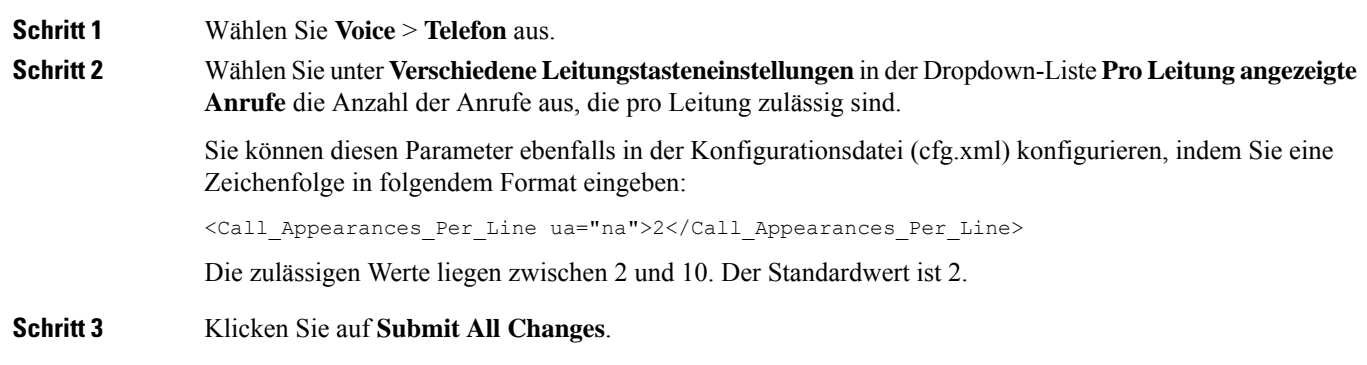

## <span id="page-35-0"></span>**Namensauflösung aktivieren und deaktivieren**

Mit der Namensauflösung wird nach dem Namen einer Nummer in eingehenden, ausgehenden, Konferenzoder Übergabeanrufen gesucht. Die umgekehrte Namenssuche wird aktiviert, wenn das Telefon einen Namen über das Verzeichnis des Serviceanbieters, die Anrufliste oder Ihre Kontakte nicht finden kann. Die Namensauflösung benötigt eine gültige Konfiguration für BroadSoft (XSI)-Verzeichnisse, LDAP-Verzeichnisse oder XML-Verzeichnisse.

Mit der umgekehrten Namenssuche werden die externen Verzeichnisse des Telefons durchsucht. Wenn eine Suche erfolgreich ist, wird der Name in der Anrufsitzung und in der Anrufliste angezeigt. Bei gleichzeitigen mehreren Telefonanrufen sucht die umgekehrte Namenssuche nach einem Namen, der mit der ersten Anrufnummer übereinstimmt. Wenn der zweite Anruf verbunden oder gehalten wird, sucht die umgekehrte Namenssuche nach einem Namen, um den zweiten Anruf zuzuordnen. Bei der umgekehrten Suche werden die externen Verzeichnisse 8 Sekunden lang durchsucht. Wenn innerhalb von 8 Sekunden keine Ergebnisse gefunden werden, wird der Name nicht angezeigt. Wenn innerhalb von 8 Sekunden Ergebnisse gefunden werden, wird der Name auf dem Telefon angezeigt. Die Reihenfolge der Prioritäten für die externe Verzeichnissuche lautet: **BroadSoft (XSI) > LDAP > XML**.

Wenn während der Suche der Name mit der niedrigeren Priorität vor dem Namen mit der höheren Priorität empfangen wird, wird in den Suchergebnissen zuerst der Name mit der niedrigeren Priorität angezeigt und anschließend durch den Namen mit der höheren Priorität ersetzt, sofern dieser innerhalb von 8 Sekunden gefunden wird.

Die Rangfolge der Telefonlistensuche im BroadSoft (XSI)-Verzeichnis lautet wie folgt:

- **1.** Persönliche Telefonliste
- **2.** Allgemeine Telefonliste der Gruppe
- **3.** Allgemeine Telefonliste des Unternehmens

Die umgekehrte Namenssuche ist standardmäßig aktiviert.

Bei der umgekehrten Namenssuche werden die Verzeichnisse in der folgenden Reihenfolge durchsucht:

П

- **1.** Persönliches Adressbuch
- **2.** SIP-Header
- **3.** Anrufliste
- **4.** BroadSoft (XSI)-Verzeichnis
- **5.** LDAP-Verzeichnis
- **6.** XML-Verzeichnis

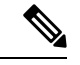

Das Telefon durchsucht XML-Verzeichnisse mit folgendem Format: directory\_url?n=incoming\_call\_number. **Hinweis**

> Beispiel: Bei einem Multiplattform-Telefon mit Drittanbieter-Dienst weist die Suchanfrage für die Telefonnummer (1234) dieses Format auf: http://your-service.com/dir.xml?n=1234.

### **Vorbereitungen**

- Konfigurieren Sie eines dieser Verzeichnisse, bevor Sie die umgekehrte Namenssuche aktivieren oder deaktivieren:
	- BroadSoft (XSI)-Verzeichnis
	- LDAP-Unternehmensverzeichnis
	- XML-Verzeichnis
- GreifenSie auf die Webseite zur Telefonverwaltung zu.Siehe Auf [Weboberfläche](p881_b_8800-mpp-ag_new_chapter7.pdf#nameddest=unique_191) des Telefons zugreifen.

### **Prozedur**

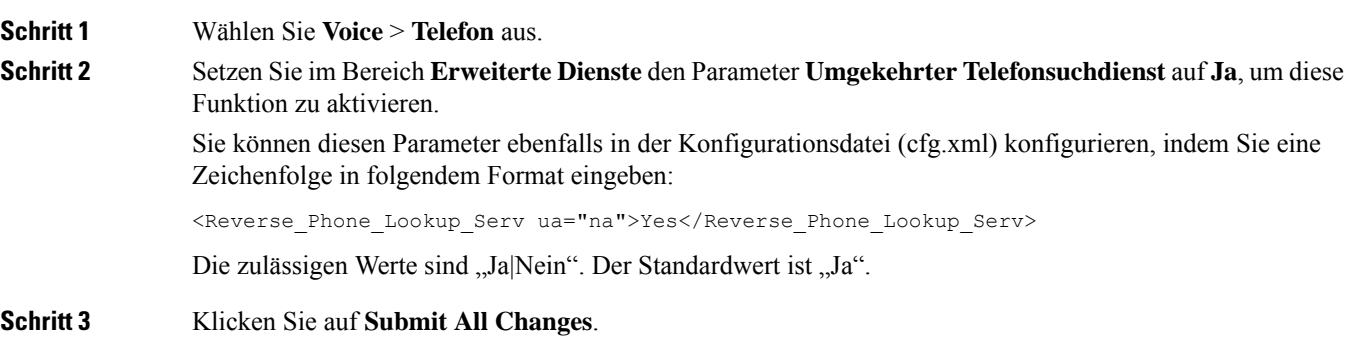

## <span id="page-37-0"></span>**Notrufe**

### **Hintergrund zur Notrufunterstützung**

Notruf-Serviceanbieter können denStandort eines Telefonsfür jedesIP-basierte Telefon in einem Unternehmen registrieren. Der Standortinformationsserver (LIS) überträgt den Emergency Response Location (ERL) an das Telefon. Das Telefon speichert seinen Standort während der Registrierung, nach dem Neustart des Telefons und wenn sich ein Benutzer beim Telefon anmeldet. Der Standorteintrag kann die Straße, die Hausnummer, die Etage, das Zimmer und andere Informationen zum Bürostandort angeben.

Wenn Sie einen Notruf tätigen, überträgt das Telefon den Standort an den Anrufserver. Der Anrufserver leitet den Anruf und denStandort an den Notruf-Serviceanbieter weiter. Der Notruf-Serviceanbieter leitet den Anruf und eine eindeutige Rückrufnummer (ELIN) an die Notfalldienste weiter. Dem Notfalldienst oder dem PSAP (Public Safety Answering Point) wird der Telefonstandort mitgeteilt. Der PSAP erhält auch eine Nummer, um Sie zurückzurufen, falls der Anruf getrennt wird.

Siehe Terminologie zur [Notrufunterstützung,](#page-38-0) auf Seite 39, um Informationen zu Begriffen zu erhalten, die zur Beschreibung des Notrufs über das Telefon verwendet werden.

Sie fügen die folgenden Parameter ein, um den Standort des Telefons für eine Telefondurchwahlnummer zu erhalten:

- Unternehmenskennung Eine eindeutige Nummer (UUID), die dem Unternehmen durch den NG9-1-1-Serviceanbieter zugewiesen wird.
- Primäre Anforderungs-URL Die HTTPS-Adresse des primären Servers, die verwendet wird, um den Telefonstandort abzurufen.
- Sekundäre Anforderungs-URL Die HTTPS-Adresse des sekundären Servers (Backup), die verwendet wird, um den Telefonstandort abzurufen.
- Notrufnummer Eine Ziffernfolge, die einen Notruf identifiziert. Sie können mehrere Notrufnummern angeben, indem Sie jede Notrufnummer durch ein Komma trennen.

Zu den allgemeinen Notfalldienstnummern gehören:

- Nordamerika 911
- Europäische Länder 112
- Hongkong 999

Das Telefon fordert neue Standortinformationen für die folgenden Aktivitäten an:

- Sie registrieren das Telefon mit dem Anrufserver.
- Ein Benutzer startet das Telefon neu und das Telefon war zuvor beim Anrufserver registriert.
- Ein Gast meldet sich beim Telefon an.
- Sie ändern die in der SIP-Registrierung verwendete Netzwerkschnittstelle. Beispielsweise ändern Sie Wi-Fi-in Ethernet.
- Sie ändern die IP-Adresse des Telefons.

Wenn keiner der Standortserver eine Antwort zum Standort sendet, sendet das Telefon alle zwei Minuten erneut die Standortanforderung.

### <span id="page-38-0"></span>**Terminologie zur Notrufunterstützung**

Die folgenden Begriffe beschreiben die Notrufunterstützung für die Cisco Multiplattform-Telefone.

- Emergency Location ID Number (ELIN) Eine Nummer, die verwendet wird, um eine oder mehrere Telefondurchwahlen anzuzeigen, die Personen lokalisieren, die die Notfalldienste angerufen haben.
- Emergency Response Location (ERL) Ein logischer Standort, der eine Reihe von Telefondurchwahlen gruppiert.
- HTTP Enabled Location Delivery (HELD) Ein verschlüsseltes Protokoll, das den PIDF-LO-Standort für ein Telefon von einem Location Information Server (LIS) erhält.
- Location Information Server (LIS) Ein Server, der auf eine SIP-basierte HELD-Telefonanforderung reagiert und den Telefonstandort mit der HELD XML-Antwort bereitstellt.
- Notrufdienst-Serviceanbieter Das Unternehmen, das auf eine HELD-Telefonanforderung mit dem Standort des Telefons reagiert. Wenn Sie einen Anruf tätigen (der den Standort des Telefons beinhaltet), leitet ein Anrufserver den Anruf an dieses Unternehmen weiter. Der Notrufdienst-Serviceanbieter fügt eine ELIN hinzu und leitet den Anruf an die Notfalldienste (PSAP) weiter. Wenn der Anruf getrennt wird, verwendet der PSAP die ELIN, um wieder eine Verbindung mit dem Telefon herzustellen, über das der Notruf eingegangen ist.
- Public Safety Answering Point (PSAP) Ein Notfalldienst (z. B. Feuerwehr, Polizei oder Krankenwagen), der dem IP-Netzwerk der Notfalldienste beigetreten ist.
- Universally Unique Identifier (UUID) Eine 128-Bit-Nummer, die verwendet wird, um ein Unternehmen anhand der Notrufunterstützung eindeutig zu identifizieren.

### **Ein Telefon zum Tätigen von Notrufen konfigurieren**

### **Vorbereitungen**

- Erkundigen Sie sich bei dem Serviceanbieter für Notfälle nach den E911-Geolokation-Konfigurations-URLs und der Kennung des Unternehmensfür das Telefon.Sie können dieselben Geolokations-URLs und dieselbe Kennung für das Unternehmen für mehrere Telefondurchwahlen im selben Bürogebäude verwenden.
- Greifen Sie auf die Webseite zur Telefonverwaltung zu. Siehe Auf [Weboberfläche](p881_b_8800-mpp-ag_new_chapter7.pdf#nameddest=unique_191) des Telefons zugreifen.

#### **Prozedur**

**Schritt 1** Wählen Sie **Sprache** > **Durchwahl** *n*, wobei *n* die Durchwahlnummer (1-10) des Webdialogs des Telefons ist.

**Schritt 2** Legen Sie im Abschnitt **Nummernplan** den Parameter **Notrufnummer** fest.

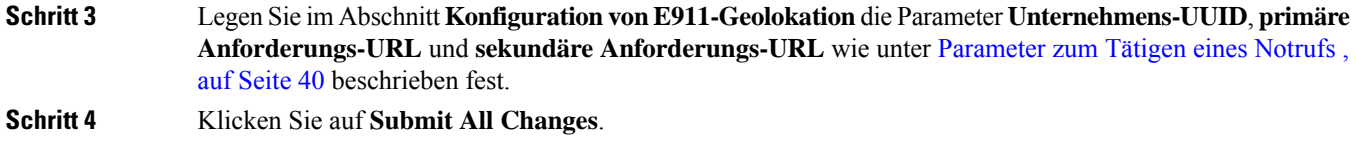

### <span id="page-39-0"></span>**Parameter zum Tätigen eines Notrufs**

In der folgenden Tabelle werden die Funktionen und die Verwendung von Notruf-Parametern in den Abschnitten "Rufnummernplan" und "E911 Geolokation-Konfiguration" auf der Registerkarte "ext (n)" der Telefon-Weboberfläche definiert. Außerdem wird die Syntax der Zeichenfolge definiert, die in der Telefon-Konfigurationsdatei mit dem XML-Code (cfg.xml) hinzugefügt wird, um einen Parameter zu konfigurieren.

### **Tabelle 9: Parameter zum Tätigen eines Notrufs**

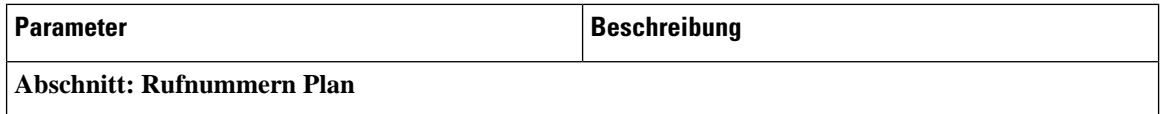

 $\mathbf l$ 

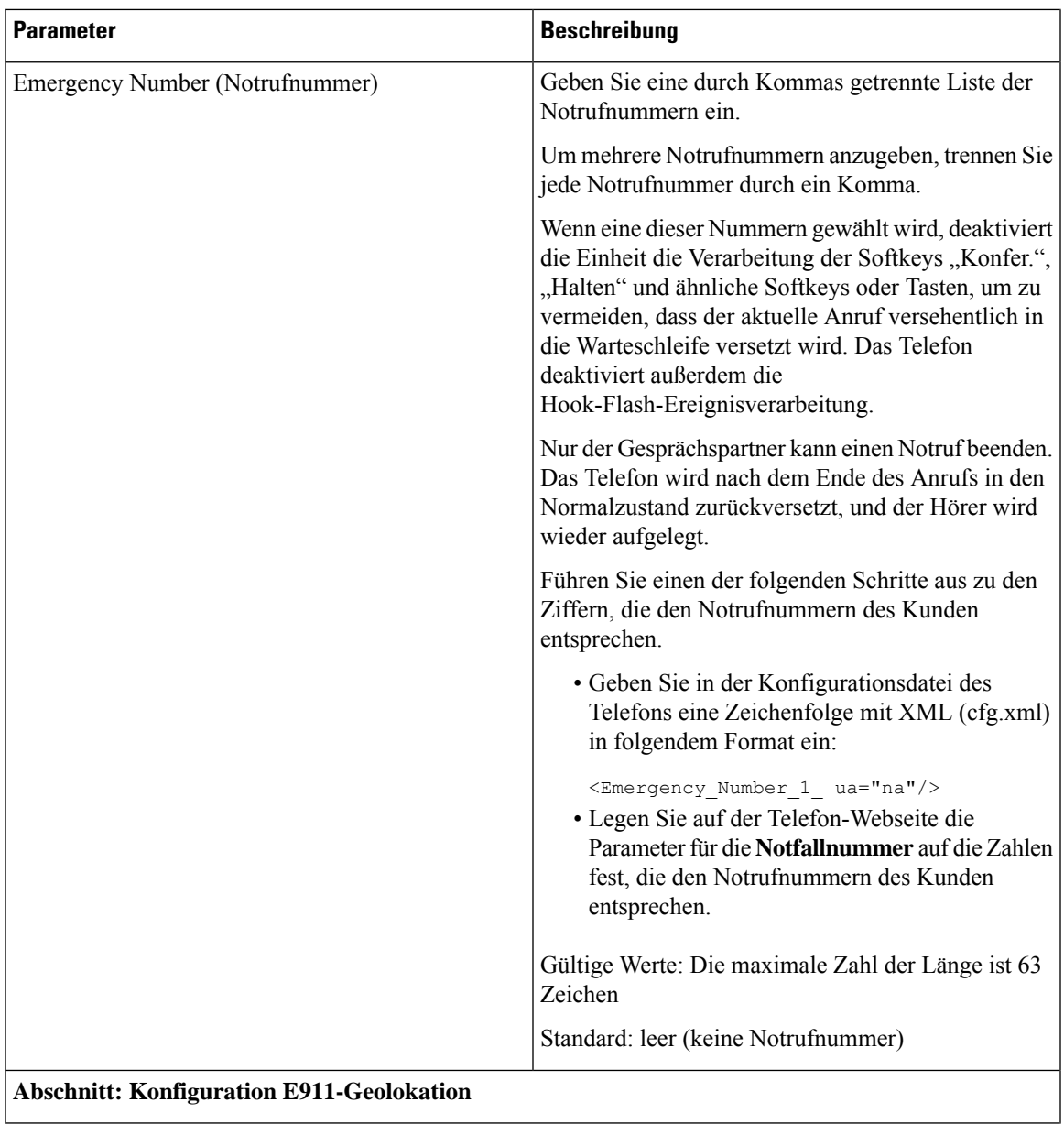

 $\mathbf I$ 

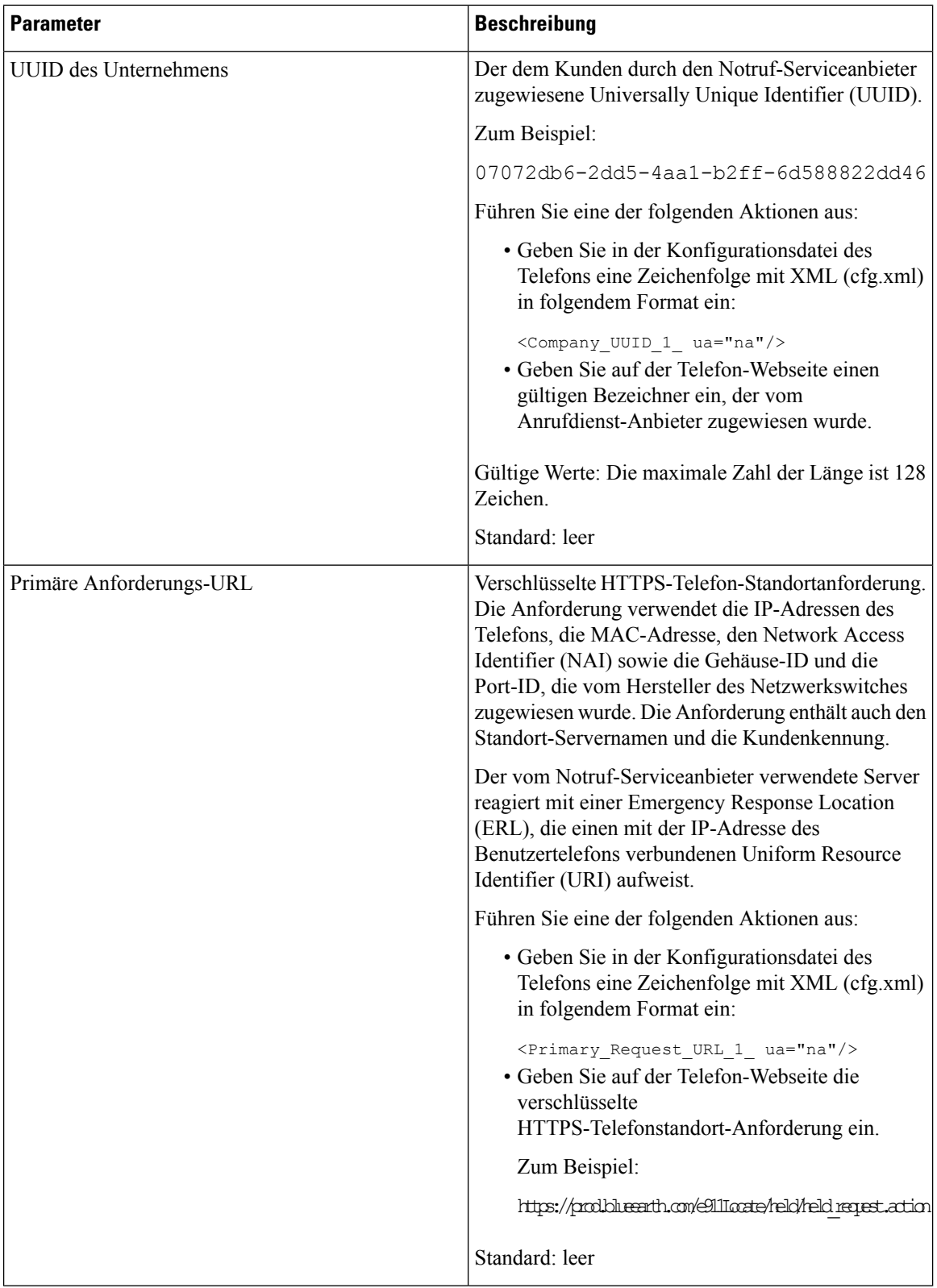

Ш

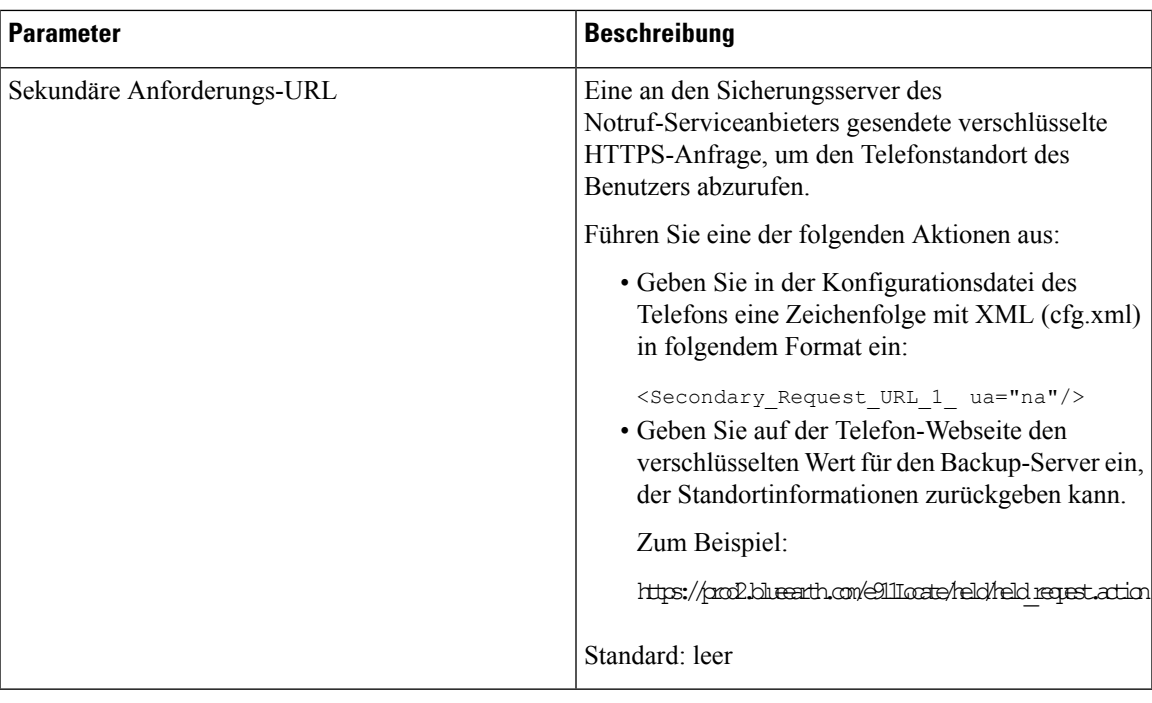

## <span id="page-42-0"></span>**PLK-Konfiguration**

### **Programmierbare Leitungstasten**

Mit der programmierbaren Tastenfunktion (PLK) können Sie Funktionstasten oder Services-URL-Tasten auf den Leitungstasten programmieren. Sie können die Leitungstasten folgendermaßen konfigurieren:

- Leitungstasten: siehe Durchwahl einer [Leitungstaste](#page-43-1) aktivieren, auf Seite 44
- Kurzwahl: weitere Informationen unter Kurzwahl über eine Leitungstaste [konfigurieren](p881_b_8800-mpp-ag_new_chapter10.pdf#nameddest=unique_38)
- Parken von Anrufen: weitere Informationen unter Add Call Park to a Line Key (Parken von [Anrufen](p881_b_8800-mpp-ag_new_chapter10.pdf#nameddest=unique_40) einer [Leitungstaste](p881_b_8800-mpp-ag_new_chapter10.pdf#nameddest=unique_40) hinzufügen)
- Besetztlampenfeld (BLF): weitere Informationen unter [Telefonkonfiguration](p881_b_8800-mpp-ag_new_chapter10.pdf#nameddest=unique_328) zum Mithören anderer [Telefone](p881_b_8800-mpp-ag_new_chapter10.pdf#nameddest=unique_328)
- Führungskräfte und Assistent:

weitere Informationen unter Leitungstaste für den Zugriff auf die Menüs ["Führungskraft"](p881_b_8800-mpp-ag_new_chapter10.pdf#nameddest=unique_41) und "Assistent" [konfigurieren](p881_b_8800-mpp-ag_new_chapter10.pdf#nameddest=unique_41)

- XML Services: weitere Informationen unter XML-Dienst einer [Leitungstaste](#page-45-0) hinzufügen, auf Seite 46
- Voicemail siehe [Voicemail-PLK](p881_b_8800-mpp-ag_new_chapter15.pdf#nameddest=unique_47) auf einer Leitungstaste konfigurieren
- Webex-Kontakte siehe [Webex-Kontakte](#page-20-0) auf einer Leitungstaste konfigurieren, auf Seite 21

### <span id="page-43-1"></span>**Durchwahl einer Leitungstaste aktivieren**

Sie können die Tasten auf beiden Seiten des Telefonbildschirms als Leitungstasten verwenden, wenn Sie die Durchwahlen der Leitungstasten aktivieren.

Sie können den Parameter auch in der Konfigurationsdatei des Telefons mit XML-Code (cfg.xml) konfigurieren. Der Parameter für die Durchwahl ist leitungsspezifisch.

<Extension\_*n*\_ ua="rw">1</Extension\_*n*\_>

wobei *n* die Durchwahlnummer ist.

### **Vorbereitungen**

Zugriff auf die Telefonverwaltung durch Weboberfläche Siehe Auf [Weboberfläche](p881_b_8800-mpp-ag_new_chapter7.pdf#nameddest=unique_191) des Telefons zugreifen.

### **Prozedur**

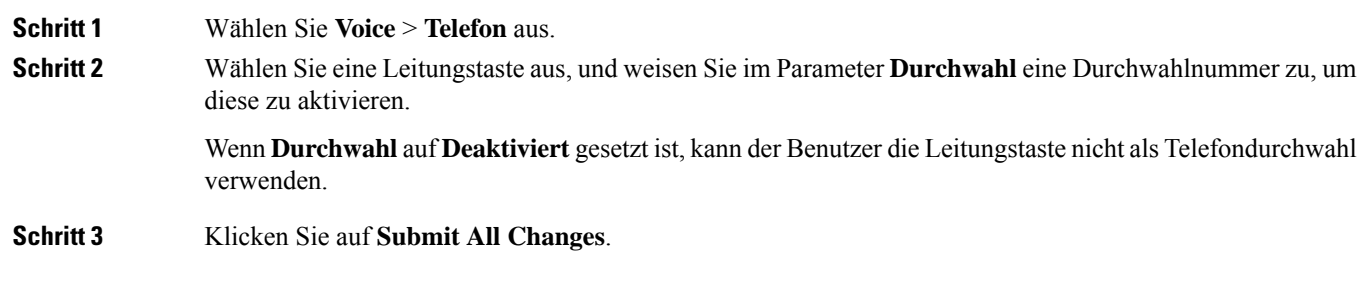

### <span id="page-43-0"></span>**Direkte PLK-Konfiguration aktivieren**

Sie können die Konfiguration der programmierbaren Leitungstasten (Programmable Line Key, PLK) direkt auf einer Leitungstaste durchführen. Demnach müssenSie die Erweiterungsfunktion einer Leitungstaste nicht deaktivieren. Vor der Firmware-Version 11.3 (7) müssen Sie zum Erreichen der PLK-Konfiguration die Durchwahlnummer deaktivieren.

#### **Vorbereitungen**

Greifen Sie auf die Webseite zur Telefonverwaltung zu. Siehe Auf [Weboberfläche](p881_b_8800-mpp-ag_new_chapter7.pdf#nameddest=unique_191) des Telefons zugreifen.

### **Prozedur**

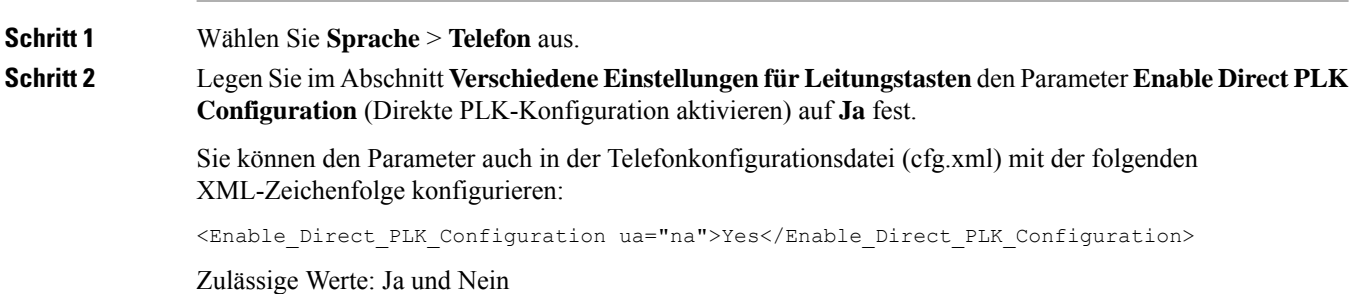

Ш

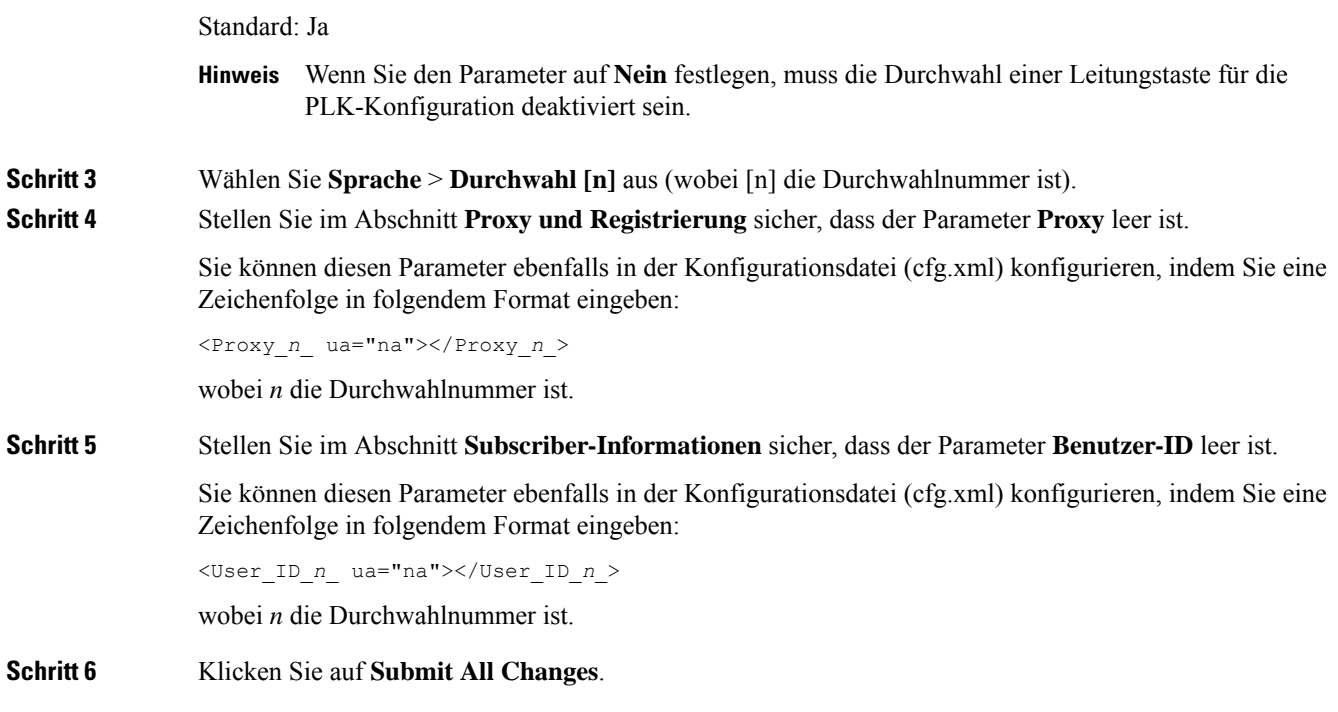

### **Telefonkonfiguration zum Mithören anderer Telefone**

Sie können das Telefon zur Überwachung des Status der Leitungen auf den anderen Telefonen konfigurieren. Diese Funktion ist hilfreich, wenn Benutzer routinemäßig Anrufe für Kollegen annehmen und erkennen können müssen, ob sie Anrufe annehmen können. Das Telefon überwacht jede Leitung auf einer separaten Leitungstaste. Die zur Überwachung genutzten Leitungstasten fungieren als Besetztlampenfeld-Tasten. Ein Besetztlampenfeld ist eine LED, die die Farbe ändert, um den Status der überwachten Leitung anzuzeigen:

| <b>LED-Farbe</b> | <b>Bedeutung</b>                                             |
|------------------|--------------------------------------------------------------|
| Grün             | Die überwachte Leitung ist verfügbar.                        |
| Rot              | Die überwachte Leitung ist besetzt.                          |
| Blinkt rot       | Auf der überwachten Leitung geht ein Anruf ein.              |
| Gelb             | Fehler bei der Konfiguration der<br>Besetztlampenfeld-Taste. |

**Tabelle 10: LED-Status der Besetztlampenfeld-Taste**

Wenn das Telefon bei einem BroadSoft-Server registriert ist, können Sie das Telefon so einrichten, dass es mehrere Benutzer mit einer einzigen Konfiguration überwacht.

### <span id="page-45-0"></span>**XML-Dienst einer Leitungstaste hinzufügen**

Sie können einen XML-Dienst einer Leitungstaste hinzufügen, um dem Benutzer den Zugriff auf die XML-Anwendung oder das Verzeichnis zu ermöglichen.

### **Vorbereitungen**

Greifen Sie auf die Webseite zur Telefonverwaltung zu. Siehe Auf [Weboberfläche](p881_b_8800-mpp-ag_new_chapter7.pdf#nameddest=unique_191) des Telefons zugreifen.

### **Prozedur**

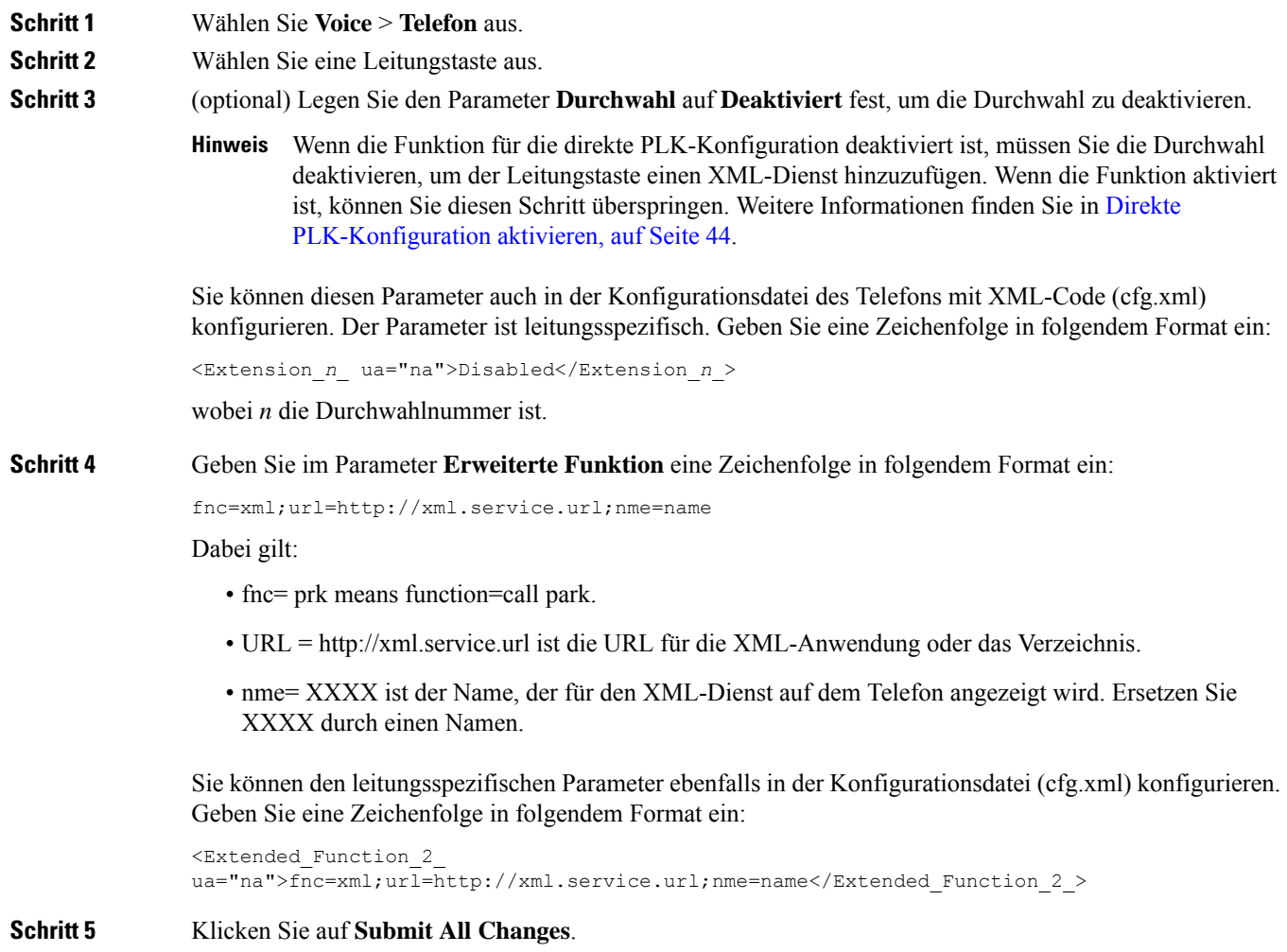

Ш

## <span id="page-46-0"></span>**Konfiguration programmierbare Softkeys**

### **Anzeige der Softkeys anpassen**

Sie können die Anzeige der Softkeys auf dem Telefondisplay in einem bestimmten Zustand anpassen.

Sie können dieParameter auch in der Konfigurationsdatei des Telefons mit XML-Code (cfg.xml) konfigurieren. Zur Konfiguration der einzelnen Parameter siehe Syntax der Zeichenfolge in [Parameter](#page-46-1) für die [programmierbaren](#page-46-1) Softkeys, auf Seite 47.

### **Vorbereitungen**

Greifen Sie auf die Webseite zur Telefonverwaltung zu. Siehe Auf [Weboberfläche](p881_b_8800-mpp-ag_new_chapter7.pdf#nameddest=unique_191) des Telefons zugreifen.

### **Prozedur**

**Schritt 1** Wählen Sie **Sprache** > **Telefon** aus. **Schritt 2** Bearbeiten Sie im Abschnitt **Programmierbare Softkeys** die Softkeys abhängig vom Anrufstatus, den der Softkey anzeigen soll. Weitere Informationen finden Sie unter Parameter für die [programmierbaren](#page-46-1) Softkeys, auf [Seite](#page-46-1) 47 und . **Schritt 3** Klicken Sie auf **Submit All Changes**.

### <span id="page-46-1"></span>**Parameter für die programmierbaren Softkeys**

In der folgenden Tabelle werden die Funktionen und die Verwendung der programmierbaren Softkey-Parameter im Abschnitt **ProgrammierbareSoftkeys**in der Registerkarte **Voice** > **Telefon**in der Telefon-Weboberfläche definiert. Außerdem wird die Syntax der Zeichenfolge definiert, die in der Telefonkonfigurationsdatei mit dem XML-Code (cfg.xml) hinzugefügt wird, um einen Parameter zu konfigurieren.

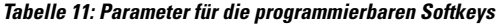

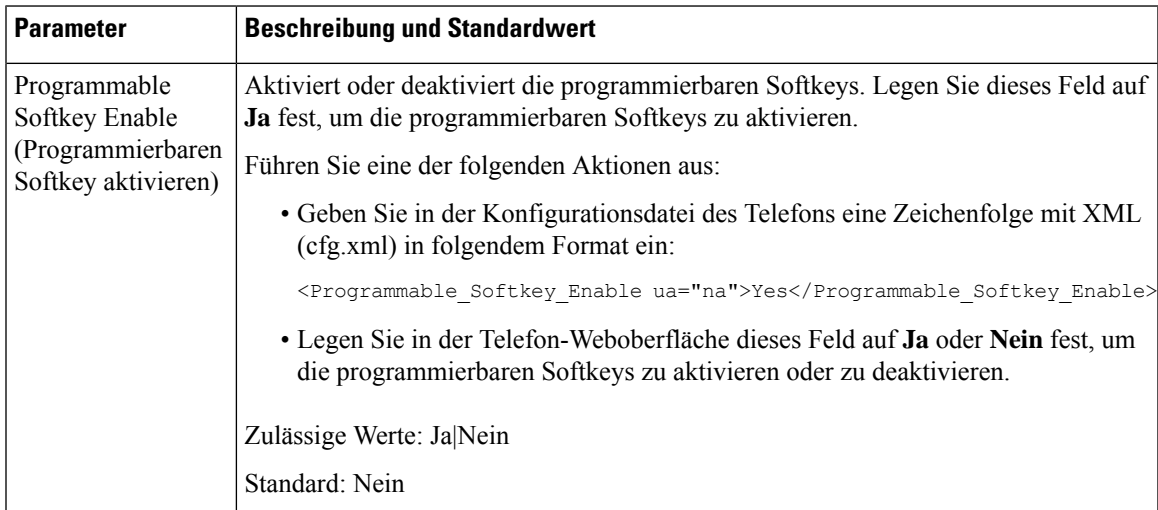

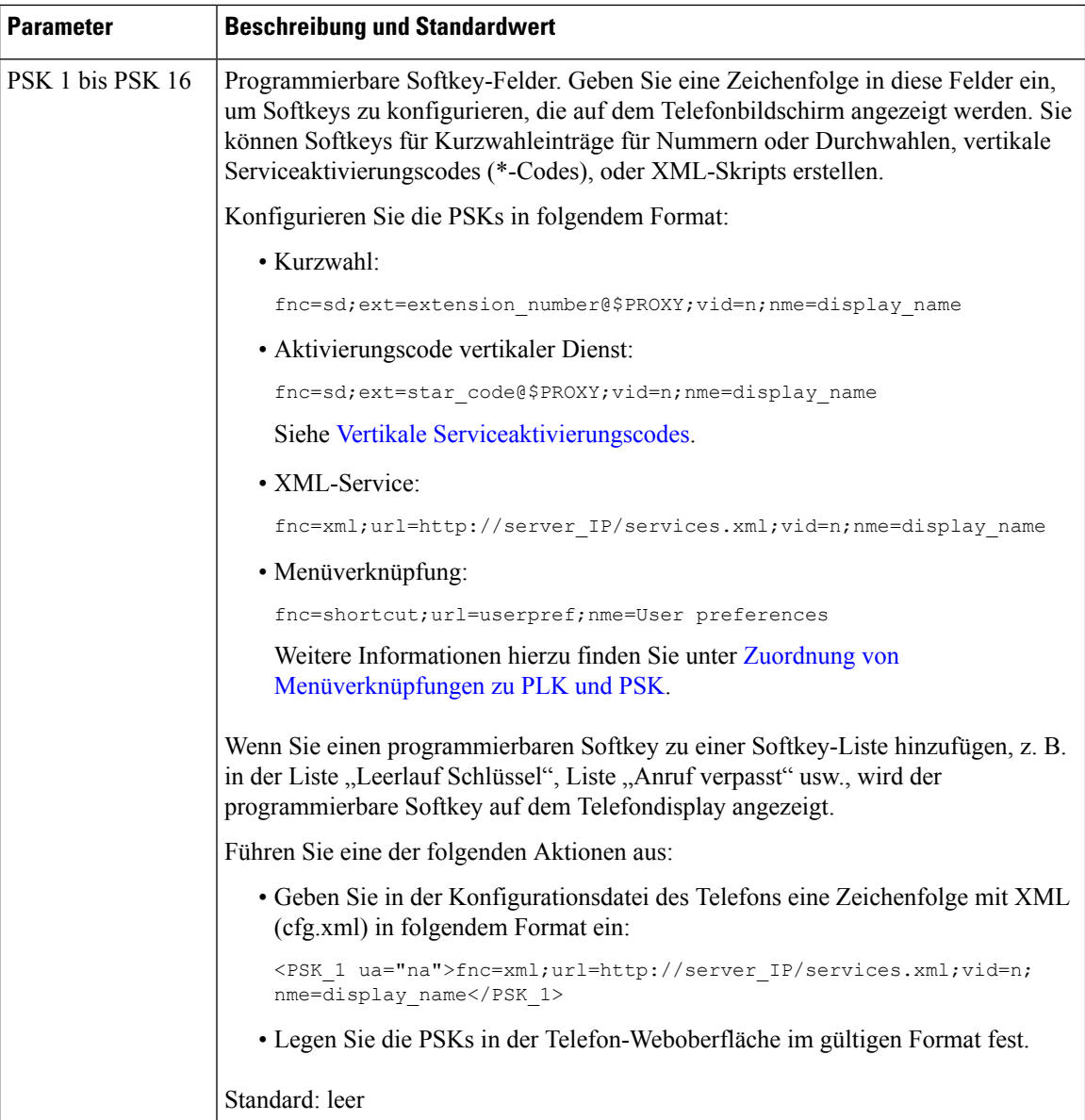

## **Personalisieren von programmierbaren Softkeys**

Das Telefon bietet 16 programmierbare Softkeys (Felder PSK1 bis PSK16). Sie können die Felder mit einem Kurzwahl-Skript definieren.

### **Vorbereitungen**

Greifen Sie auf die Webseite zur Telefonverwaltung zu. Siehe Auf [Weboberfläche](p881_b_8800-mpp-ag_new_chapter7.pdf#nameddest=unique_191) des Telefons zugreifen.

Ш

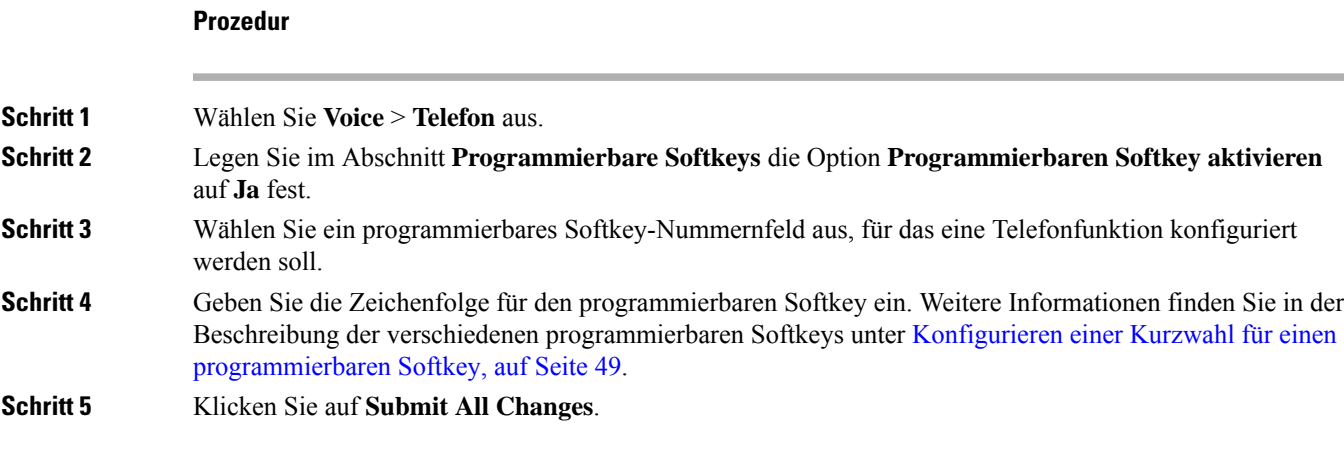

### <span id="page-48-0"></span>**Konfigurieren einer Kurzwahl für einen programmierbaren Softkey**

Sie können programmierbare Softkeys als Kurzwahleinträge konfigurieren. Die Kurzwahleinträge können Durchwahlen oder Telefonnummern sein. Sie können auch programmierbare Softkeys mit Kurzwahleinträgen konfigurieren, die eine Aktion ausführen, die von einem vertikalen Serviceaktivierungscode (Sterncode [\*]) definiert wurde. Beispiel: Wenn Sie einen programmierbaren Softkey mit einer Kurzwahl für \*67 konfigurieren, wird der Anruf gehalten.

#### **Vorbereitungen**

Greifen Sie auf die Webseite zur Telefonverwaltung zu. Siehe Auf [Weboberfläche](p881_b_8800-mpp-ag_new_chapter7.pdf#nameddest=unique_191) des Telefons zugreifen.

### **Prozedur**

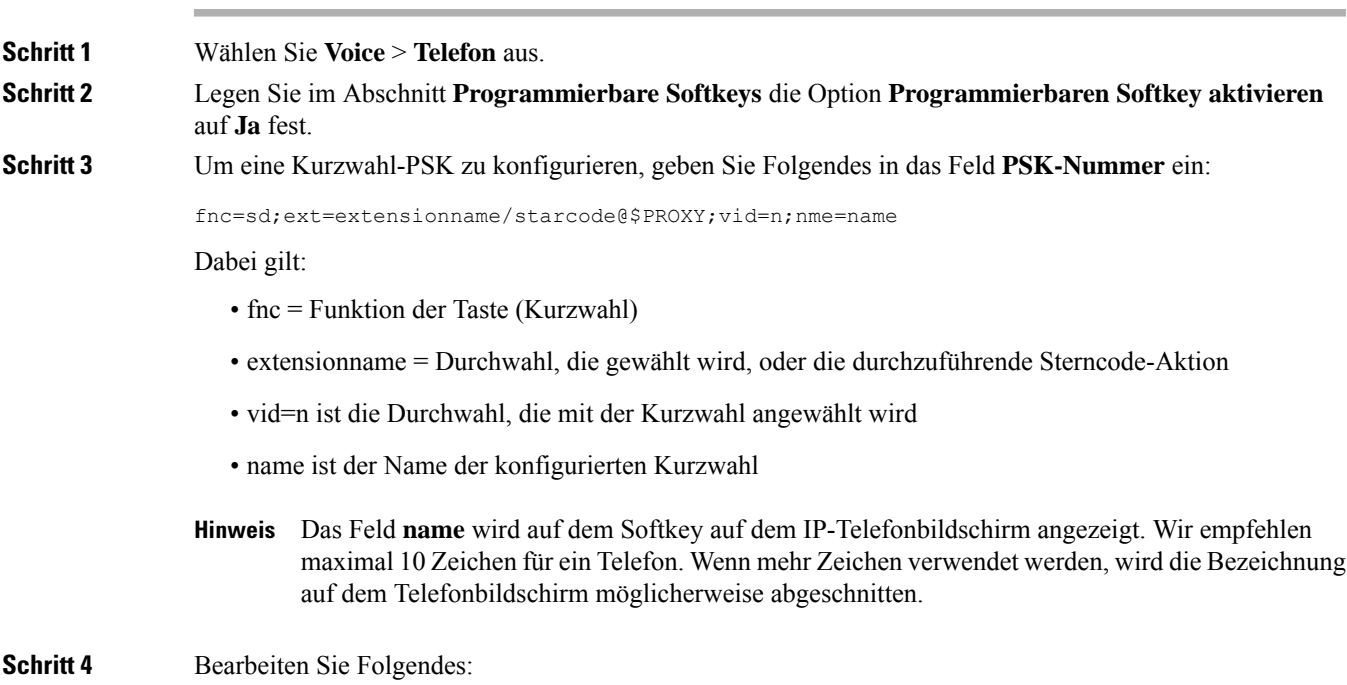

• **Idle Key List:** Bearbeiten Sie das Feld gemäß der Beschreibung im folgenden Beispiel:

redial|1;newcall|2;dnd;psk1

Wenn der Benutzer die Funktionen der Liste der programmierbaren Softkeys auf dem Telefon nicht korrekt konfiguriert, wird die Tastenliste auf dem Telefon-LCD nicht aktualisiert. Zum Beispiel:

- Wenn ein Benutzer **rdeial; newcall; cfwd** eingibt (redial wurde falsch geschrieben), wird die Tastenliste nicht aktualisiert, und der Benutzer sieht auf dem LCD keine Änderungen.
- Wenn ein Benutzer **redial;newcall;cfwd;delchar** eingibt, sieht er auf dem LCD keine Änderungen, da der delchar-Softkey in der **Idle Key List** nicht zulässig ist. Daher ist dies eine falsche Konfiguration der Liste der programmierbaren Softkeys.

```
• PSK1:
```
fnc=sd;ext=5014@\$PROXY;nme=sktest1

In diesem Beispiel konfigurieren wir einen Softkey auf einem Telefon als Kurzwahlnummer für **Hinweis** die Durchwahl 5014 (sktest1).

Sie können auch einen XML-Service auf dem programmierbaren Softkey konfigurieren. Geben Sie die Zeichenfolge in folgendem Format ein:

<PSK\_1 ua="na">fnc=xml;url=http://xml.service.url;nme=name</PSK\_1>

**Schritt 5** Klicken Sie auf **Submit All Changes**.

### **Konfigurieren eines PSK mit DTMF-Unterstützung**

Sie können programmierbare Softkeys (PSK) mit Dual Tone Multifrequency (DTMF) konfigurieren. Diese Konfiguration ermöglicht es dem Telefon, während eines aktiven Anrufs digitale Impulse Inband (oder out-of-Band über SIP-Informationen) an den Server zu senden. Wenn Sie eine Funktion in einem PSK aktivieren, sieht der Benutzer den Softkey-Namen und drückt ihn, um die benannte Funktion auszuführen. Die angewendeten Aktionen für die DTMF-Ziffernfolge ähneln denen, die für die Kurzwahl angewendet wurden, wie z. B. die folgenden:

- **Pause** dargestellt durch **,**
- **Warten** dargestellt durch **X**

Beispiel: ext = ext =< DTMF\_DIGITS>[[,|X][<DTMF\_DIGITS>]], wobei die gültigen DTMF-Ziffern 0-9, \*, #, a, b, c, d und die Teile in []-Klammern optional sind.

Diese Funktion gilt nur für programmierbare Softkeys. Dies gilt nicht für die programmierbaren Leitungstasten (PLK) auf den Tischtelefonen. Wenn Sie eine PLK für diese Funktion konfigurieren, wird das Symbol "eingekreistes x" (x) angezeigt. Wenn Sie die Taste drücken, passiert nichts.

Diese Funktion unterstützt nur die **Liste der verbundenen Tasten** und **die Liste mit den verbundenen Videotasten**.

#### **Vorbereitungen**

Auf [Weboberfläche](p881_b_8800-mpp-ag_new_chapter7.pdf#nameddest=unique_191) des Telefons zugreifen.

I

### **Prozedur**

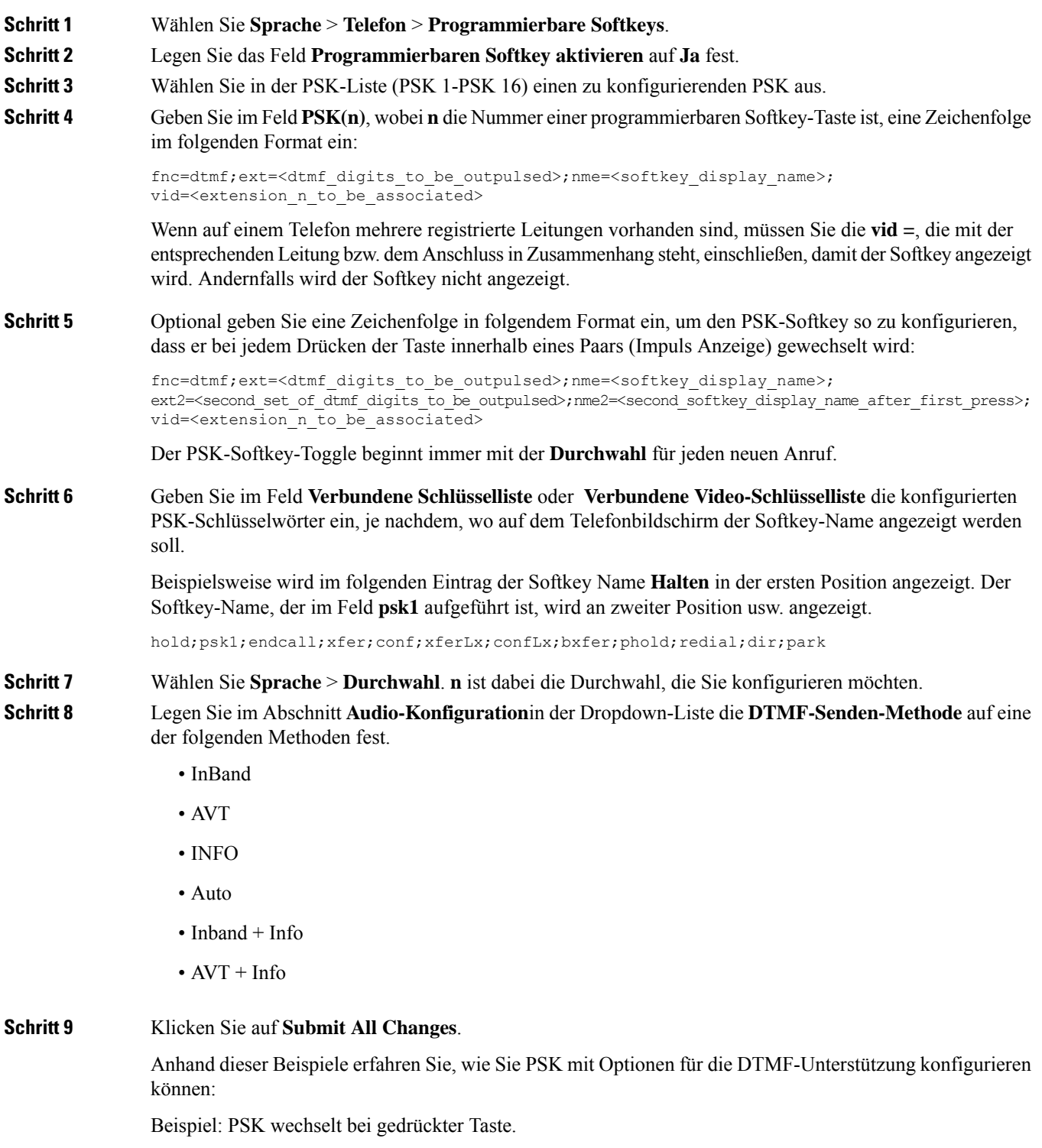

• **Sprache** > **Telefon** > **Programmierbare Softkeys** > **Programmierbare Softkeys aktivieren: Ja**

- **Liste verbundener Tasten: psk1 | 1; endcall | 2; conf | 3; xfer| 4;**
- **PSK 1: FNC = DTMF; EXT = 1; nme2 = PressStart; ext2 = \* 2; = PressStop; vid = 1**
- **Sprache** > **Durchwahl 1** > **DTMF-Senden-Methode: Automatisch**

Beispiel: das Telefon sendet DTMF-Ziffern Inband über einen PSK-Softkey.

- **Sprache** > **Telefon** > **Programmierbare Softkeys**
- **Programmierbaren Softkey aktivieren: Ja**.
- **Liste verbundener Tasten: psk1 | 1; endcall | 2; conf | 3 ; xfer| 4;**
- **PSK 1: fnc=dtmf;ext=#1;nme=PressMe;vid=1**
- **Sprache** > **Durchwahl 1** > **DTMF-Senden-Methode: Automatisch**

Beispiel: der PSK-Softkey wird zwischen den Ziffern angehalten.

- **Sprache** > **Telefon** > **Programmierbare Softkeys** > **Programmierbare Softkeys aktivieren: Ja**
- **Liste verbundener Tasten: psk1|1;endcall|2;conf|3;xfer|4;**
- **PSK 1: fnc=dtmf;ext=#1,1006;nme=PressMe;vid=1**
- **Sprache** > **Durchwahl 1** > **DTMF-Senden-Methode: Automatisch**

Beispiel: der PSK-Softkey wartet auf die Eingabe des Benutzers zwischen den Ziffern.

- **Sprache** > **Telefon** > **Programmierbare Softkeys** > **Programmierbare Softkeys aktivieren: Ja**
- **Liste verbundener Tasten: psk1|1;endcall|2;conf|3;xfer|4;**
- **PSK 1: fnc=dtmf;ext=#1X1006;nme=PressMe;vid=1**
- **Sprache** > **Durchwahl 1** > **DTMF-Senden-Methode: Automatisch**

### **Aktivieren von Softkeys für das Menü "Anrufverlaufsliste"**

Sie können die Softkeys **Option**, **Anruf**, **Anruf bearbeiten** und **Filter** auf dem Bildschirm für die Listen "Alle", "Ausgehend", "Empfangen" und "Entgangene Anrufe" konfigurieren. Wenn Sie den Softkey Anrufliste am Telefon drücken, können Sie direkt auf den Bildschirm **Alle Anrufe** zugreifen und die Liste aller Arten von aktuellen Anrufen sehen.

#### **Vorbereitungen**

.

Greifen Sie auf die Webseite zur Telefonverwaltung zu. Siehe Auf [Weboberfläche](p881_b_8800-mpp-ag_new_chapter7.pdf#nameddest=unique_191) des Telefons zugreifen.

 $\mathbf l$ 

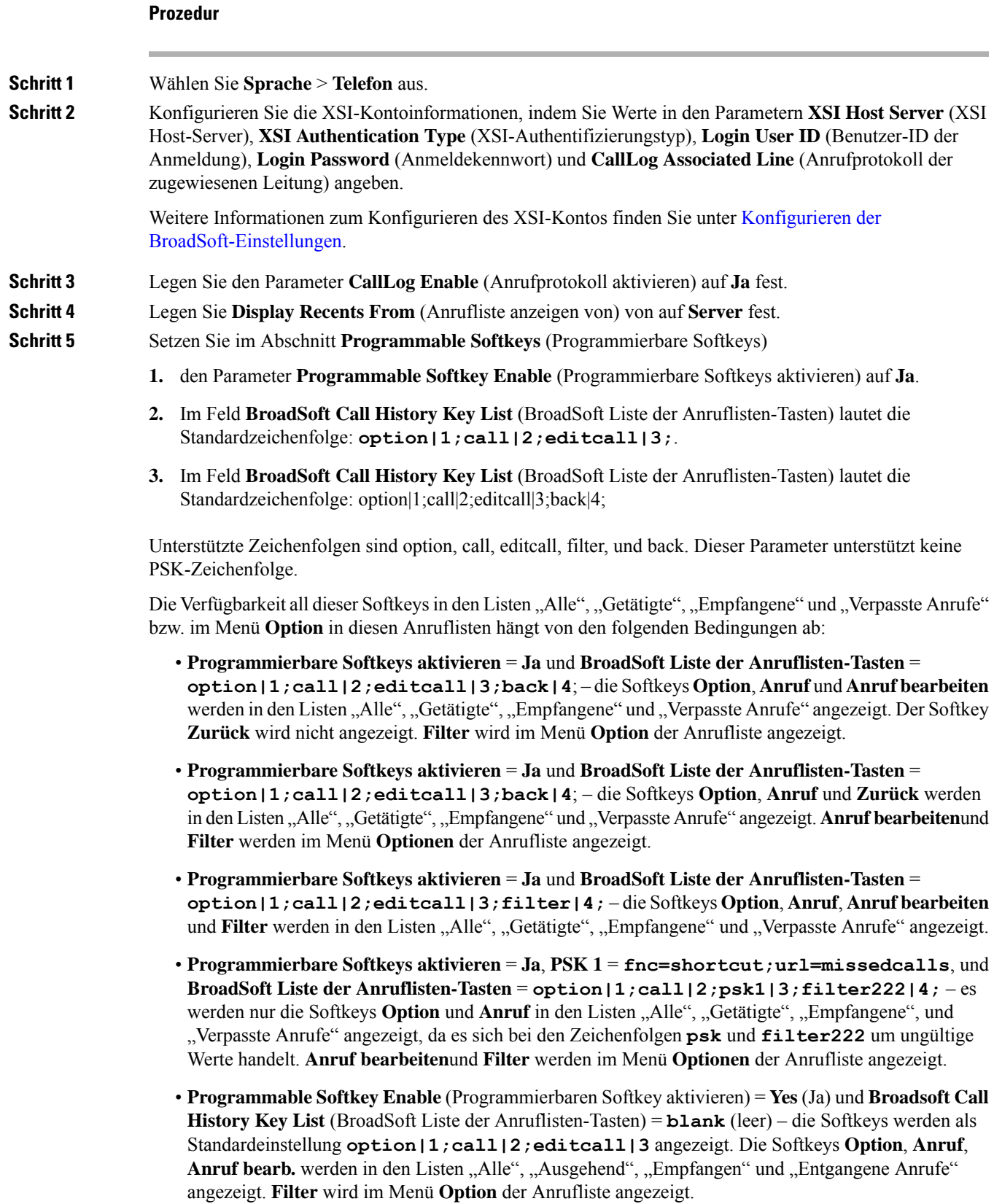

Geben Sie in der Konfigurationsdatei des Telefons eine Zeichenfolge mit XML (cfg.xml) in folgendem Format ein: **Hinweis**

```
<Broadsoft_Call_History_Key_List
ua="na">option|1;call|2;editcall|3</Broadsoft Call History Key List>
```
**Schritt 6** Klicken Sie auf **Submit All Changes**.

### **Spam-Anzeige für eingehende Anrufe**

Neue Technologiestandards: "Secure Telephony Identity Revisited" (STIR) und "Signature-based Handling of Asserted information using toKENs" (SHAKEN). Diese Standards definieren Verfahren zur Authentifizierung und Verifizierung der Anrufer-ID für Anrufe, die über das IP-Netzwerk erfolgen. Das STIR/SHAKEN-Framework wurde entwickelt, um dem Endbenutzer einen hohen Grad an Identifikation und Kontrolle über die Art der Anrufe, die er erhält, zu ermöglichen. Diese Standards dienen als Grundlage für die Überprüfung und Klassifizierung von Anrufen, und sie vereinfachen die umfassende Feststellung der Vertrauenswürdigkeit von Anrufern. Nicht autorisierte Anrufer können so leicht identifiziert werden.

Wenn auf dem Server STIR/SHAKEN-Unterstützung implementiert ist, zeigt das Telefon neben der Anrufer-ID ein zusätzliches Symbol an, das auf dem STIR/SHAKEN-Verifizierungsergebnis des Anrufers basiert. Auf Grundlage des Verifizierungsergebnisses zeigt das Telefon drei Arten von Symbolen an. Auf diese Weise können Sie die für die Beantwortung von automatischen Werbeanrufen verschwendete Zeit und das Sicherheitsrisiko von Anrufern mit gefälschter oder manipulierter Anrufer-ID reduzieren.

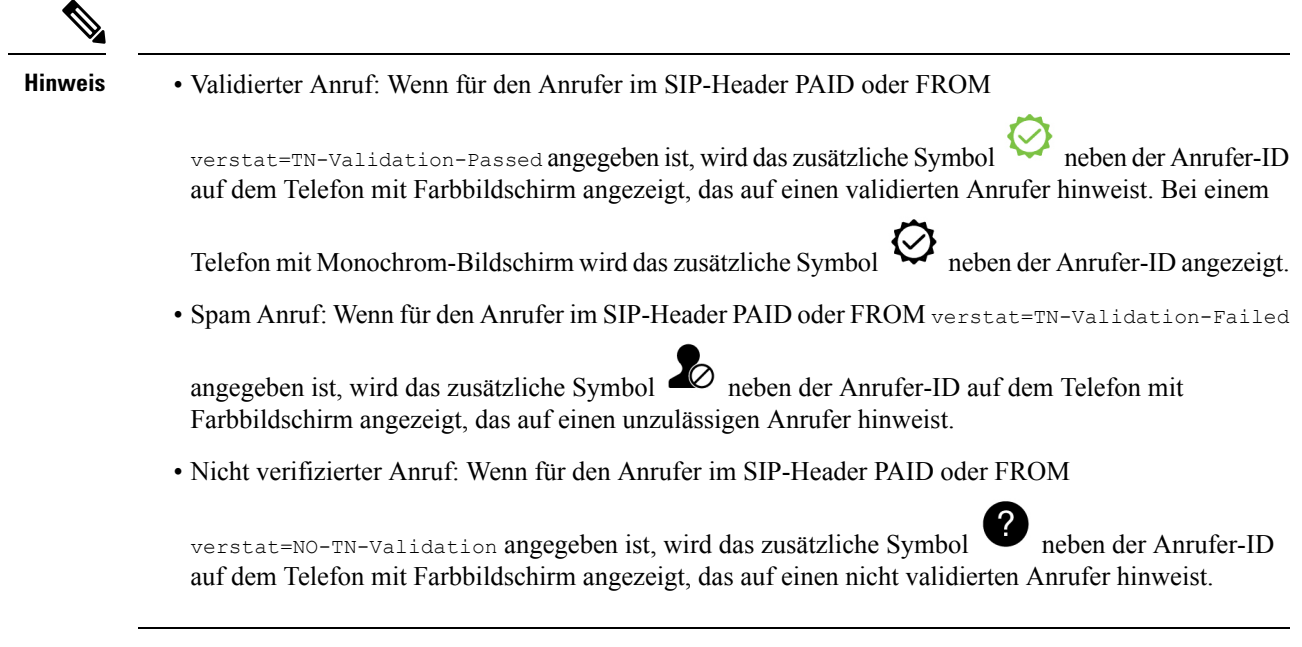

Detaillierte Spam-benachrichtigungen für Anrufe in der Webex-Umgebung finden sie unter [Spam-Anzeige](#page-54-0) für eingehende [Webex-Anrufe,](#page-54-0) auf Seite 55.

## <span id="page-54-0"></span>**Spam-Anzeige für eingehende Webex-Anrufe**

Damit eine Spam-Anzeige für die eingehenden Anrufe in der Webex-Umgebung unterstützt wird, sendet der Server die Dispositionsinformationen vom Typ X-Cisco-CallerId-Disposition an das Telefon. Das Telefon setzt diese Informationen als Authentifizierungssymbole um. Auf Grundlage des STIR-/SHAKEN-Verifizierungsergebnisses des Anrufers zeigt das Telefon drei Arten von Symbolen an. Die Symbole werden neben der Anrufer-ID für Anrufsitzungen, lokale Anrufprotokolle und Webex Cloud-Anrufprotokolle angezeigt.

• Validierter Anruf: Der Server sendet die Dispositionsinformationen vom Typ

X-Cisco-CallerId-Disposition=valid an das Telefon. Ein zusätzliches Symbol neben der Anrufer-ID wird auf dem Telefon mit einem Farbbildschirm angezeigt, der auf einen validierten Anrufer

hinweist. Bei einem Telefon mit Monochrom-Bildschirm wird das zusätzliche Symbol  $\bigotimes$  neben der Anrufer-ID angezeigt.

• Ungültig gemachter oder Spam-Anruf: Der Server sendet die Dispositionsinformationen vom Typ

X-Cisco-CallerId-Disposition=invalid an das Telefon. Ein zusätzliches Symbol  $\Box$  neben der Anrufer-ID wird auf dem Telefon angezeigt, das einen unzulässigen Anrufer anzeigt.

• Nicht bestätigter Anruf: Der Server sendet die Dispositionsinformationen vom Typ X-Cisco-CallerId-Disposition=unverified an das Telefon. Auf dem Telefon wird ein zusätzliches

Symbol neben der Anrufer-ID angezeigt, das auf einen nicht bestätigten Anruf hinweist.

Wenn keine Dispositionsinformationen vorhanden sind, werden auf dem Telefon dieselben Symbole wie zuvor angezeigt.

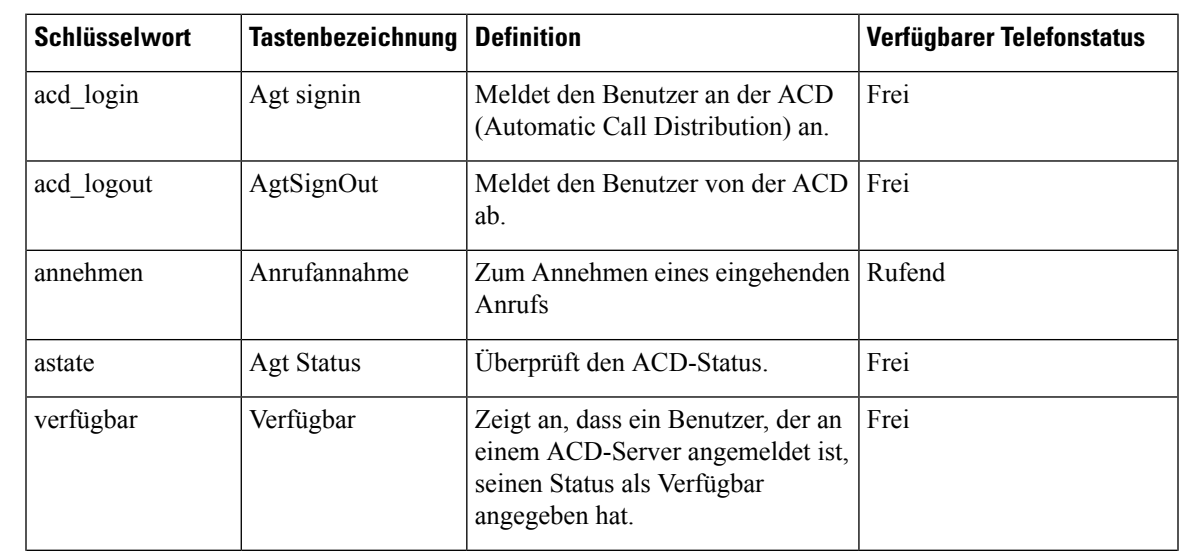

### **Programmierbare Softkeys**

I

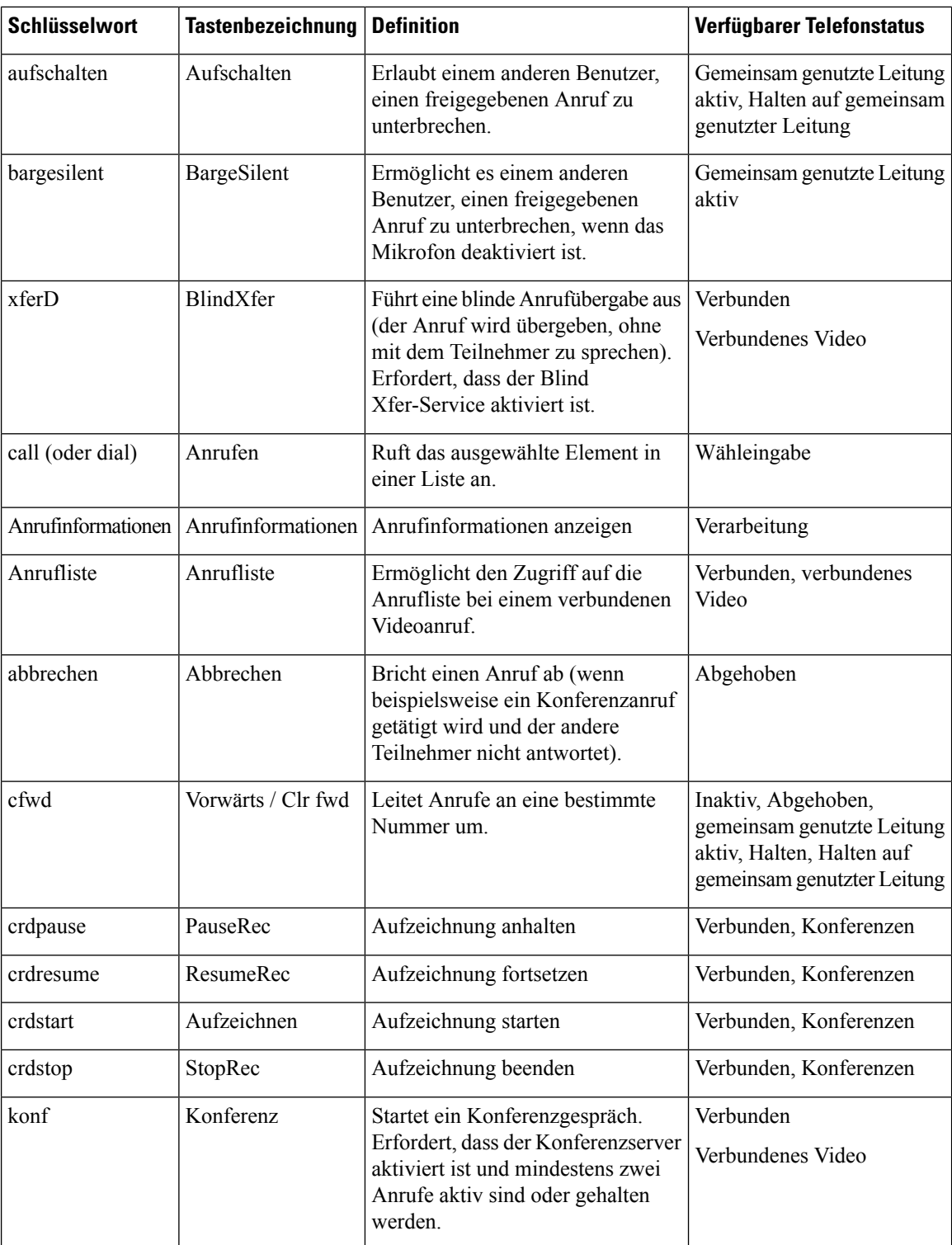

i.

 $\mathbf l$ 

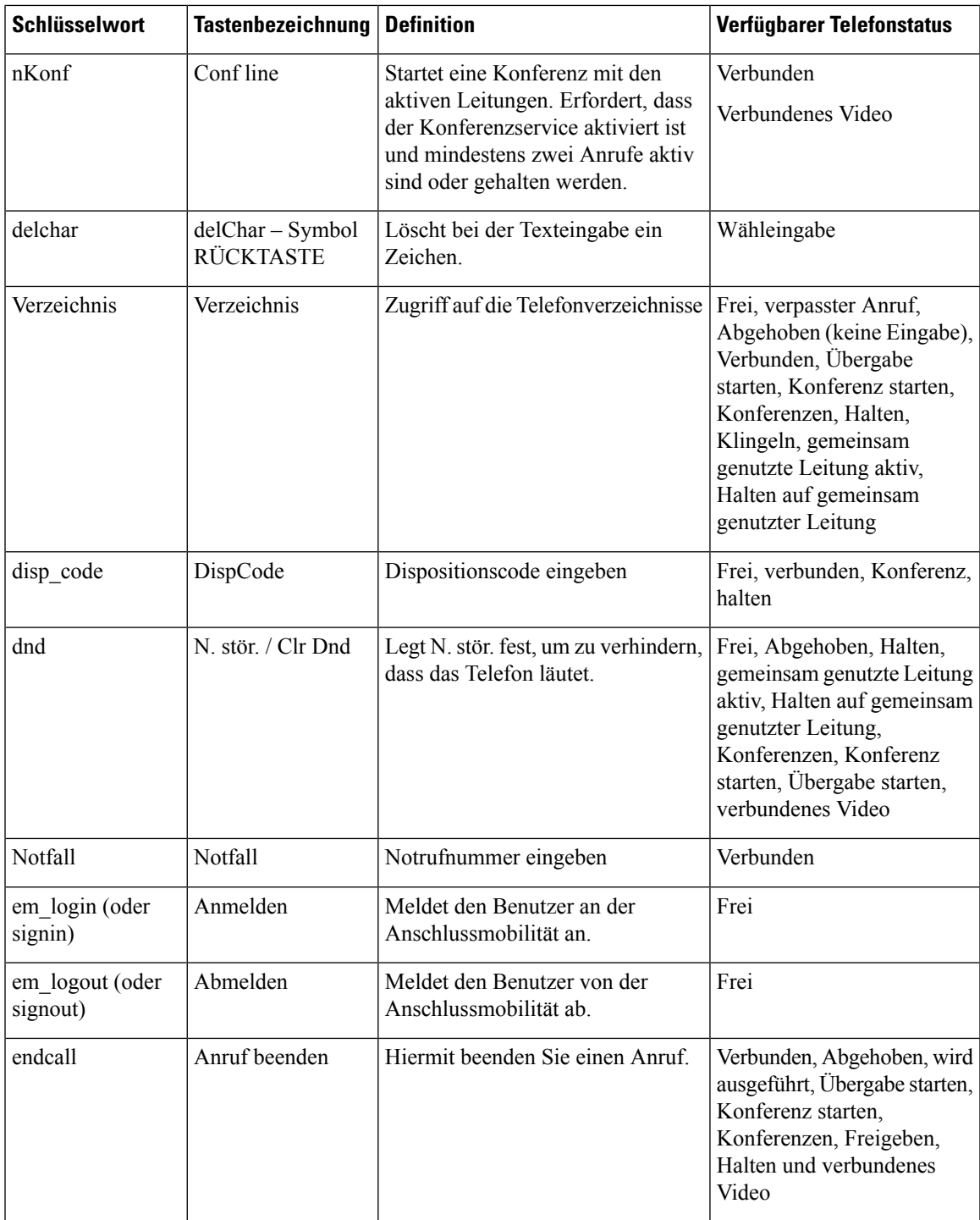

I

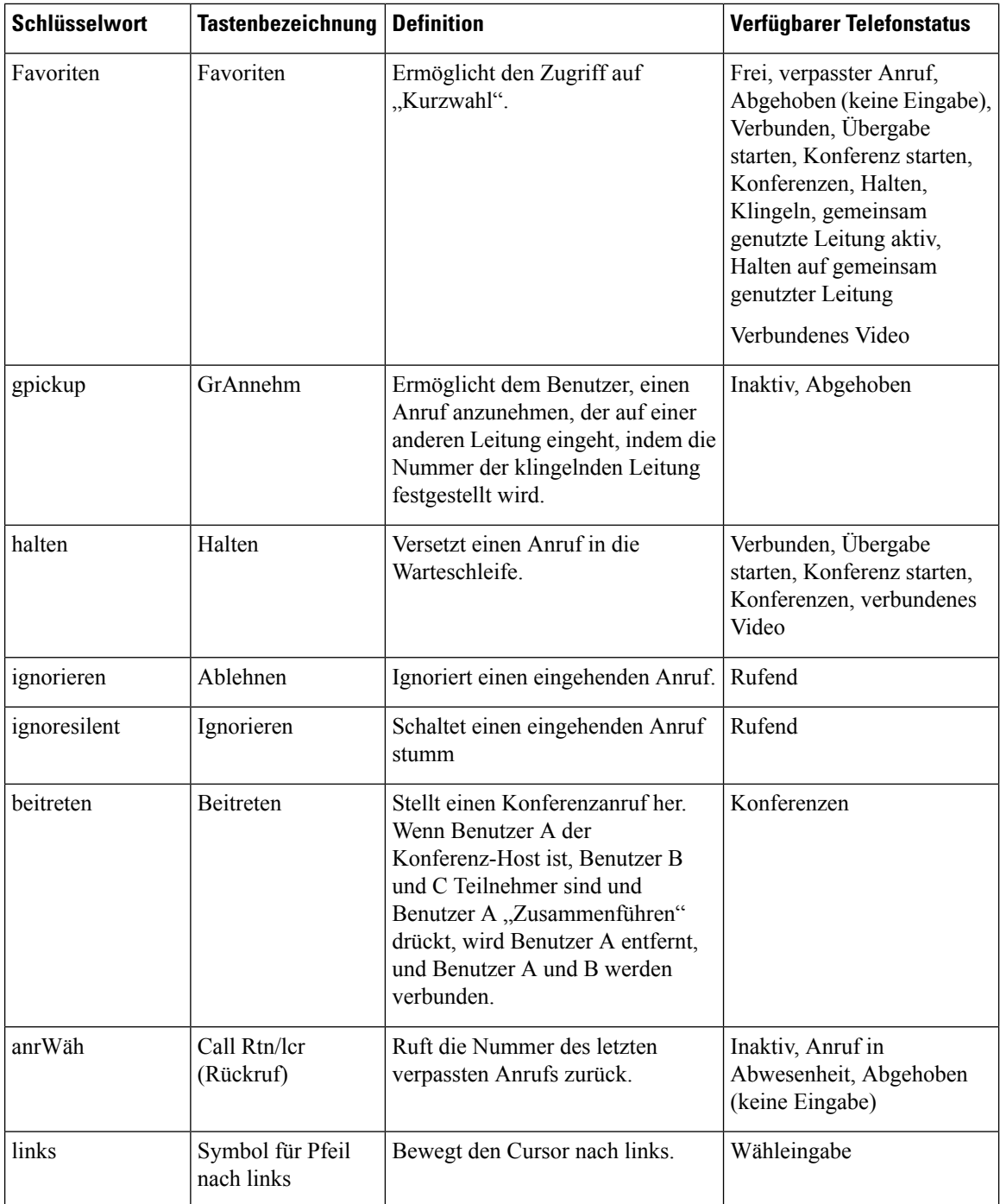

i.

 $\mathbf l$ 

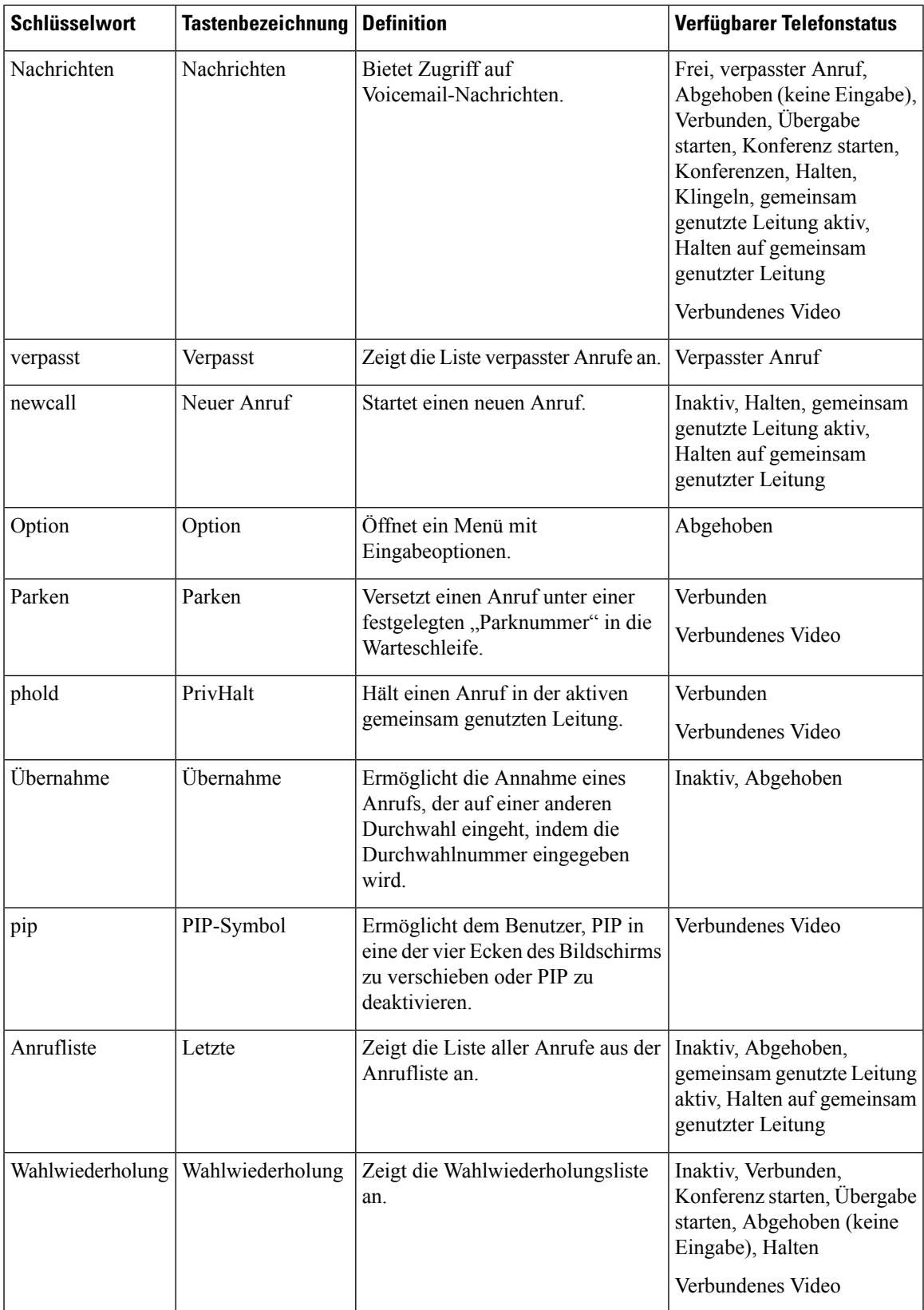

I

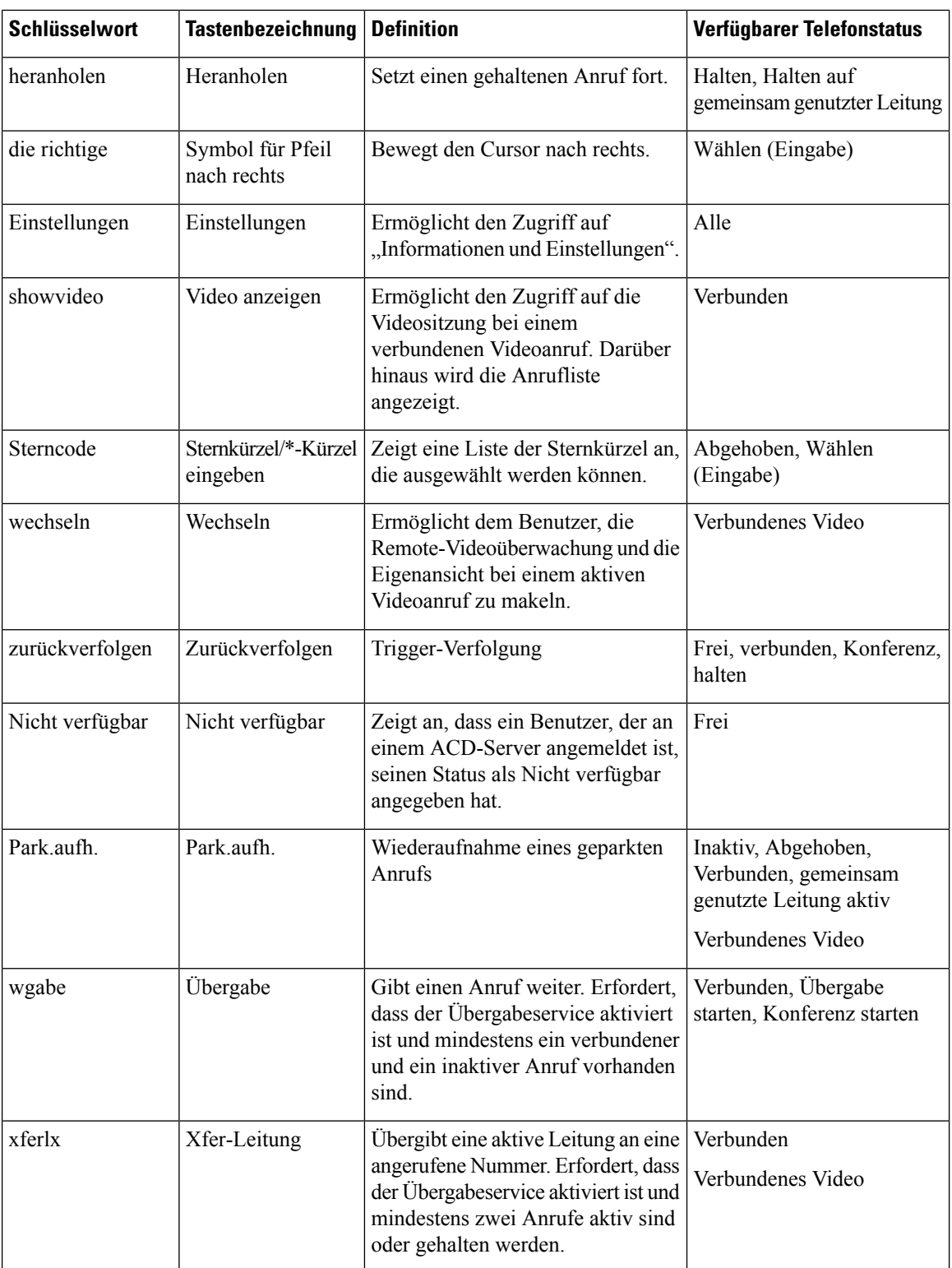

I

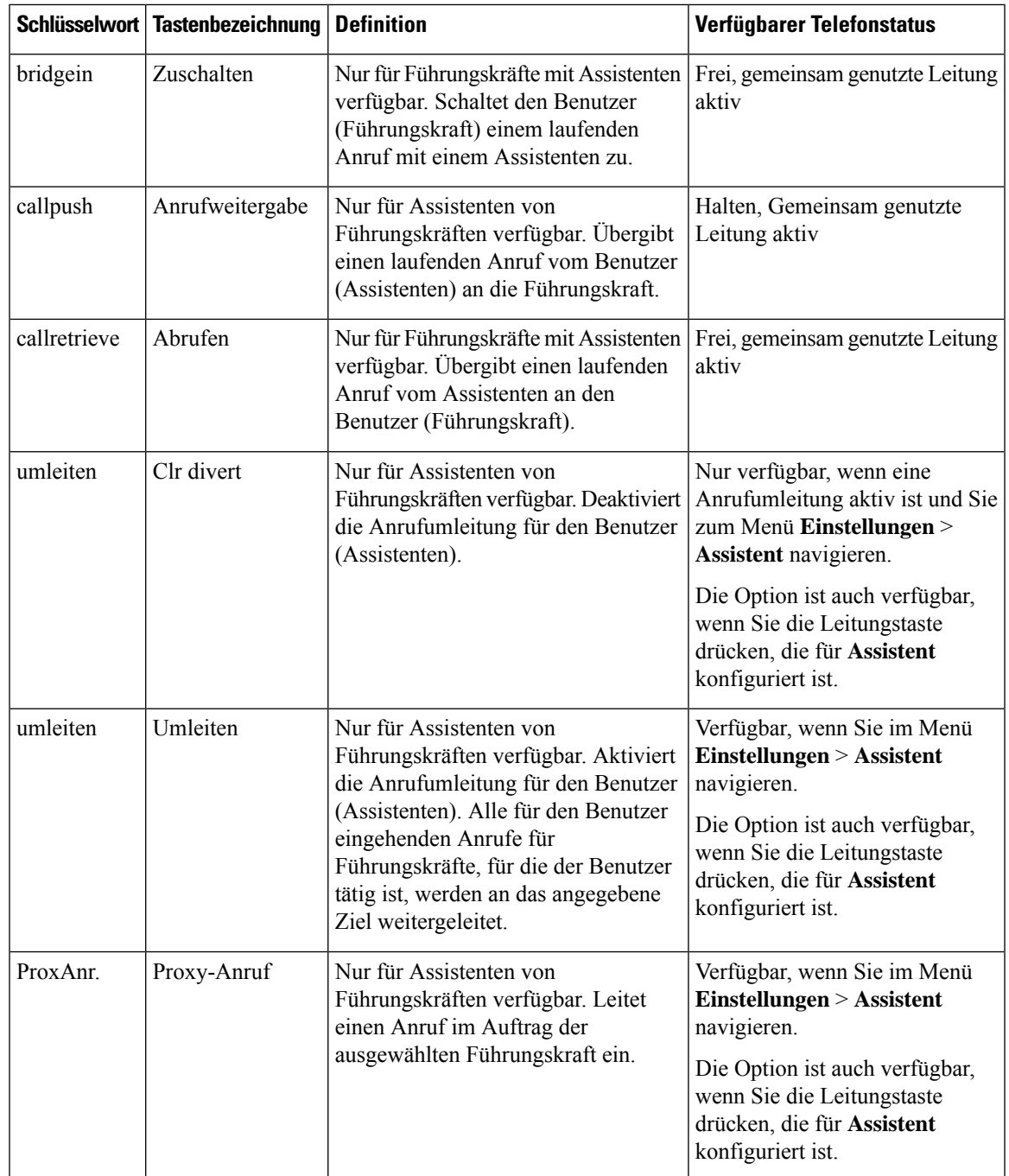

### **Programmierbare Softkeys für Führungskräfte und Assistenten**

 $\mathbf I$